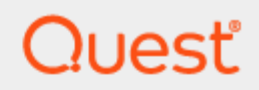

**Toad® Data Point 6.2**

**User Guide**

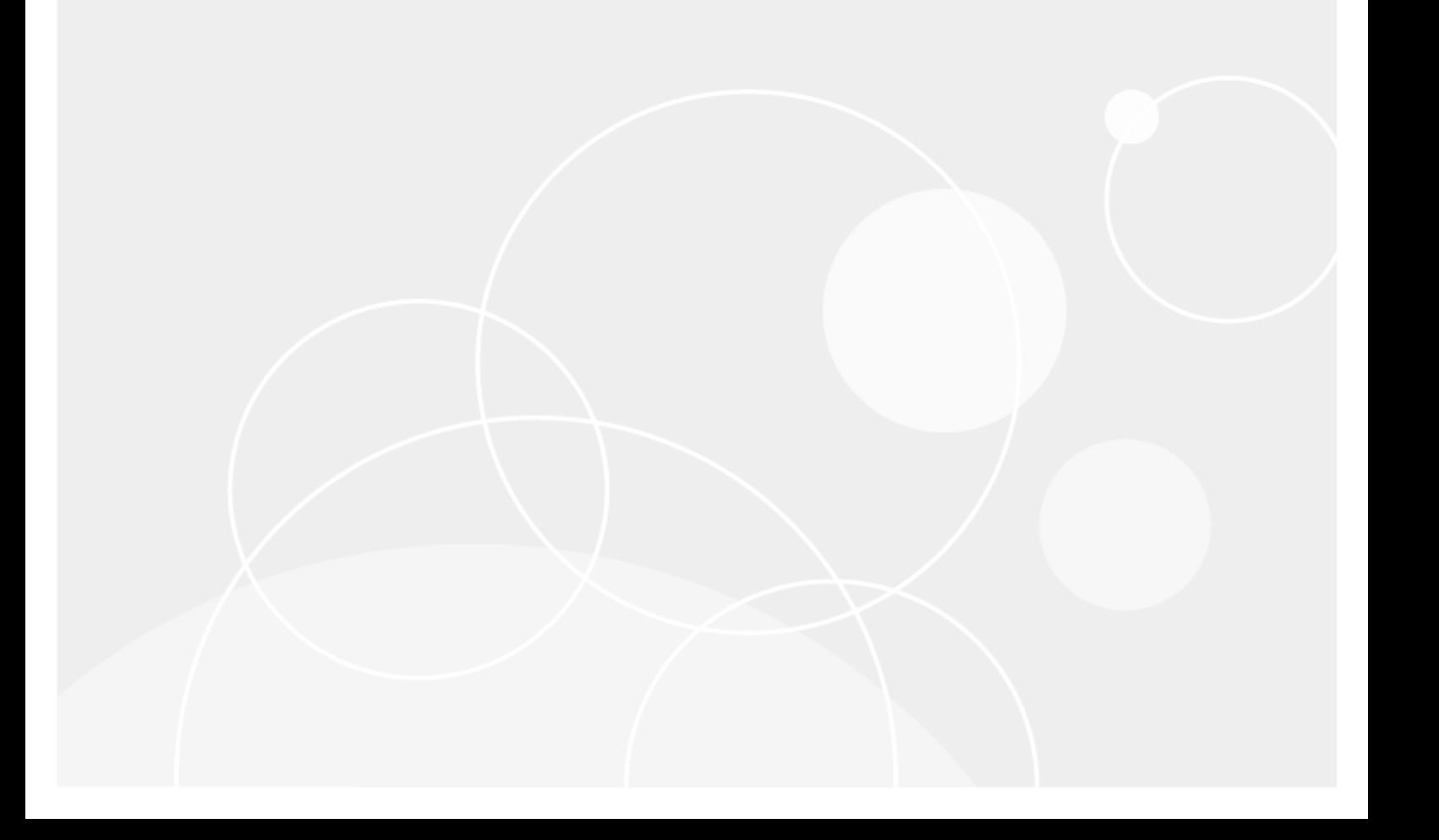

# **Copyright**

<span id="page-1-0"></span>© 2023 Quest Software Inc. ALL RIGHTS RESERVED.

This guide contains proprietary information protected by copyright. The software described in this guide is furnished under a software license or nondisclosure agreement. This software may be used or copied only in accordance with the terms of the applicable agreement. No part of this guide may be reproduced or transmitted in any form or by any means, electronic or mechanical, including photocopying and recording for any purpose other than the purchaser's personal use without the written permission of Quest Software Inc.

The information in this document is provided in connection with Quest Software products. No license, express or implied, by estoppel or otherwise, to any intellectual property right is granted by this document or in connection with the sale of Quest Software products. EXCEPT AS SET FORTH IN THE TERMS AND CONDITIONS AS SPECIFIED IN THE LICENSE AGREEMENT FOR THIS PRODUCT, QUEST SOFTWARE ASSUMES NO LIABILITY WHATSOEVER AND DISCLAIMS ANY EXPRESS, IMPLIED OR STATUTORY WARRANTY RELATING TO ITS PRODUCTS INCLUDING, BUT NOT LIMITED TO, THE IMPLIED WARRANTY OF MERCHANTABILITY, FITNESS FOR A PARTICULAR PURPOSE, OR NON-INFRINGEMENT. IN NO EVENT SHALL QUEST SOFTWARE BE LIABLE FOR ANY DIRECT, INDIRECT, CONSEQUENTIAL, PUNITIVE, SPECIAL OR INCIDENTAL DAMAGES (INCLUDING, WITHOUT LIMITATION, DAMAGES FOR LOSS OF PROFITS, BUSINESS INTERRUPTION OR LOSS OF INFORMATION) ARISING OUT OF THE USE OR INABILITY TO USE THIS DOCUMENT, EVEN IF QUEST SOFTWARE HAS BEEN ADVISED OF THE POSSIBILITY OF SUCH DAMAGES. Quest Software makes no representations or warranties with respect to the accuracy or completeness of the contents of this document and reserves the right to make changes to specifications and product descriptions at any time without notice. Quest Software does not make any commitment to update the information contained in this document.

If you have any questions regarding your potential use of this material, contact:

Quest Software Inc. Attn: LEGAL Dept 4 Polaris Way Aliso Viejo, CA 92656

Refer to our web site [\(www.quest.com\)](http://www.quest.com/) for regional and international office information.

#### **Patents**

Quest Software is proud of our advanced technology. Patents and pending patents may apply to this product. For the most current information about applicable patents for this product, please visit our website at [www.quest.com/legal](http://www.quest.com/legal).

This product includes patent pending technology. For the most current information about applicable patents for this product, please visit our website at [www.quest.com/legal.](https://www.quest.com/legal/)

#### **Trademarks**

Quest, Quest Software, Benchmark Factory, Spotlight, LiteSpeed, SQL Navigator, vWorkspace, Toad, and the Quest logo are trademarks of Quest Software Inc. in the U.S.A. and other countries. For a complete list of Quest Software trademarks, please visit our website at [www.quest.com/legal](https://www.quest.com/legal/). Microsoft, Windows, Windows Server, Visual Studio, SQL Server, SharePoint, Access and Excel are either registered trademarks or trademarks of Microsoft Corporation in the United States and/or other countries. Oracle is a trademark or registered trademark of Oracle and/or its affiliates in the United States and other countries. Citrix® and XenApp™ are trademarks of Citrix Systems, Inc. and/or one or more of its subsidiaries, and may be registered in the United States Patent and Trademark Office and in other countries. SAP is the registered trademark of SAP AG in Germany and in several other countries. IBM and DB2 are registered trademarks of International Business Machines Corporation. MySQL is a registered trademark of MySQL AB in the United States, the European Union and other countries. Google and Google Analytics are registered trademarks of Google Inc. PostgreSQL is a registered trademark of the PostgreSQL Community Association of Canada. Subversion is a trademark of the Apache Software Foundation. Snowflake® is a registered trademark of Snowflake Inc. in the United States and/or other countries. All other trademarks, servicemarks, registered trademarks, and registered servicemarks are property of their respective owners.

Toad Data Point 6.2 User Guide Tuesday, November 28, 2023

# **Contents**

<span id="page-3-0"></span>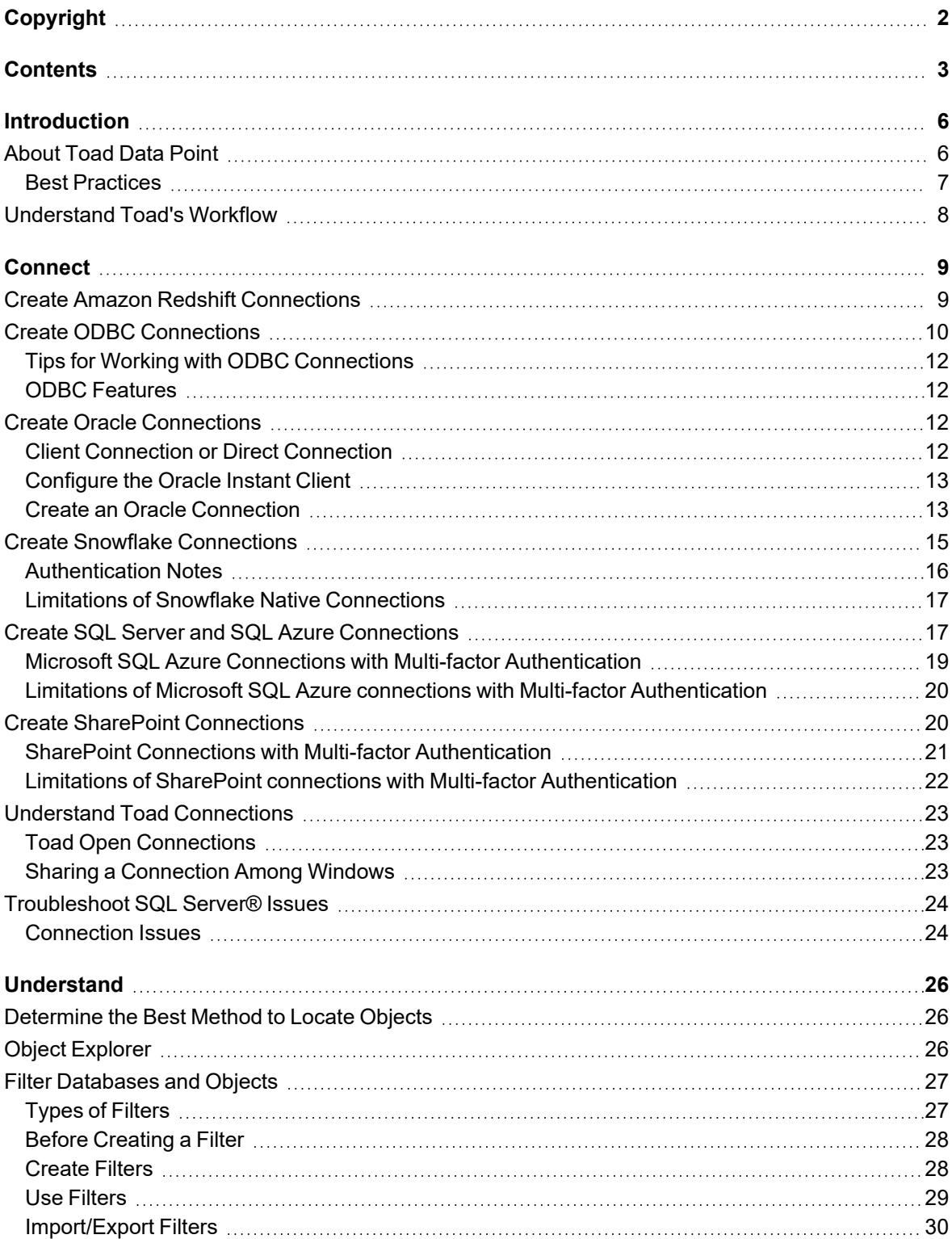

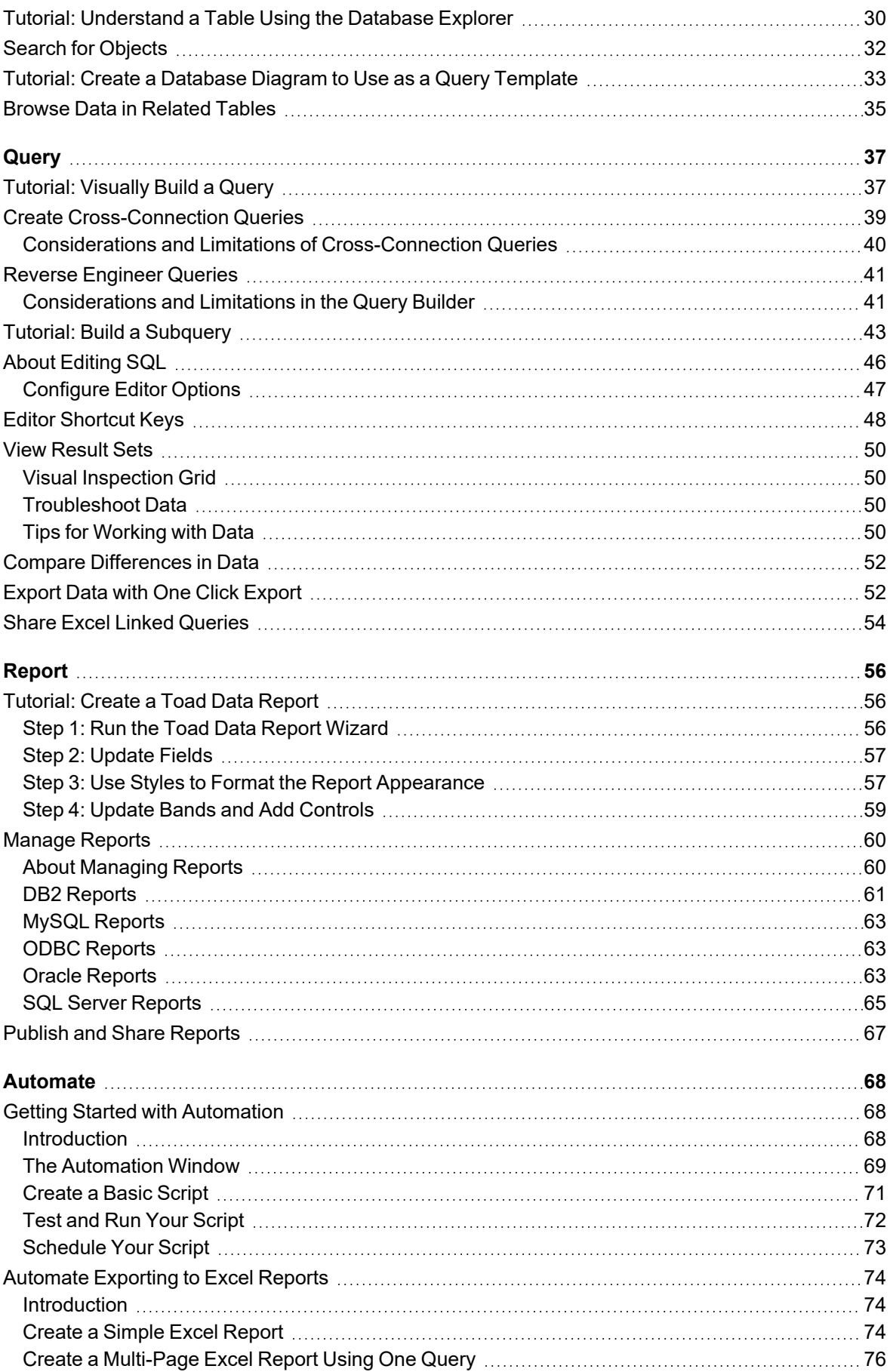

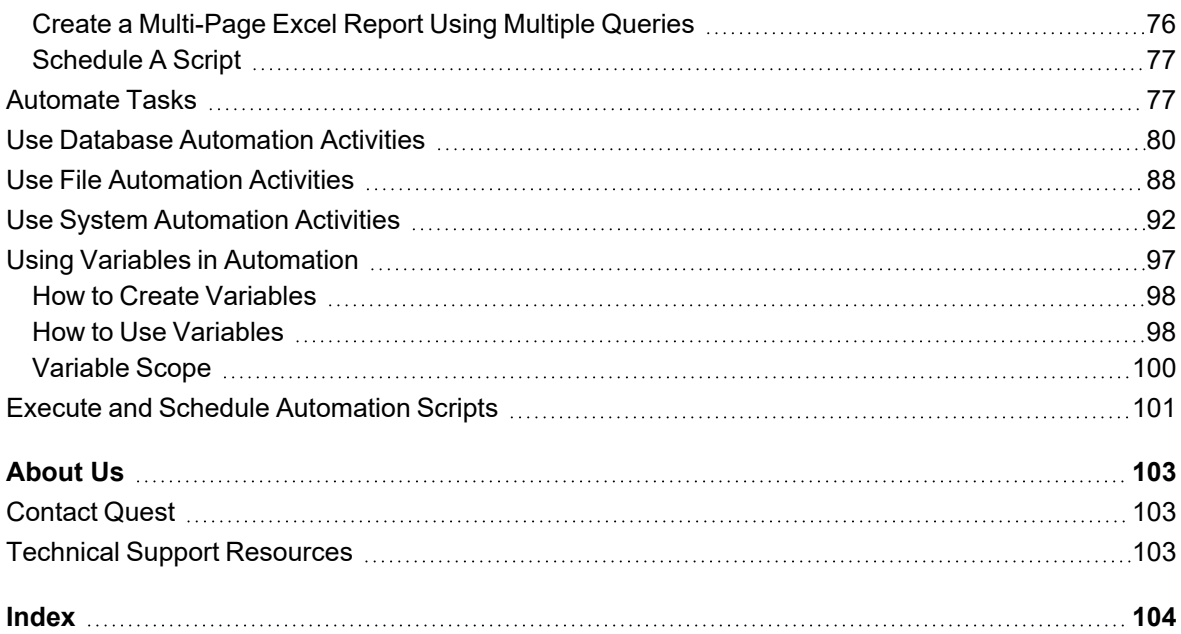

# **Introduction**

## <span id="page-6-1"></span><span id="page-6-0"></span>**About Toad Data Point**

November 28, 2023

Toad® Data Point is a multi-platform database query tool built for anyone who needs to access data, understand data relationships, and quickly produce reports.

With Toad Data Point, you can:

- Connect to almost any database or ODBC data source (see the Release Notes for a list of tested ODBC connections)
- Write SQL queries and join data across all platforms
- Automate and schedule frequent and repetitive tasks
- Streamline data collection
- Collaborate with team members
- Export data in a variety of file formats

Toad Data Point provides a full-featured Database Explorer, Query Builder, and Editor for the following databases:

- Oracle®
- SQL Server<sup>®</sup> and SQL Azure
- IBM<sup>®</sup> DB2<sup>®</sup> (LUW and z/OS)
- SAP<sup>®</sup> ASE, IQ, SQL Anywhere, and HANA
- Teradata®
- MySQL
- Snowflake<sup>®</sup>

Toad Data Point also provides querying and reporting functionality via the following provider types:

- <sup>l</sup> ODBC
- Business Intelligence and NoSQL data sources
- $\cdot$  Microsoft<sup>®</sup> Excel<sup>®</sup>
- Microsoft Access®

#### **ODBC Connections**

The purpose of the ODBC provider is to offer basic connection and querying capabilities to any database that supports an ODBC 3.0 or later driver. For a list of databases tested with the ODBC provider, see the System Requirements in the Release Notes. This form of connectivity allows connections to databases such as Netezza, IBM iSeries, Ingres, and Vertica™. Because this form of connectivity is generic, it is not full-featured and may not be as robust as the fully-exploited providers for the other databases.

#### **Business Intelligence and NoSQL Data Sources**

Toad Data Point provides users with the ability to connect to non-traditional data sources, such as Business Intelligence and NoSQL sources. You can connect to these data sources and explore data and objects, query data, report results, and automate tasks.

The following data sources are supported:

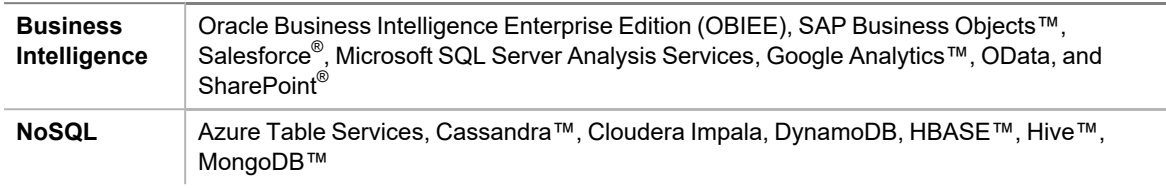

### <span id="page-7-0"></span>**Best Practices**

Toad provides tools that help you succeed in your query and reporting goals. Many of these tools are considered Best Practices and are beneficial for individual users as well as managers. The following table describes the benefits of using Toad to improve Best Practices:

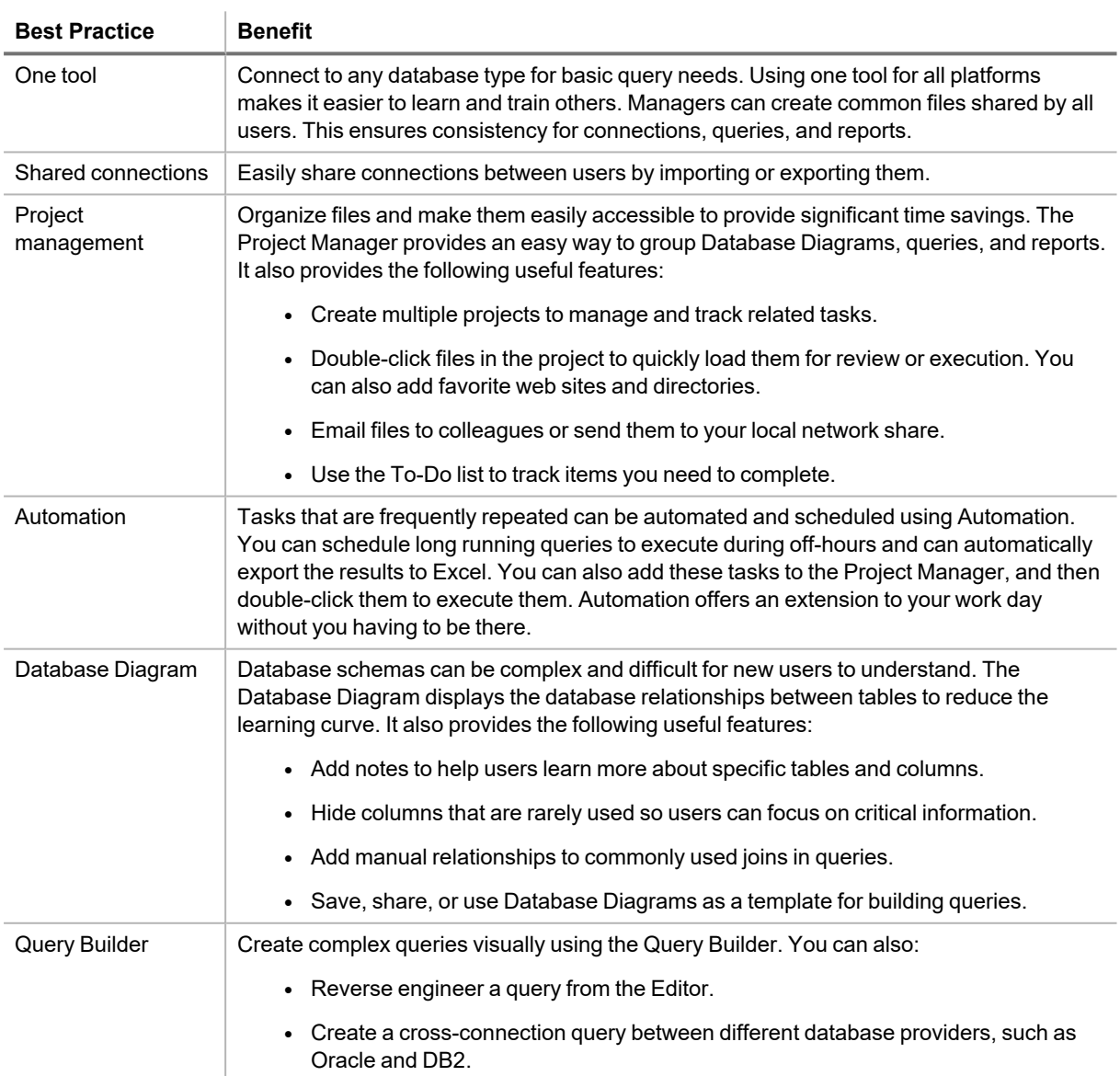

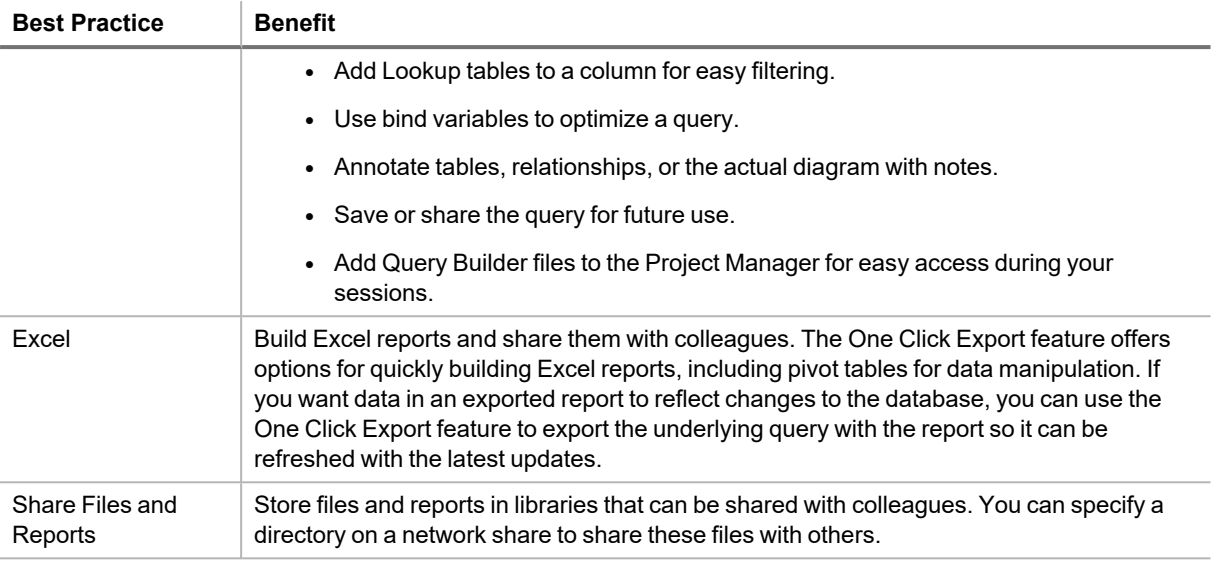

## <span id="page-8-0"></span>**Understand Toad's Workflow**

Most reporting projects have a general flow throughout their lifecycle that requires you to understand your data sources, create queries, generate reports based on query results, and automate scripts for repetitive tasks.

- Understand—Successful queries begin with a clear understanding of the data source to which you connect. If you understand the data and the objects, as well as their relationships to one another, you can build informed queries that are effective and more optimized than you could without this understanding.
- Query—Queries are the most important, and often the most time-consuming, aspect of your project. Once you have a clear understanding of the data source, you can begin to create your query.
- Report—Data retrieved from a query frequently needs to be shared with colleagues or management in the form of a report, such as a pivot grid or chart.
- Automate—Queries and reports usually need to run on a daily, weekly, or monthly basis. With Automation, you can create a workflow that includes connecting to data sources, importing/exporting data, executing scripts, running queries, and building and distributing reports on a scheduled basis.

# **Connect**

**2**

## <span id="page-9-1"></span><span id="page-9-0"></span>**Create Amazon Redshift Connections**

Toad Data Point allows you to create a connection to an Amazon Redshift database using ODBC connectivity.

**Note:** You must have Amazon Redshift ODBC driver 1.3.1.1000 (or later) installed before a native connection is created.

### *To install the Amazon Redshift ODBC Driver*

Download and install the ODBC Driver from the Amazon Redshift Web site.

#### *To create a new connection*

- 1. Click  $\frac{1}{\sqrt{2}}$  on the **Connections** toolbar (ALT+F+N).
- 2. Select *Amazon Redshift* from the **Group** list box.
- 3. In the **Create New Connection** window configure the connection parameters.

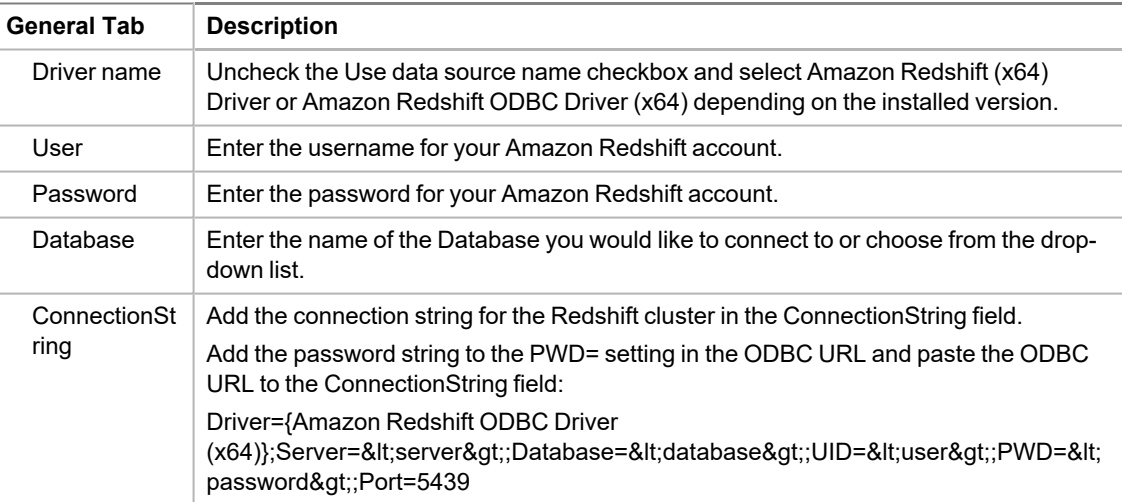

4. Click **Connect** to save the connection and immediately connect to the database or click **Save** to save the

connection without connecting to the database.

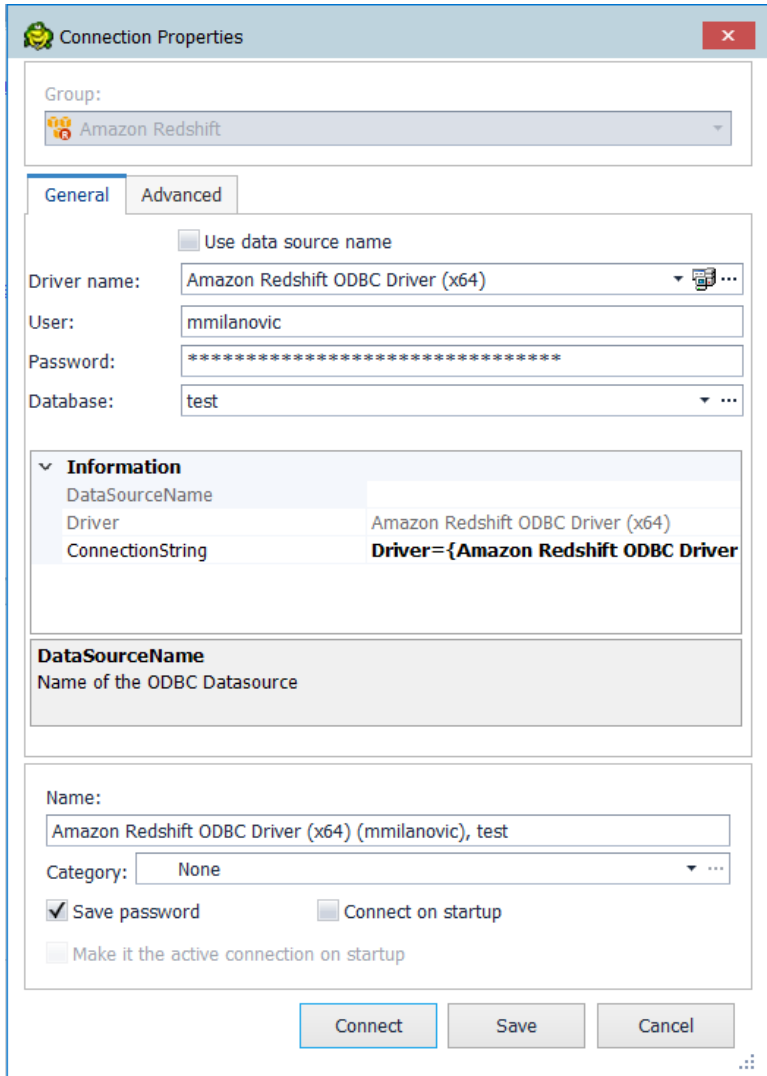

<span id="page-10-0"></span>**Tip:** Connections are stored in the connections.xml file and can be found by clicking the *Application Data Directory* link in **Help | About**.

## **Create ODBC Connections**

Toad Data Point allows you to create a connection to a database that supports an ODBC 3.0 or later driver. ODBC connectivity provides basic querying capability, but may not be as full-featured as a native connection in Toad. For a list of databases tested with the ODBC provider, see the Release Notes.

This form of connectivity allows connections to databases such as Netezza, IBM iSeries, Ingres, and Vertica.

**Note:** Distinct values are not available in Code Completion for ODBC connections.

#### **DSN Architecture (Bitness) Must Match Toad**

To create a successful ODBC connection, the architecture (bitness) of the driver in the specified DSN must match the architecture (bitness) of Toad. For example, 64-bit Toad requires an applicable 64-bit driver and 32-bit Toad requires an applicable 32-bit driver.

### *To create an ODBC connection*

- 1. Click  $\ddot{=}$  on the toolbar (ALT+F+N+O).
- 2. Select *ODBC Generic* from the **Group** list box.
- 3. **Use data source name**—Select to display data source names. Clear this check box if you want to display the driver names.
- 4. To create a data source to use in this connection, click in the **Data Source Name** field. Then click **Add**.
- 5. Select an ODBC driver from the list, and click **Finish**.

**Note:** If creating an Oracle ODBC connection, select the ODBC driver provided by Oracle. The Microsoft ODBC for Oracle driver has less functionality than the driver provided by Oracle.

6. Specify the configuration properties required for the database in the Windows configuration dialog.

**Notes:**

- <sup>l</sup> If you have an Oracle database with Unicode data, make sure to select *Force SQL\_WCHAR Support* on the Workarounds tab of the windows Oracle ODBC Configuration dialog. If you do not, you will not be able to see the data.
- If creating a MySQL ODBC connection to use in a cross-connection query, you must specify a database in the Windows MySQL ODBC Configuration dialog.
- 7. Specify the connection properties in the Create New Connection dialog. Review the following for additional information:

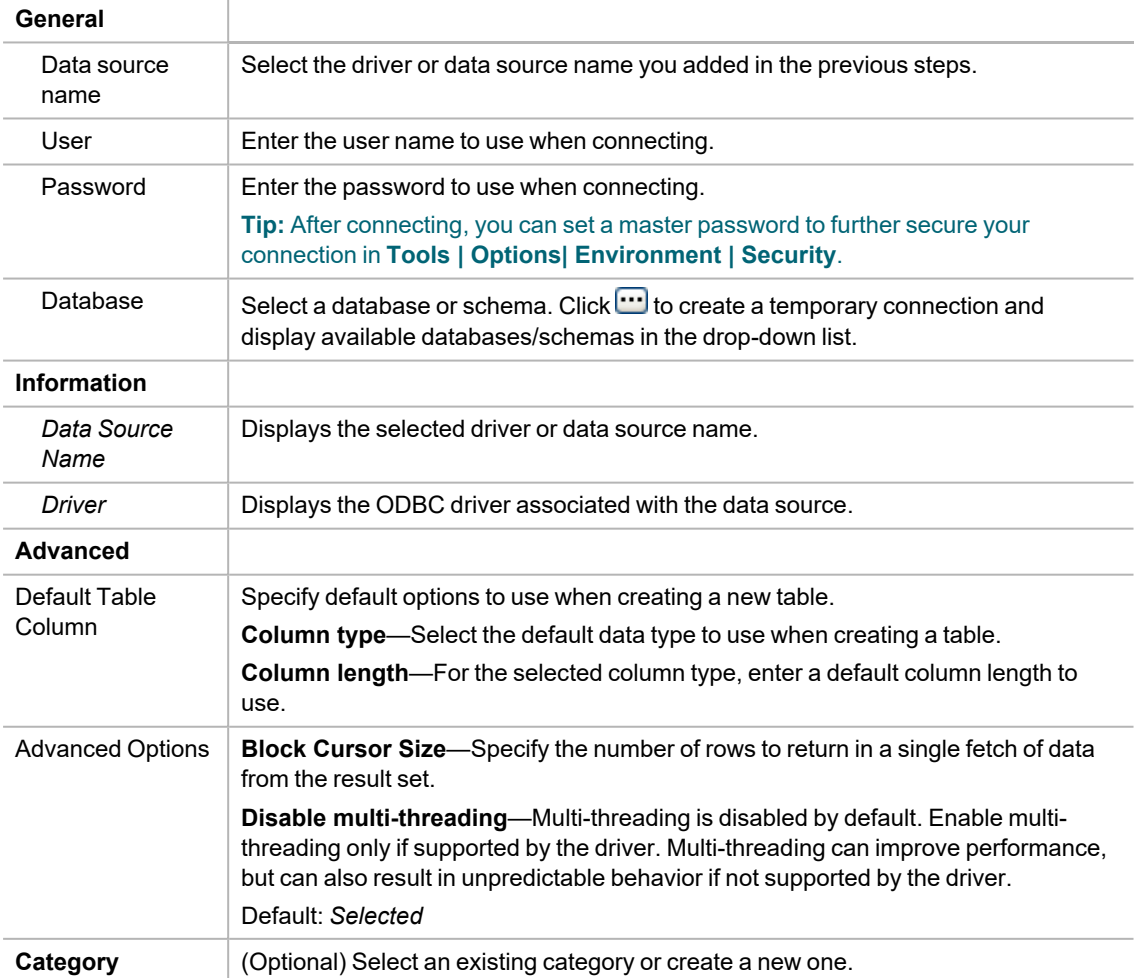

8. Click **Connect** to connect immediately while saving the connection information. Optionally, click **Save** to save the connection without connecting.

**Tip:** Connections are stored in the connections.xml file and can be found by clicking the *Application Data Directory* link in **Help | About**.

### <span id="page-12-0"></span>**Tips for Working with ODBC Connections**

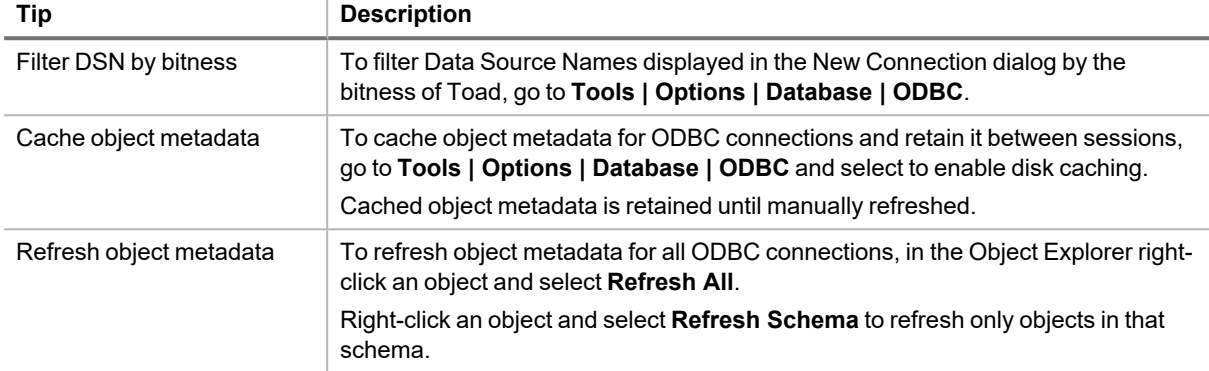

### <span id="page-12-1"></span>**ODBC Features**

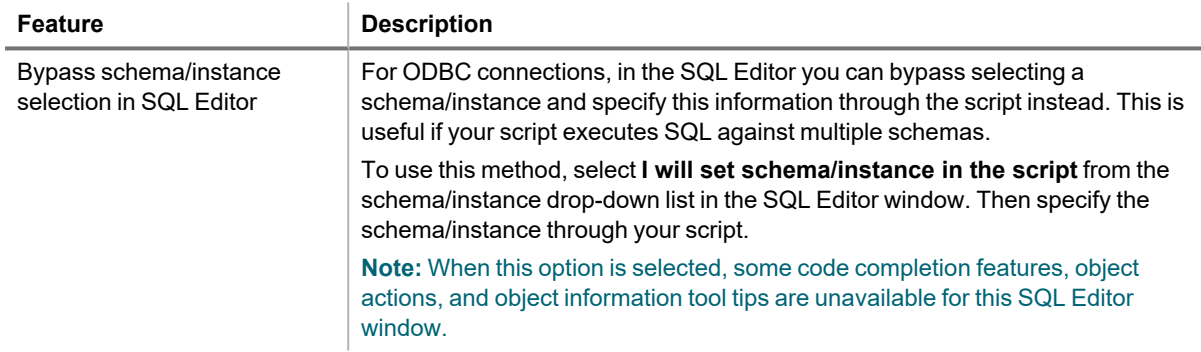

<span id="page-12-2"></span>Click [here](http://www.toadworld.com/products/toad-data-point/m/media-library/646.aspx) to view a video about creating connections in Toad Data Point

## **Create Oracle Connections**

You can create a new connection, or connect to an existing connection from the Create New Connection window.

Click [here](http://www.toadworld.com/products/toad-data-point/m/media-library/646.aspx) to view a video about creating connections in Toad Data Point

<span id="page-12-3"></span>**Tip:** You can configure Toad Data Point to accept connection information from Toad for Oracle.

### **Client Connection or Direct Connection**

You can connect to your database using a native Oracle database provider in Toad using one of the following methods:

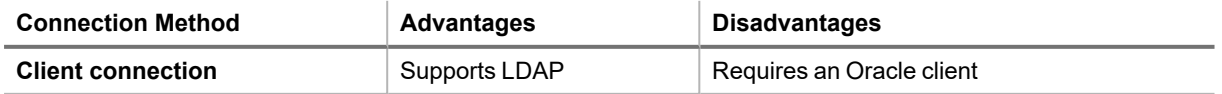

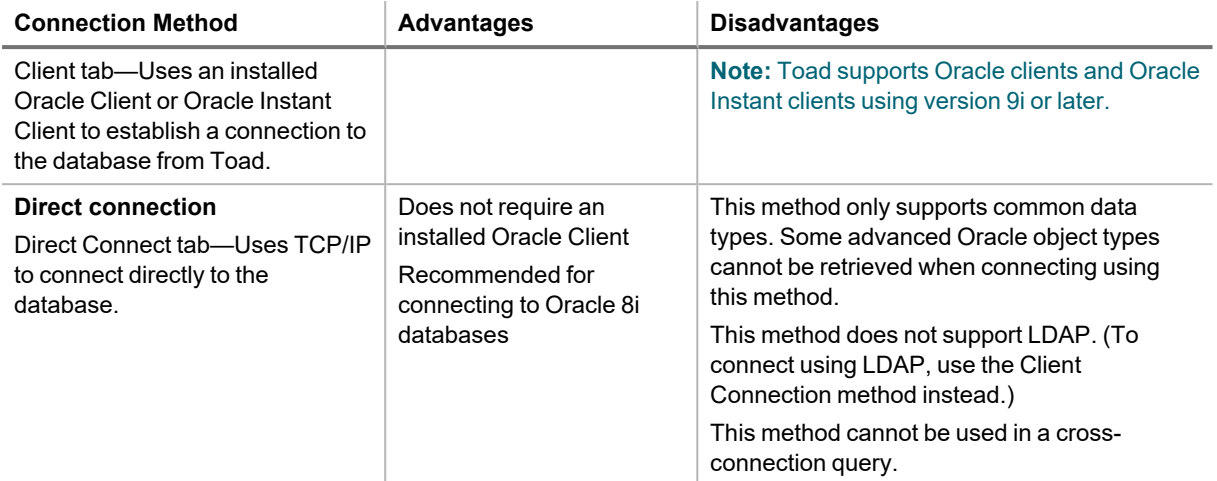

**Note:** Quest recommends using one of the methods described in this table to connect to Oracle rather than an ODBC driver. Because ODBC connectivity is generic, it is not full-featured and may not be as robust as the fully exploited native database provider.

### <span id="page-13-0"></span>**Configure the Oracle Instant Client**

The Oracle Instant client installs only those files needed to connect to your database using OCI. Because this client does not write to the registry (no ORACLE\_HOMES) or add to the environmental path, you must manually set environment variables so the client can be used with Toad.

### *To configure the Oracle Instant Client to work with Toad*

- 1. Save the Oracle Instant Client files in any location on the computer where Toad is installed.
- 2. On your Windows desktop, right-click My Computer and select **Properties**.
- 3. Select the Advanced tab and click **Environment Variables**.
- 4. Click **New** under System Variables and complete the following:

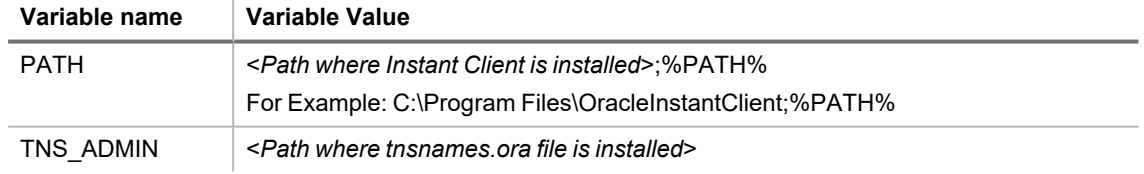

5. To use the Oracle Instant Client connection in a cross-connection query, you must also install an Oracle ODBC driver. (While the Oracle Client *full* install includes an ODBC driver, the Oracle Instant Client does not.)

<span id="page-13-1"></span>**Note:** You cannot use an Oracle Direct Connection in a cross-connection query.

### **Create an Oracle Connection**

#### *To create an Oracle connection*

- 1. Click  $\frac{11}{2}$  on the toolbar (ALT+F+N).
- 2. Select *Oracle* from the **Group** list box.
- 3. Review the following for additional information:

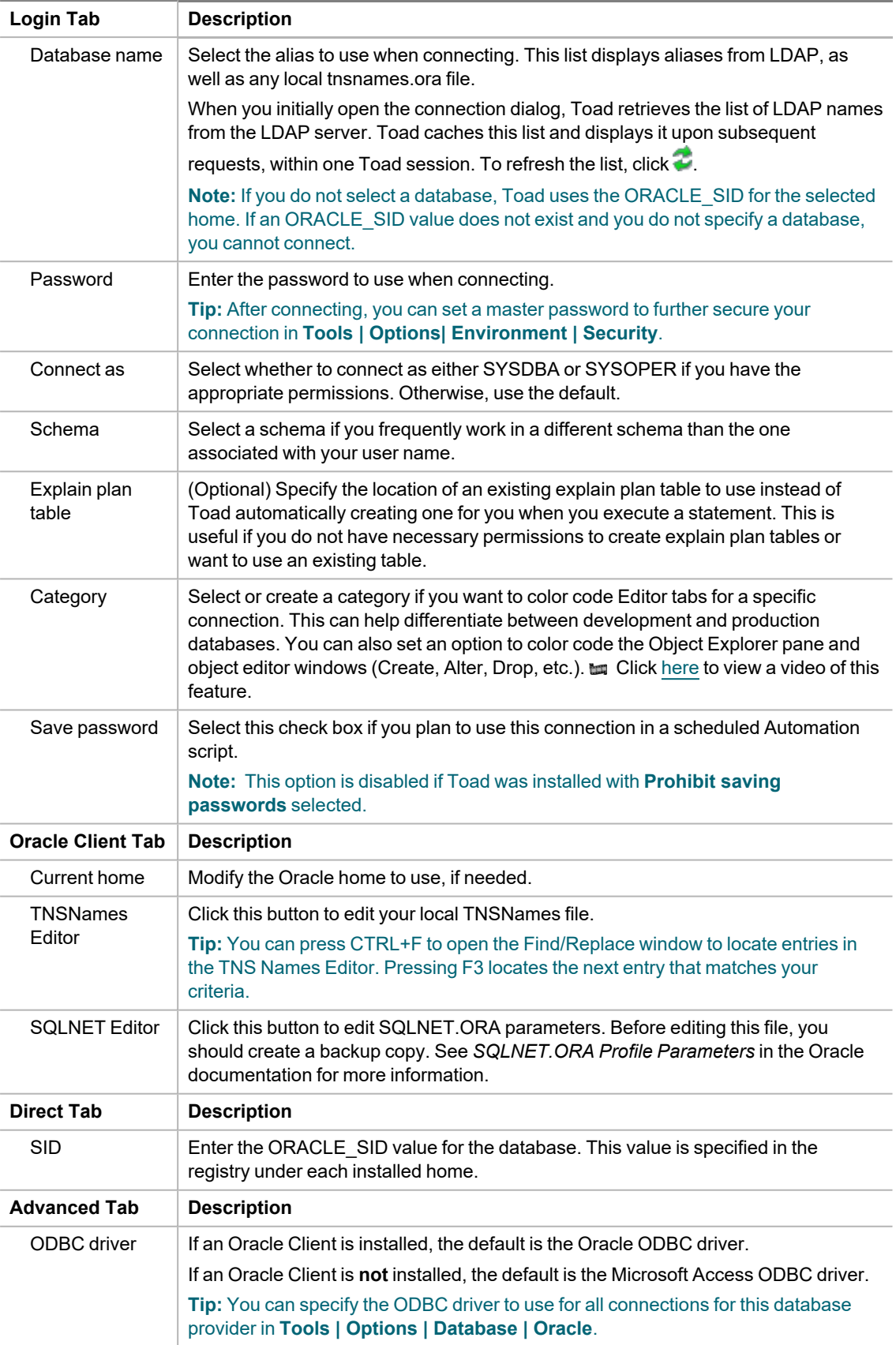

4. Click **Connect** to connect immediately while saving the connection information. Optionally, click **Save** to save the connection without connecting.

**Note:** Go to **Tools | Options | Database | Oracle** to specify default options to use in Oracle connections.

<span id="page-15-0"></span>**Tip:** Connections are stored in the connections.xml file and can be found by clicking the *Application Data Directory* link in **Help | About**.

## **Create Snowflake Connections**

Toad allows you to create a native Snowflake connection, which provides you with a full-featured Object Explorer, Query Builder and SQL Editor.

**Note:** You must have a Snowflake ODBC driver 2.24.2 (or later) installed before a native connection is created.

#### *To install the Snowflake ODBC Driver*

Download and install the ODBC Driver from the Snowflake Web site.

#### *To create a new connection*

- 1. Click **the Connections** toolbar (ALT+F+N).
- 2. Select *Snowflake* from the **Group** list box.
- 3. Enter the connection information in the **Create New Connection** dialog. Review the following for additional information:
- 4. Review the following for additional information:

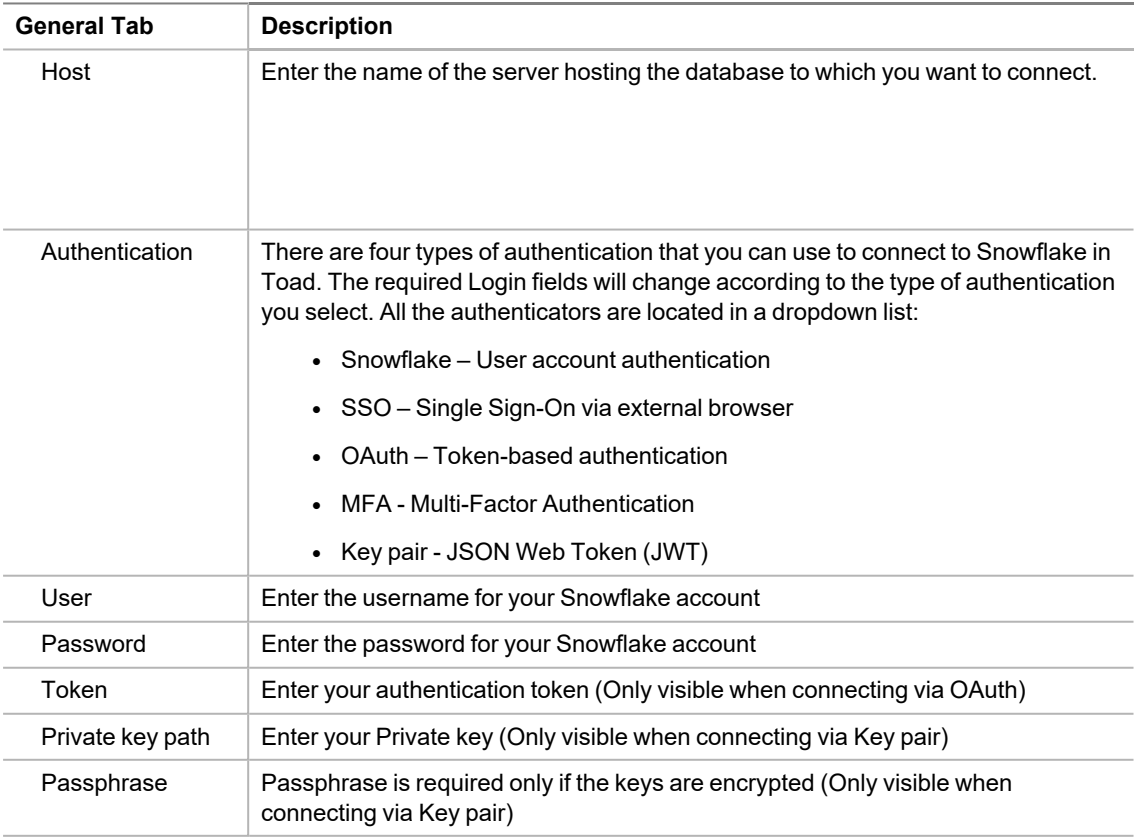

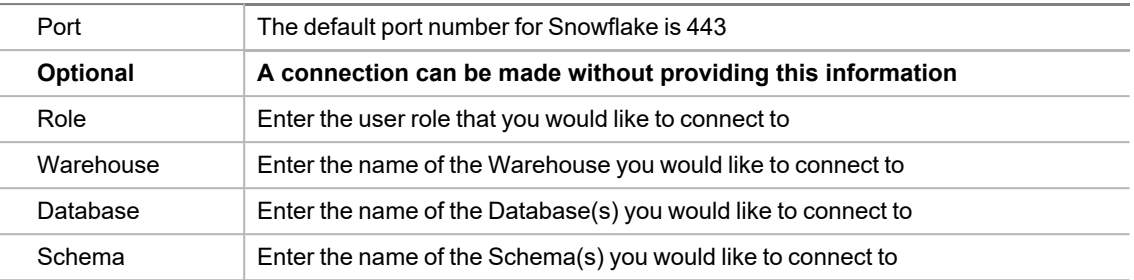

4. Click **Connect** to save the connection and immediately connect to the database.

or

Click **Save** to save the connection without connecting to the database.

### <span id="page-16-0"></span>**Authentication Notes**

When using SSO or MFA, there is a way to maintain continuous and secure connectivity without needing to enter login credentials for each connection attempt to Snowflake (as well as to prevent additional browser loading whenever a new module is started in Toad Data Point). To achieve this, check whether the correct parameters have been set in your account by executing the query below in your Snowflake cloud interface:

SHOW PARAMETERS IN ACCOUNT;

**The output that will secure login credentials caching will have these values:**

**For SSO** allow\_id\_token = true;

**For MFA** allow client mfa caching = true;

**If these values are set to false, then the following queries need to be executed:**

**For SSO:**

ALTER ACCOUNT SET allow\_id\_token = true;

**For MFA:**

ALTER ACCOUNT

SET allow client mfa caching = true;

**Note:** If a Role or Warehouse isn't chosen, the default settings from the Snowflake User account will be applied (it is considered best practice that a user sets a default Role and a default Warehouse in their Snowflake user account).

**Tip:** It is strongly advised to use only the Snowflake user account authentication when creating Automation scripts to avoid unnecessary workflow interruptions.

### <span id="page-17-0"></span>**Limitations of Snowflake Native Connections**

- Connecting to Snowflake through Programmatic SSO (Okta only) is not currently supported.
- Semi-structured data types can be used for storing and analyzing purposes in Snowflake connections, but are not supported in the Data Compare/Sync Wizard because Toad will not be able to generate valid sync scripts unless they are modified before execution
- At the moment, there is no support for Code Snippets in Snowflake connections
- Publishing Snapshots, Views, Automation scripts, and Workbooks to Toad Intelligence Central cannot be performed when using SSO, MFA, OAuth, Key pair authentication

<span id="page-17-1"></span>**Tip:** Connections are stored in the connections.xml file and can be found by clicking the *Application Data Directory* link in **Help | About**.

## **Create SQL Server and SQL Azure Connections**

You can create a new connection, or connect to an existing connection from the Create New Connection window. See ["Troubleshoot](#page-24-0) SQL Server® Issues" on page 24 for more information about troubleshooting connection issues.

the Click [here](http://www.toadworld.com/products/toad-data-point/m/media-library/646.aspx) to view a video about creating connections in Toad Data Point

**Note:** For SQL Azure connections:

- To be able to utilize majority of Toad functionality please grant VIEW DEFINITION on the SQL Azure databases you want to work with.
- <sup>l</sup> You can login to Windows Azure Platform by selecting **Tools | Cloud Computing | SQL Azure Portal** and providing your credentials.
- Make sure that no Azure firewall rule restricts your IP address from having access to Azure server. See "Create and Alter Azure Firewall Rules" in the online help for more information.

#### *To create a new connection*

- 1. Click  $\frac{10}{24}$  on the toolbar (ALT+F+N).
- 2. Select *Microsoft SQL Server* or *Microsoft SQL Azure* from the **Group** list box.
- 3. Review the following for additional information:

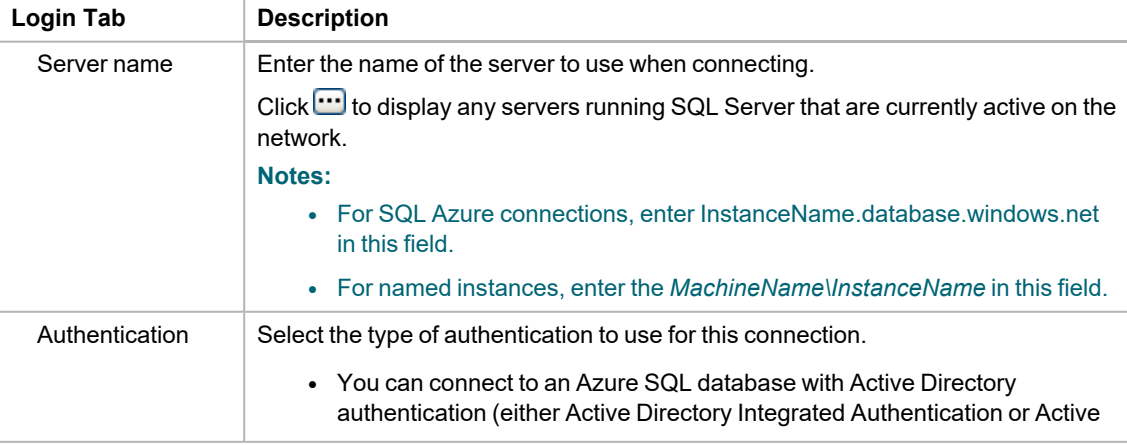

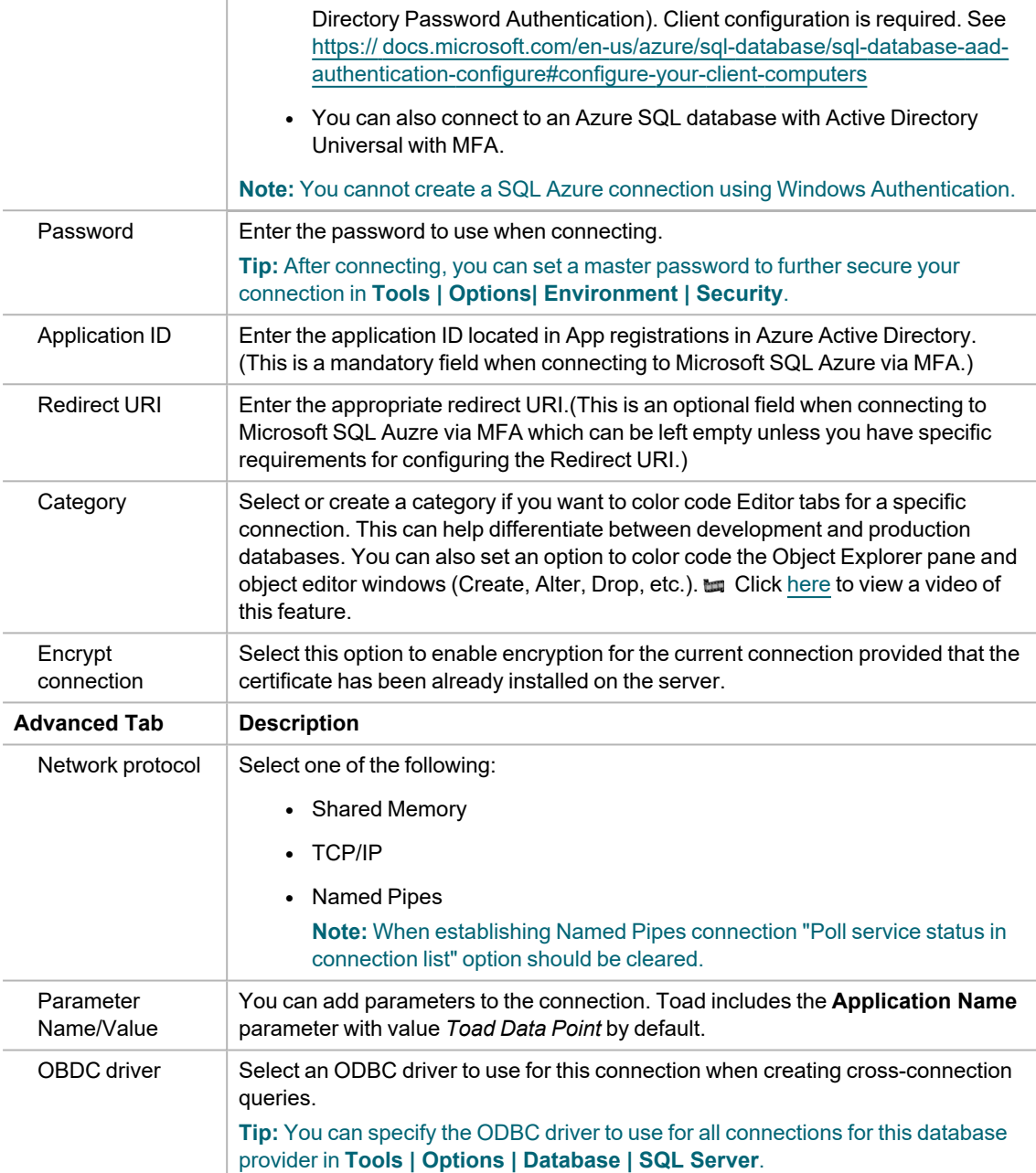

4. Click **Connect** to save the connection and immediately connect to the database.

or

Click **Save** to save the connection without connecting to the database.

**Tip:** Connections are stored in the connections.xml file and can be found by clicking the *Application Data Directory* link in **Help | About**.

### *To import connections (including Central Management Server connections)*

- 1. Click  $\frac{1}{\sqrt{2}}$
- 2. Specify the location where the connections currently reside.

**Note:** Review the following for additional information on CMS connections:

- To import CMS connections, select a server from the list where the CMS is registered. The connection to this SQL Server instance should be created beforehand.
- CMS is available beginning with Microsoft SQL Server 2008.
- User should have an appropriate login (Windows Authentication and grant to connect to selected server are required) created on the server to which he connects via CMS.
- <span id="page-19-0"></span>3. Select the connections to be imported.

### **Microsoft SQL Azure Connections with Multi-factor Authentication**

To create this type of connection to **Microsoft SQL Azure**, **Active Directory Universal with MFA** needs to be selected from the Authentication field dropdown.

The next step is to enter a user name which has been configured for multi-factor authentication and put in the appropriate App ID. After filling out the required information, click on **Connect**.

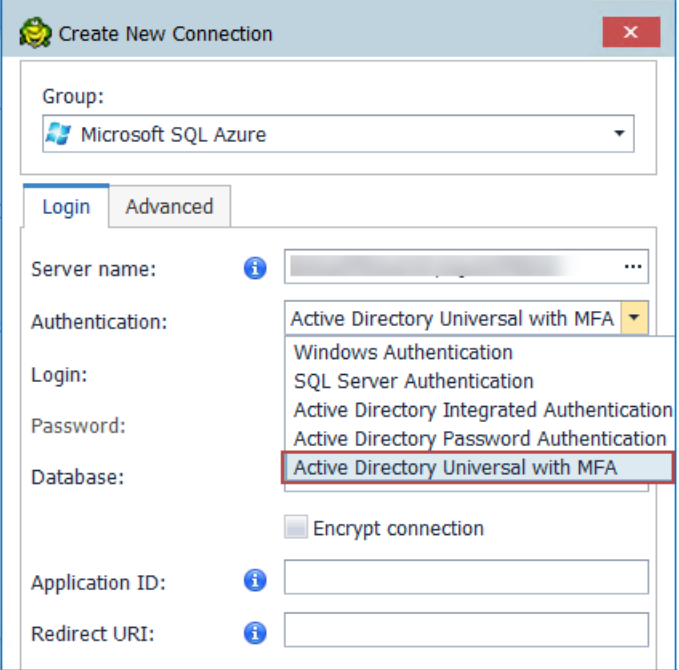

The step that follows will enable you to select a user from the list or add another one by clicking on **Use another account.**

After that, you will be prompted to enter your credentials and depending on the type of authentication that the account has been configured with, you will undergo an additional authentication step, such as the one in the image below.

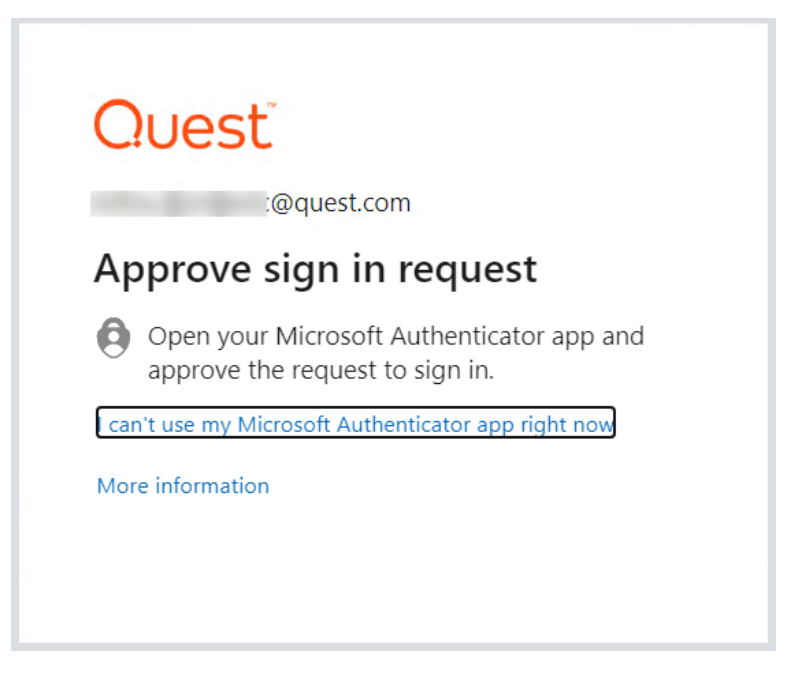

<span id="page-20-0"></span>After completing the final authentication step, a successful connection to **Microsoft SQL Azure** will be made.

### **Limitations of Microsoft SQL Azure connections with Multi-factor Authentication**

• Publishing Snapshots, Views, Automation scripts, and Workbooks to Toad Intelligence Central cannot be performed when using Active Directory Universal with MFA type of authentication.

## <span id="page-20-1"></span>**Create SharePoint Connections**

Toad allows you to connect to SharePoint via OData service to view and query SharePoint lists as tables. Toad supports SharePoint 2010 and 2013. You can also create a connection to SharePoint Online.

**Note:** This feature is available in the Toad Data Point Professional Edition only.

### *To create a SharePoint connection*

- 1. Click **the Connections toolbar (ALT+F+N).**
- 2. Select *SharePoint* from the **Group** list.
- 3. Enter the connection information in the Create New Connection dialog. Review the following for additional information:

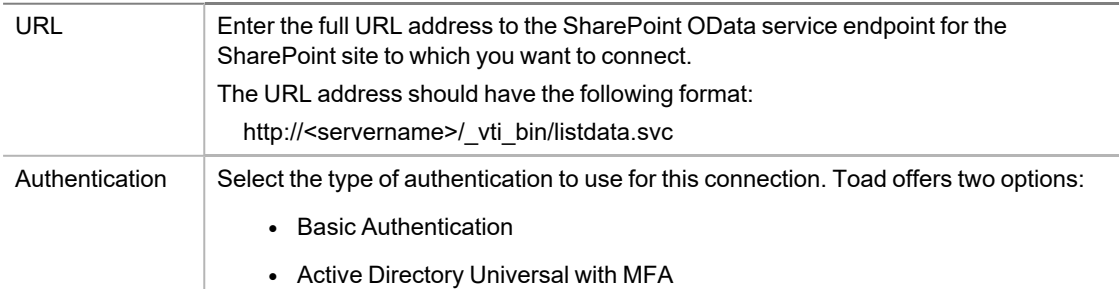

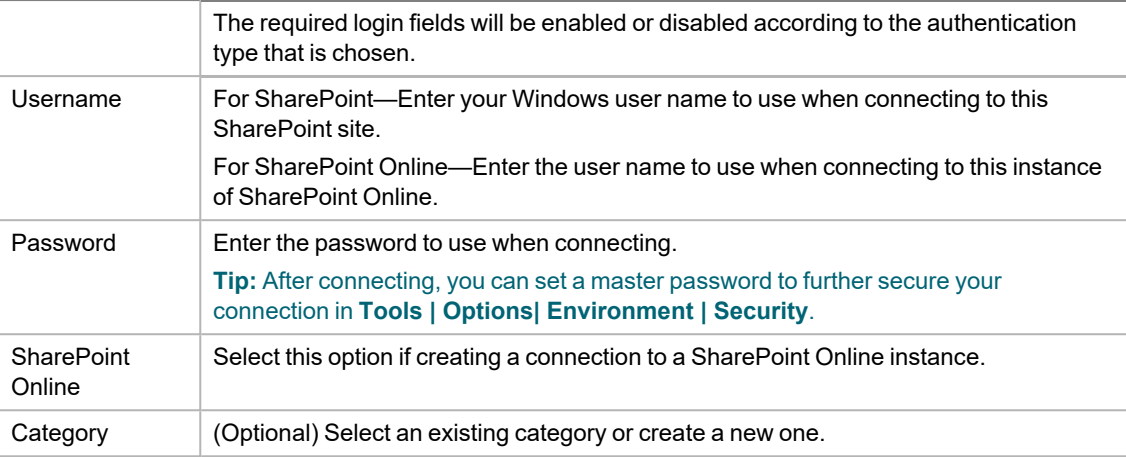

**Note:** In NoSQL and Business Intelligence connections, Toad automatically saves the password in the connections.xml file as obfuscated text, as well as in Toad. To add additional password security, use Toad's Master Password feature.

- 4. Click **Connect** to connect immediately while saving the connection information. Optionally, click **Save** to save the connection without connecting.
- 5. Upon creating an initial connection, Toad automatically maps the data source objects. This process runs in the background, and until it is finished, you may experience a delay when attempting to access these objects.

#### **Tips:**

- <sup>l</sup> Connections are stored in the **connections.xml** file and can be found by clicking the *Application Data Directory* link in **Help | About**.
- <sup>l</sup> You can specify a proxy server to use for Business Intelligence and NoSQL connections at **Tools | Options | Database | Data Services**.

### <span id="page-21-0"></span>**SharePoint Connections with Multi-factor Authentication**

To create this type of connection to **SharePoint**, **Active Directory Universal with MFA** needs to be selected from the Authentication field dropdown.

The next step is to enter a user name which has been configured for multi-factor authentication and click on **Connect**.

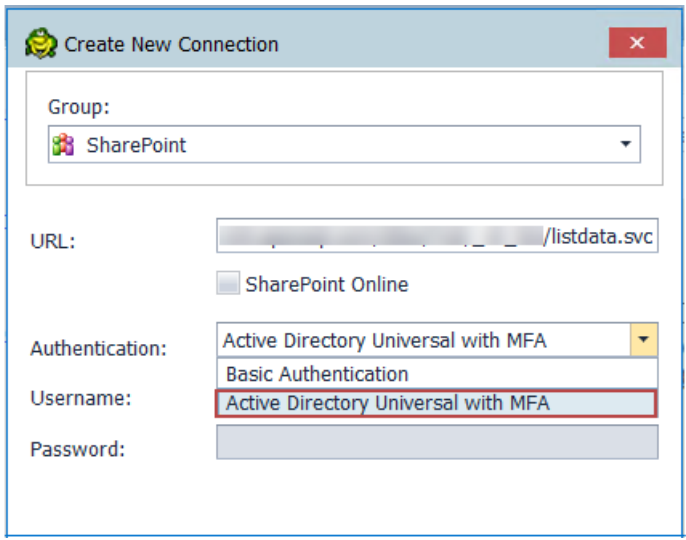

Toad Authentication Window will appear allowing you to select either **Windows Authentication** or **AzureADTrust** for the type of credentials which will be used for the connection.

The step that follows will enable you to select a user from the list or add another one by clicking on **Use another account.**

After that, you will be prompted to enter your credentials and depending on the type of authentication that the account has been configured with, you will undergo an additional authentication step, such as the one in the image below.

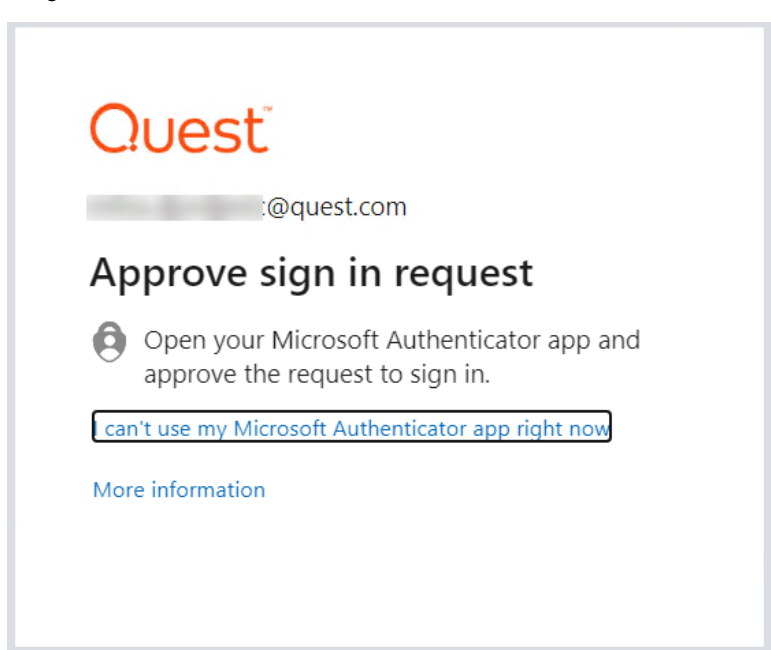

<span id="page-22-0"></span>After completing the final authentication step, a successful connection to **SharePoint** will be made.

### **Limitations of SharePoint connections with Multi-factor Authentication**

• Publishing Snapshots, Views, Automation scripts, and Workbooks to Toad Intelligence Central cannot be performed when using Active Directory Universal with MFA type of authentication.

<sup>l</sup> Setting a default **SharePoint** connection in **Tools|Options|Environment** is currently available only for Basic Authentication

## <span id="page-23-0"></span>**Understand Toad Connections**

<span id="page-23-1"></span>Review this topic to learn about open database connections in Toad.

### **Toad Open Connections**

In Toad, an open connection in the Connection/Navigation Manager represents one or more actual connections to the database or data source. When you open a database connection in Toad:

- Toad creates an initial database connection for general use.
- Toad also creates a separate database connection for each Editor (the first time you execute a statement) and for each Data tab in the Database Explorer (the first time you select the tab and query data).

The connection associated with the window (or tab) remains open until you close the window. If a window has an associated connection, but a statement is not currently executing, the connection is in an inactive state.

### *To view information for an open connection*

• To view the number of actual database connections that exist for a Toad connection, including the number of active connections, place the cursor over the connection in the Connection/Navigation Manager pane or in the connection drop-down list.

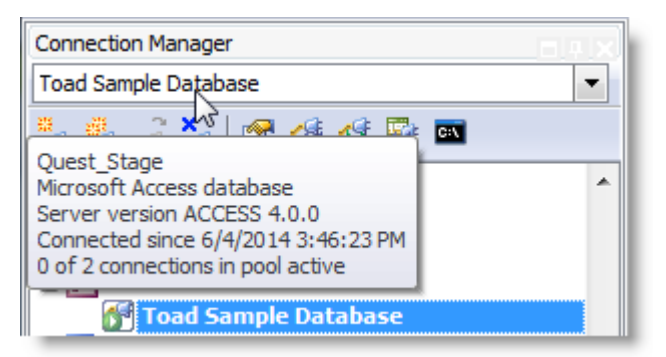

#### *To use the Background Processes pane*

- When a statement is executing, a progress bar displays in the Status bar located at the bottom of the Toad application window. Click the executing progress bar to open the Background Processes pane.
- To cancel statement execution, use the Background Processes pane.

**Note:** It is recommended that you cancel only your own processes, because terminating Toad activities could cause unexpected behavior.

### <span id="page-23-2"></span>**Sharing a Connection Among Windows**

You can instruct Toad to share an open connection among windows. In this way, the Editor windows and Data tabs can share the same connection when the connection is inactive.

### *To share a database connection among windows in Toad*

- 1. Select **Tools | Options | Editor | General**.
- 2. Clear the checkbox for the **Use individual connection for each open editor** option.
- 3. When this option is not selected, Toad attempts to use a single connection for any new windows or query execution. For example, if you share a database connection, you can execute a query in the Editor, execute another query in a new Editor, and then select the Data tab from the same connection.

If the single connection is in use when Toad attempts to execute it, the following occurs:

- (DB2 and Oracle only) If your database supports executing multiple queries simultaneously on a shared connection, the query is placed in a queue and executes as soon as the current operation completes.
- If your database does not support executing multiple queries on a shared connection, a dialog prompts you to either permanently associate the window with a new database connection, cancel the previous operation, or add the query to a queue until the current operation completes, and the execute it. If you place multiple queries in the queue, each one executes in the order that it was added to the queue.

<span id="page-24-0"></span>**Note:** Although you can share a database connection, any commits apply to the selected window only.

# **Troubleshoot SQL Server® Issues**

### <span id="page-24-1"></span>**Connection Issues**

Review the following solutions to help troubleshoot SQL Server connection issues in Toad.

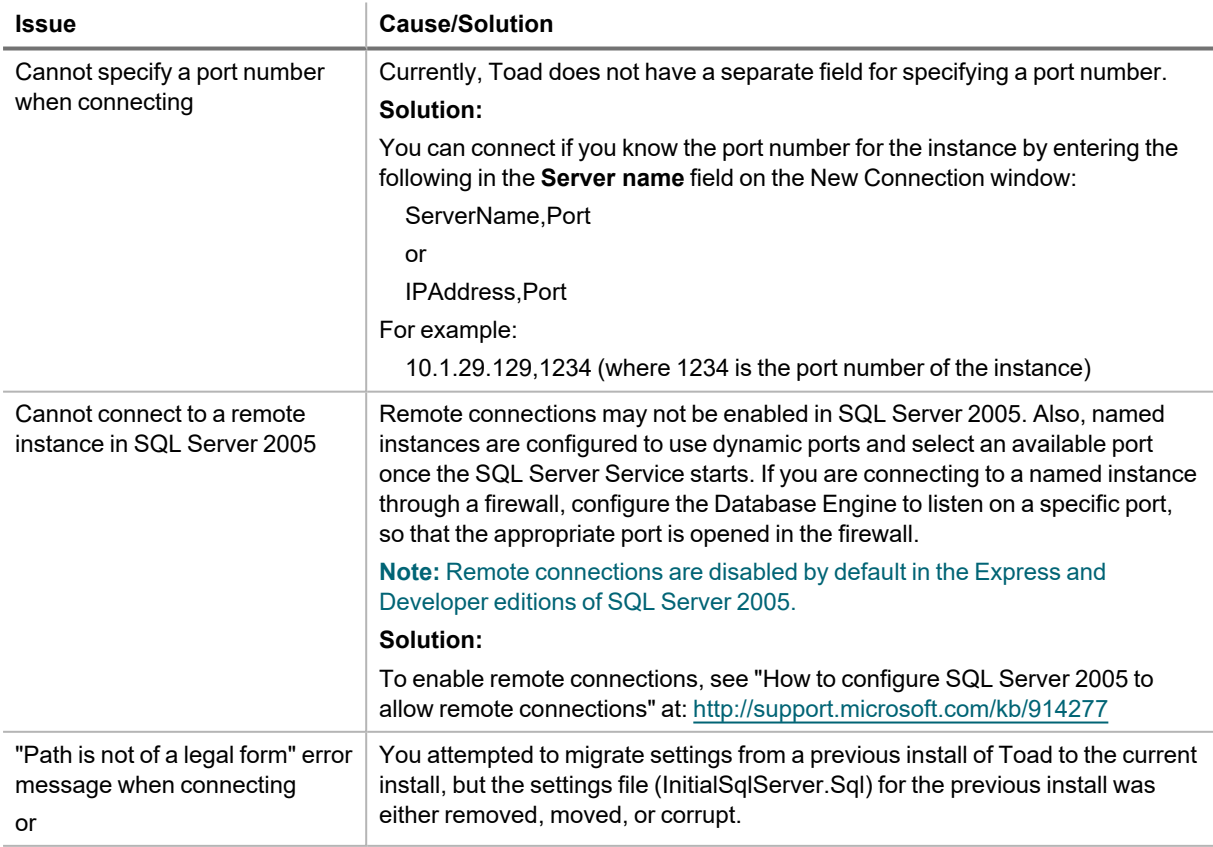

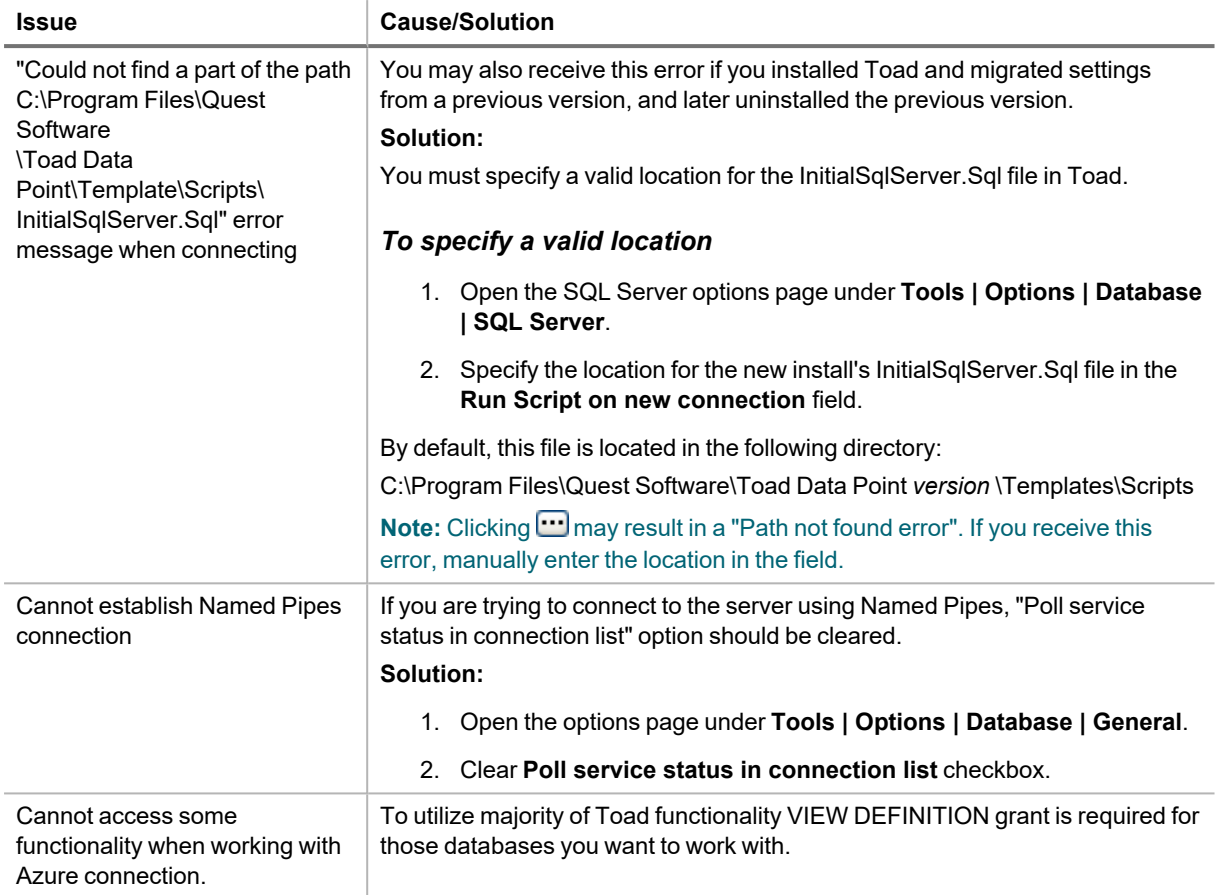

# **Understand**

**3**

## <span id="page-26-1"></span><span id="page-26-0"></span>**Determine the Best Method to Locate Objects**

Toad offers a number of features to assist you in locating objects. The following table provides guidelines based on typical use cases:

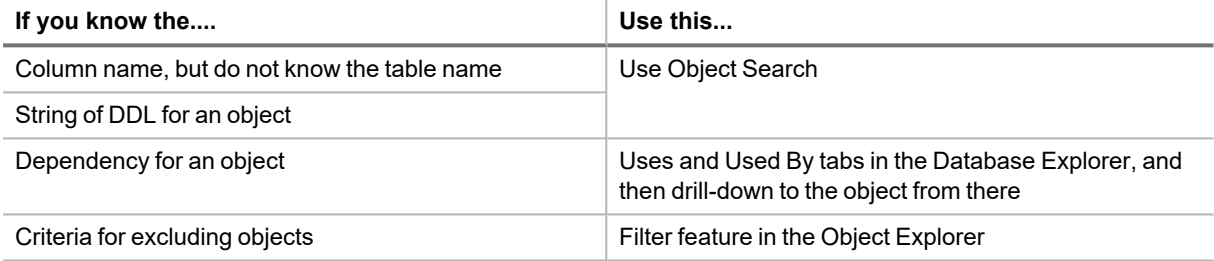

# <span id="page-26-2"></span>**Object Explorer**

You can view database objects for the current connection with the Object Explorer. This feature is useful for dragging and dropping database objects into an open Editor, Query Builder, or other document window. Right-click the objects in the Object Explorer to access additional features such as multiple tasks and actions.

### *To open the Object Explorer*

- 1. Select **View | Object Explorer**.
- 2. Review the following for additional information:

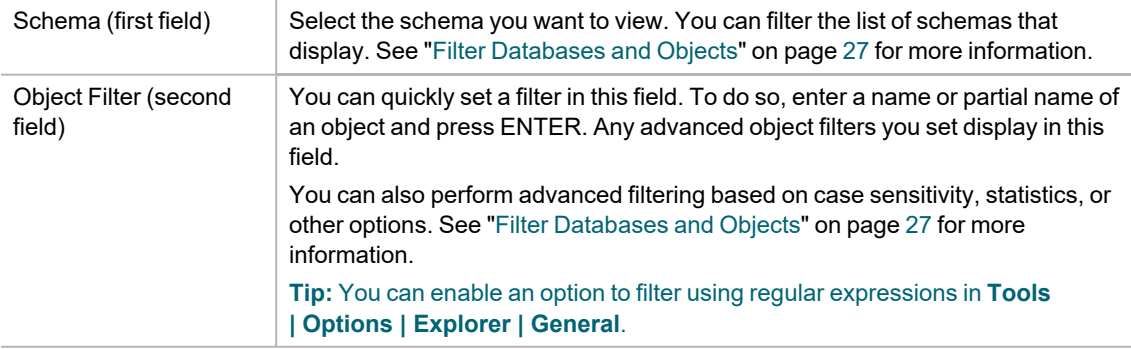

**Note:** For tables and views, the columns, data types, and comments display at the bottom of this window.

**Tips:**

- To navigate to a previously selected object, click  $\Box$ . You can also click  $\Box$  to move to the next selected object.
- To locate objects including procedures, functions, views, variable names and comments in an object's source code, use Object Search. See "Search for Objects" on page 32 for more [information.](#page-32-0)
- <sup>•</sup> To use a different method to select objects such as tabs, drop-downs, or a tree view, click **....**
- To generate reports, export data, create SQL statements, or send objects to the Project Manager, SQL Modeler, or Master Detail windows, right-click the objects and select an option.
- To open the Background Processes window and cancel a guery, click the progress bar at the bottom of the window.

## <span id="page-27-0"></span>**Filter Databases and Objects**

Toad allows you to filter the list of databases or objects that display in the Object Explorer. You can use filters to reduce the number of databases and/or objects to work with.

### <span id="page-27-1"></span>**Types of Filters**

You can create a *Quick* filter by entering a search string in the object filter field. You can also use the Filter dialog (click  $\mathbb T$ ) to choose additional filter options. If you use the Filter dialog, you can also name and save your filter.

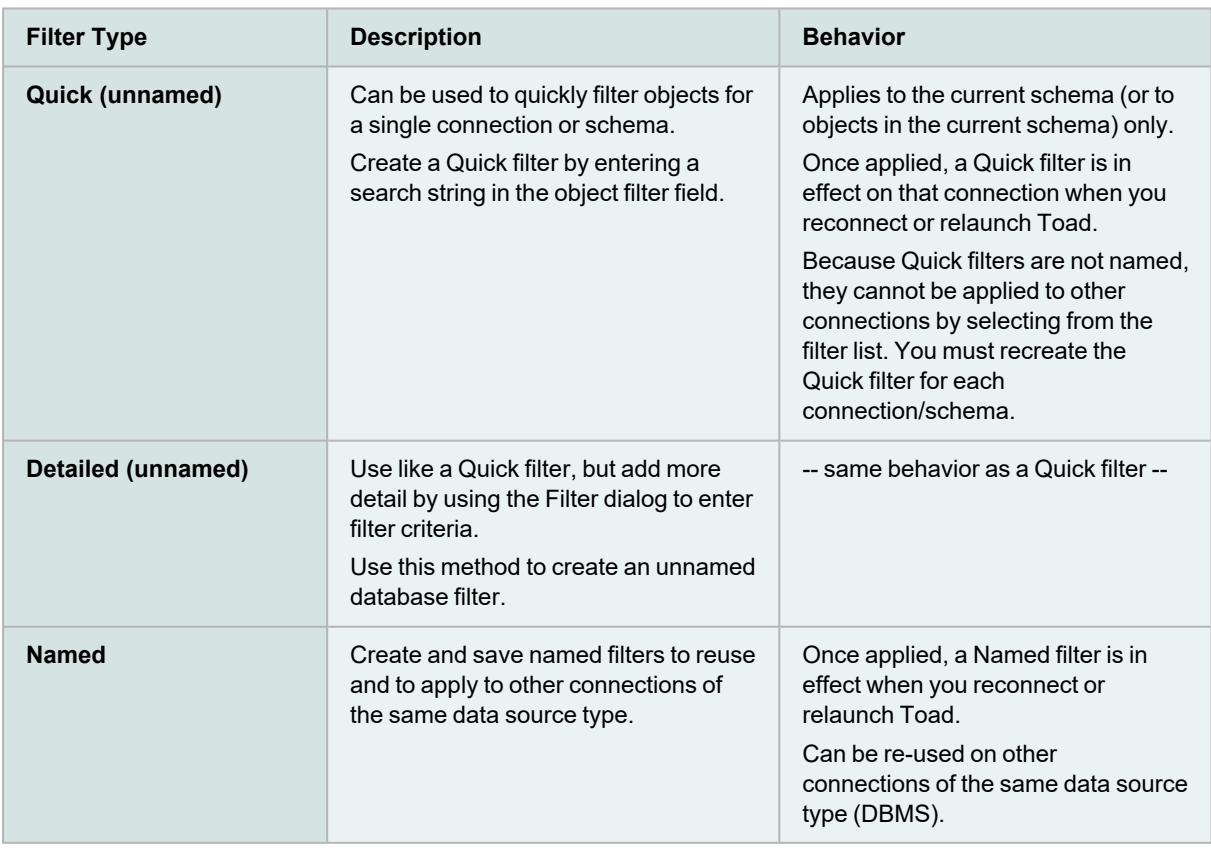

**Note:** If you rename a table that has a filter defined, it results in an orphaned filter. Orphaned filters are automatically removed unless you used a tool other than Toad to remove them.

### <span id="page-28-0"></span>**Before Creating a Filter**

A filter is associated with a specific list of objects from a specific database. Consider the following guidelines when setting filters:

- <sup>l</sup> A filter applied to a set of objects such as tables in one specific database connection is not automatically applied to the list of objects in another database connection.
- A filter applied to a list of tables on one schema in the database is not automatically applied to the list of tables for a different schema in the same database.
- A filter set for a specific schema or object is applied when altering objects, using the SQL Editor, Master Detail Browser, etc., for that schema or object.

**Tip:** To apply any currently-set filters to the code completion list in the editor, select the **Apply explorer filters** option in **Tools | Options | Editor | Code Completion**.

### <span id="page-28-1"></span>**Create Filters**

### *To create a Quick filter (objects only)*

• Enter a search string to use for filtering in the object filter field (below the database field) in the Object Explorer.

**Note:** As you enter a search string, the currently specified Search Condition displays in a blue banner below the object filter field. This Search Condition will be used in your filter. To change the Search Condition, click

**T** and select a different one from the Search Condition drop-down.

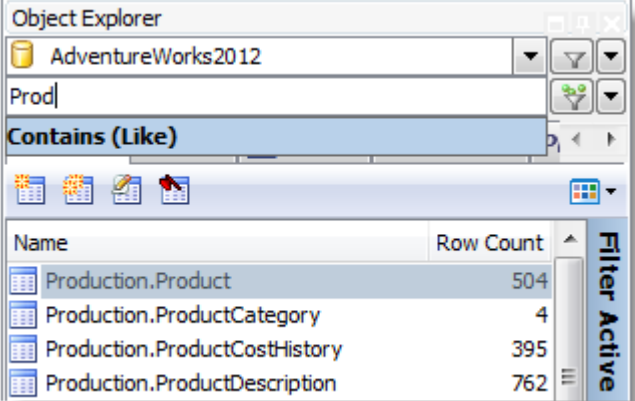

#### *To create a Detailed filter*

- 1. Click  $\mathbb T$  beside the database or object filter fields in the Object Explorer.
- 2. Specify criteria for the filter in the Properties tab. Review the following for additional information:

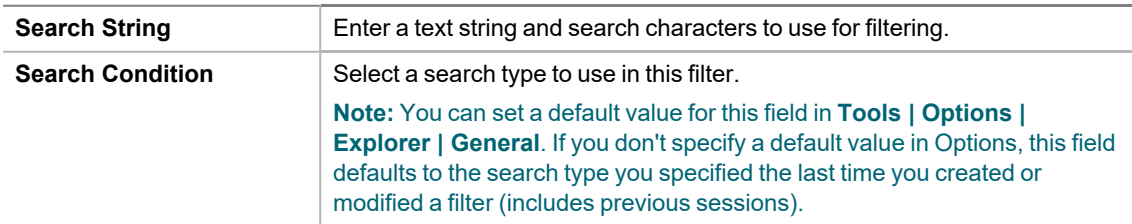

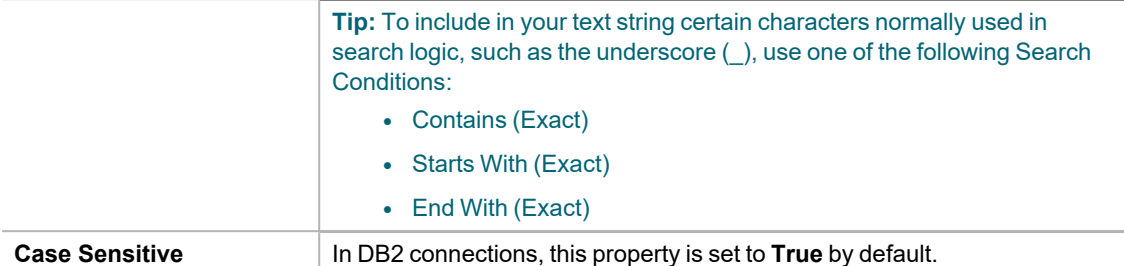

- 3. To create custom SQL, select the SQL tab and then select the **Enable custom SQL** option. Modify the existing SQL. (The existing SQL reflects the criteria you specified in the Properties tab).
- 4. Select the Preview tab to review the list of databases or objects that are selected based on your filter criteria.

### *To create a Named filter*

- 1. Click  $\mathbb T$  and create a Detailed filter (see above).
- 2. Enter a name for the filter and click  $\|$ . Creating a name for the filter allows you to use it on other database connections.

### *Creating a new Quick filter from a current filter*

- If you apply a filter and then enter a search string into the object filter field *without* completely clearing the current filter in the field, the new search string is applied, as well as the properties specified for the old filter.
- If you apply a filter and then *completely clear* the object filter field before entering a new search string, all properties return to the default values.

**Note:** The Search Condition also returns to the default value. This default is either the Search Condition you specified the last time you created or modified a filter or it is the new default you specified in Options.

### <span id="page-29-0"></span>**Use Filters**

### *To use Named filters*

- To apply a Named filter, click the down-arrow beside  $\mathbb {T}$  and select the filter from the drop-down list.
- <sup>l</sup> To clear a Named filter, click the down-arrow beside and select **<None>**.

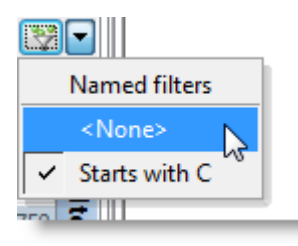

• To determine if a filter is applied, observe the filter icon.

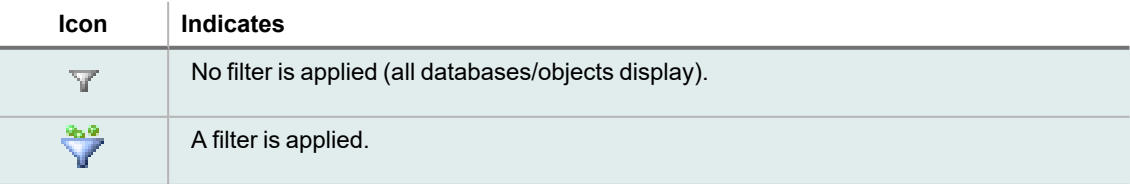

### <span id="page-30-0"></span>**Import/Export Filters**

You can export all named filters and you can export all filters defined for the current connection.

To export Named filters or all filters defined for the current connection, click the down-arrow beside  $\hspace{0.1 cm} \mathbb{T}$  in the database field and select **Export Filters**.

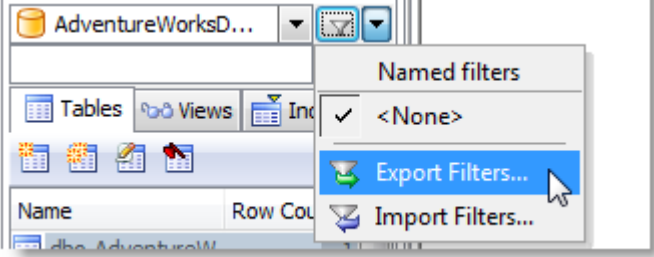

To import filters previously exported from Toad, click the down-arrow beside  $\mathbb T$  in the database field and select **Import Filters**. Browse to and select the filter file (.tfp) to import.

<span id="page-30-1"></span>**Tip:** Click **in** the Database Explorer (Viewer) toolbar to clear all database, object, and data filters.

## **Tutorial: Understand a Table Using the Database Explorer**

### **Scenario**

You need to build a query listing customers and want to know more about the table before writing the query.

**Note:** This exercise uses the Toad Sample Database. This connection does not have the relationship and script tabs. The tabs available can differ depending on the type of connection.

**Note:** This topic focuses on information that may be unfamiliar to you. It does not include all step and field descriptions.

#### *To understand a table using the Database Explorer*

- 1. Connect to the Toad Sample (Access) database in the Navigation Manager.
- 2. Right-click the CONTACT table and select **View Details**.
- 3. View information for the following:
	- a. Click the Indexes tab and view the index information.
	- b. Click the Primary Keys and Foreign Keys tabs to view relationships.
- 4. Click the Data tab.
- 5. Place the cursor over the LAST\_NAME column, click  $\mathbb T$  . and select *Acton*.

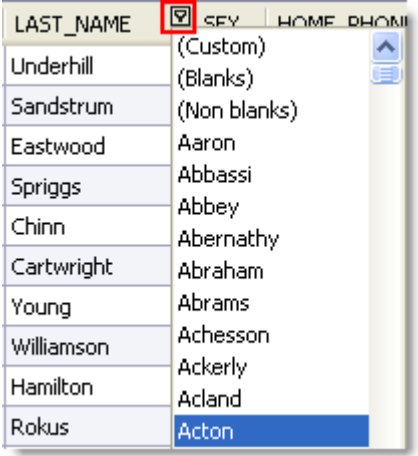

The only row that now displays is the one with Acton as the last name.

- 6. Click **to the right of the LAST** NAME column again and select *All* to clear the filter.
- 7. Click the CONTACT ID column to sort the rows in ascending or descending order.
- 8. Click  $\mathbb T$  in the top left of the Data tab.

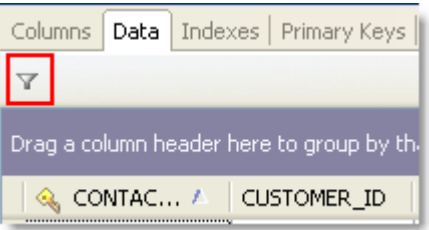

- 9. Create the following filter in the Where Clause tab:
	- CONTACT\_ID > 2000

The filter string displays at the bottom on the grid. Click  $\blacksquare$  to remove the filter.

10. Select a row of data in the grid. Notice that the row number changes in the bottom right of the status bar:

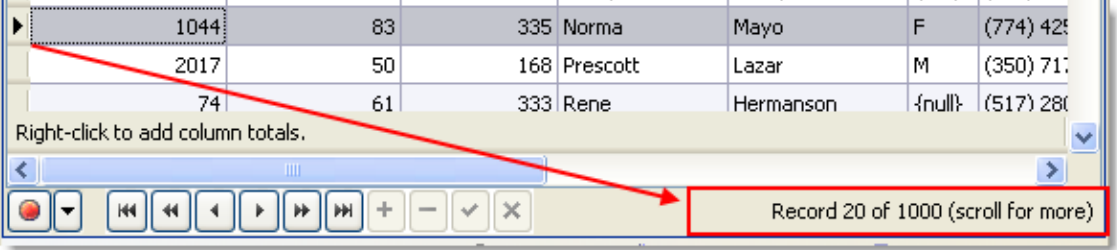

- 11. Under the SEX column, right-click the area below the last row in the grid that says "Right-click to add column totals" and select **Count**. The total number of rows that have either a M or F value display.
- 12. Click  $\mathbb T$  to the right of the SEX column and select *F*. The count value updates based on the new filter.
- 13. Click  $\mathbb T$  to the right of the SEX column again and select *All* to clear the filter.
- 14. Select the SEX column header and drag it the area above the columns that says "Drag a column header here to group by that column":

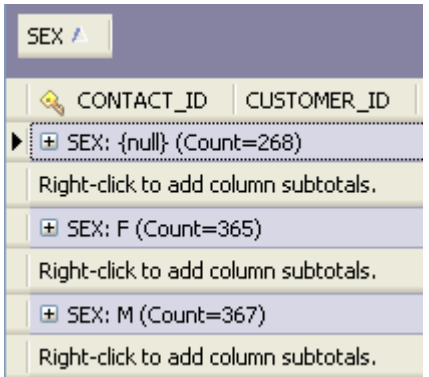

You can expand each group to view the row data.

- 15. Switch the default view:
	- a. Right-click within a group or row on the grid and select **Show | Card View**.
	- b. Scroll through some records.
	- c. Click **Customize** in the Card View window.
	- d. Click **Filter** beside the ADDRESS\_ID column and select *100*. Notice how the card view is filtered, but not the grid view.
	- e. Close the Card View window.
- 16. Edit a row:
	- a. Select a row in the FIRST NAME column and edit the value.
	- b. Press ENTER to update the row.
	- c. Go to the BIRTH\_DATE column and use the date picker to change the date.

Each data type have an appropriate editor.

**Note:** If you are using Oracle or a database that does not have auto commit on, you will need to press Commit at the left hand bottom of the window.

- 17. Update the number of rows in in the data:
	- a. Select **Tools | Options | Database | General** from the menu.
	- b. Enter 50 in the **Number of rows to initially fetch in data tab**.
	- c. Click **OK**.
	- d. Press F5 in the data grid. Notice the bottom right status bar now says "1 of 50 (scroll for more)". The option you set controls the number of rows fetched in the Data tab.
	- e. Click the scrollbar and hold down to retrieve more.
	- f. Right-click the grid and select **Read All Rows**.

### <span id="page-32-0"></span>**Search for Objects**

You can quickly locate an object rather than browsing through a list of objects in the Database Explorer orObject Explorer. Object Search locates the following:

- Names of objects for a string.
- Text in objects that include source code, which typically includes procedures, functions, triggers, data types, and views. However, the database provider determines which objects include source code.
- Variable names and comments in the object's source code.
- Column names for tables and views.

#### *To search for objects*

- 1. Click  $\overline{1}$  on the toolbar (F4).
- 2. Specify search criteria and click **Search**.

**Note:** To append additional search results to the current search, click **Append** instead. If you click **Search**, new results replace the previous search results in the data grid.

#### **Tips:**

- <sup>l</sup> To remove objects from the search results, right-click the objects in the data grid and select **Remove Items**. This is useful if you want to narrow the list of results to relevant objects.This does not remove the objects from your database.
- <sup>l</sup> To create a DDL script from the search results, right-click the data grid and select **Create DDL Script**. You can then paste the results into the Editor.
- To perform any actions available for the object, such as creating, altering, dropping, exporting, and generating reports or SQL, right-click the results in the data grid and select an option.

## <span id="page-33-0"></span>**Tutorial: Create a Database Diagram to Use as a Query Template**

### Scenario

Your company creates several daily and weekly reports regarding customer sales. You need to create a Database Diagram that can be used as a template for these queries.

#### *To create a Database Diagram to use as a query template*

- 1. Connect to the Toad Sample (Access) database in the Navigation Manager.
- 2. Select **Tools | Diagram**.
- 3. Drag the CONTACT table in the Object Explorer to the Diagram pane.

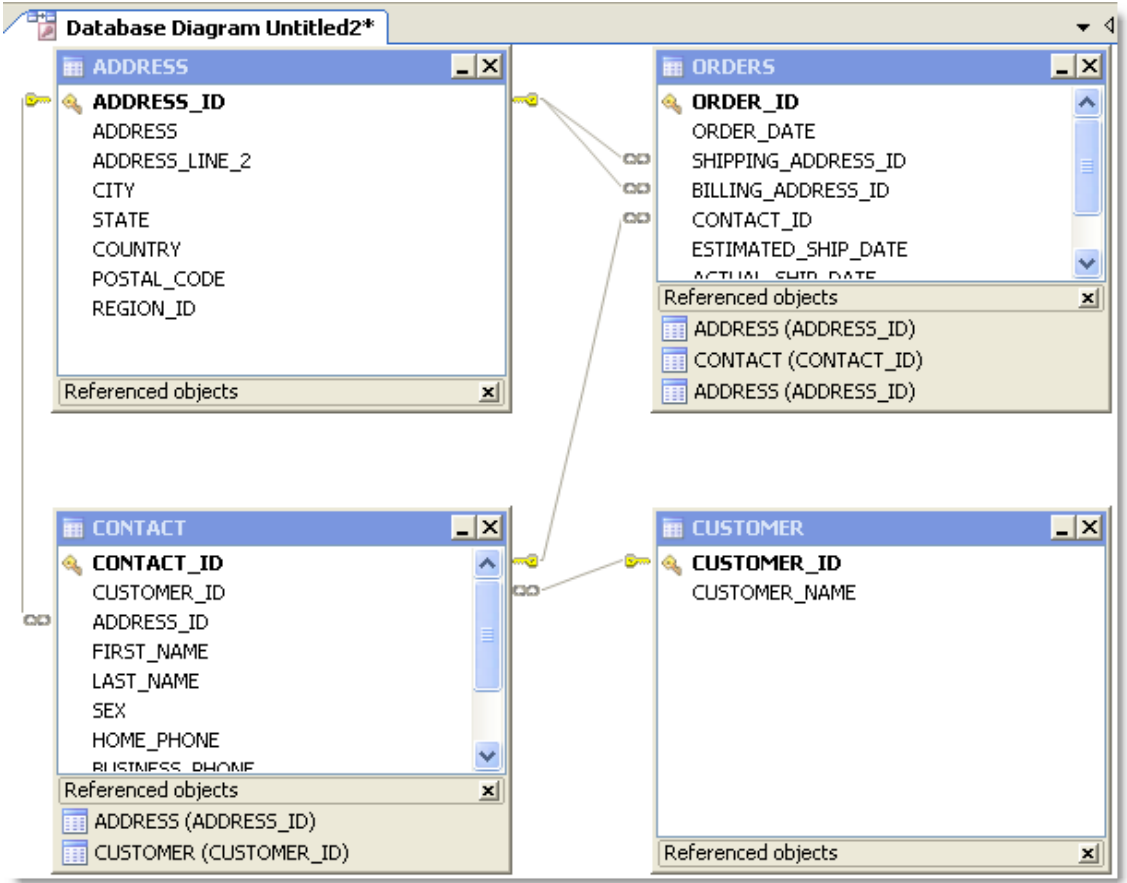

4. Right click the Diagram pane and clear **Show Dependencies** to hide the Referenced Objects at the bottom of each table/view, as illustrated in the following screen capture.

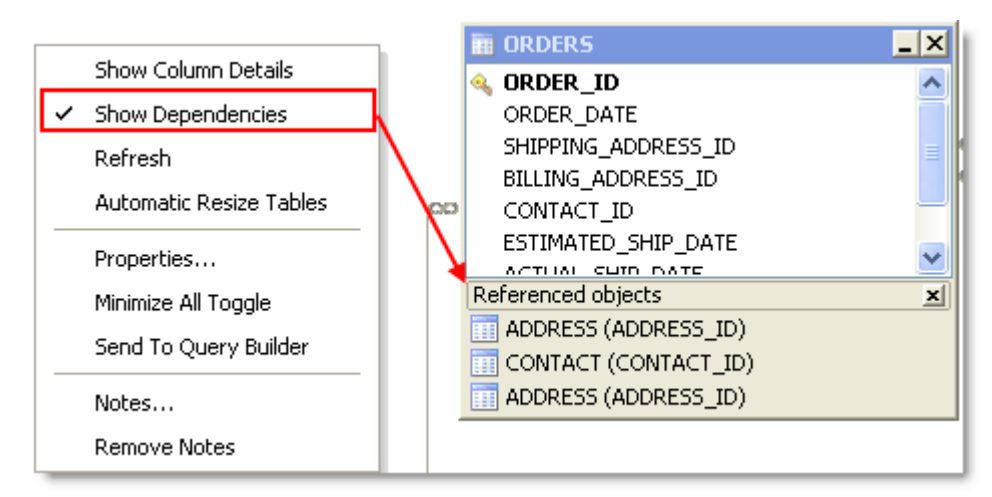

- 5. Right-click the ORDERS table and select **Notes**.
- 6. Enter the following note in the window for other users:

The shipping and billing ADDRESS ID foreign key relations are not needed in most queries and should be hidden when building a query.

7. Because it is against company policy to display sex and a home phone number in reports, right click on each of these columns in the CONTACT table and select **Hide Column**.

**Tip:** If you have a large number of columns you need to hide, you can right-click a table and select **Manage Hidden Columns** to quickly select them from a list.

- 8. Click **Add to Project** from the wizard bar at the bottom of the window and enter *DBDiagram\_Test* asthe name for the file. This adds the file to the current project in the Project Manager under a Diagrams folder.
- 9. Close the Database Diagram window and open the Project Manager window.
- 10. Expand the Diagrams folder and double-click *DBDiagram\_Test* to reload the file in a new Database Diagram window.
- 11. To share your project, hidden columns, and notes with colleagues, complete the following:
	- a. Select **Tools | Options | Environment | Network Share**, and navigate to a shared drive where you want to store the Project Manager file.
	- b. Select **Database | Cache** from the open Options window and set the following options:

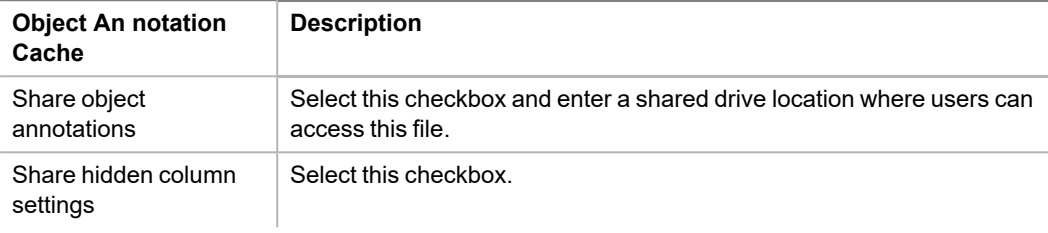

c. Provide the location of the Network Share and Object Annotation Cache settings to colleagues who need to use this diagram.

### <span id="page-35-0"></span>**Browse Data in Related Tables**

Use the Master Detail Browser to browse data in parent tables and drill-down to data in related child tables. This is useful when you need to analyze or edit data. For example, suppose you need to view a list of all Nick's Flix stores and the inventory of comedy movies at each store. Using the Master Detail Browser, you specify the table that contains the list of stores as the parent table and specify the table that contains comedy movies as the child table to quickly locate comedies and analyze the inventory.

#### *To browse tables using the Master Detail Browser*

- 1. Select **Tools | Master Detail Browser** (ALT+T+A).
- 2. Drag one or more tables from the Object Explorer, Object Search, or Project Manager window to the Diagram pane at the top of the Master Detail Browser. Press CTRL+click to select multiple tables at once.

#### **Notes:**

- A line between tables indicates any existing relationships between the selected tables.
- At least one parent table (table without any join arrows pointing to it) must be added to the window or an error message displays when returning results.
- 3. Join Columns.
- 4. Select the checkbox beside each column you want to include.

**Note:** Any columns included in a join are automatically included in the results.

5. Click (F9) to retrieve data for the parent table initially. To view data in a child table, click + to the left of each row.

 $\alpha$ r

Click  $\biguplus_{i=1}^{n}$  to retrieve data in the parent and child tables. If there is more than one child table, a tab displays for each child table.
- 6. From the data grid, you can:
	- Edit the data and commit your changes to the database.
	- <sup>l</sup> Right-click the data grid and select **Send To |** *option* to add the data to a report, chart, or pivot grid.

#### **Tips:**

- **Click to align tables and snap them to the grid.**
- Select the parent table from the drop-down list in the toolbar to view data for a parent table if there are multiple parent tables.
- Click **X** on the table you want to remove in the Diagram pane to remove a table and any conditions (e.g., join, where clause) associated with the table.

# **Query**

**4**

# <span id="page-37-0"></span>**Tutorial: Visually Build a Query**

The Query Builder enables you to create a query without writing or editing SQL statements. Even if you are familiar with SQL, the graphical interface makes it easier to create relationships and visualize the query.

**Note:** This procedure does not cover all of the possible steps of visually building a query. It only covers the steps required to build a query for the scenario. See [Building](http://dev.toadfordataanalyst.com/webhelp/default.htm#Query_Builder/Build_Queries_Visually.htm?TocPath=Build Queries Visually|_____1) Queries Visually for more information.

#### **Scenario**

Your company wants to improve its global sales, starting with countries where it has a customer base but generally low sales. You need to create a query that identifies countries with less than \$500,000 in sales for each of the last four fiscal years.

**Note:** This scenario uses the SH (Sales History) sample schema that comes with Oracle 10g so you can follow the procedure.

#### *To visually build a query based on this scenario*

- 1. Connect to the database and select **Tools | Query Builder | Query Builder**.
- 2. Select the *SH* schema in the Object Explorer.
- 3. Drag the following tables from the Object Explorer to the Diagram pane: TIMES, SALES, CUSTOMERS, and COUNTRIES.

#### **Tips:**

- <sup>l</sup> Select **Query Builder | Arrange Tables** (ALT+Q+A) to have Toad arrange the tables in the Diagram pane.
- You can press CTRL and select a table, and then drag the table into the Editor pane. Click the list to create statements.
- You can also press CTRL and select all of the tables in the Object Explorer, and then drag them into the Diagram pane. Toad automatically arranges the tables.
- 4. Add the following columns to the query by clicking each column:

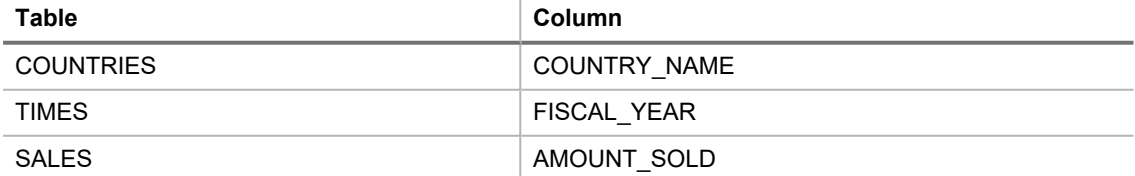

**Tips:**

<sup>l</sup> To view details for a table in the Diagram, click (F4). If a table is not selected, details for the last selected table display.

- To remove a column from the query, click  $\boxtimes$  or drag column off grid.
- 5. Complete the following steps to group the data and sum the sales:
	- a. Select the **Group By** field in the COUNTRY\_NAME column, and then click +. The **Group By** field is in the Criteria pane, which is below the Diagram pane.
	- b. Select the **Group By** field in the FISCAL\_YEAR column, and then click +.
	- c. Select the **Aggregate Function** field in the AMOUNT\_SOLD column and select *Sum*. This sums all of the sales per fiscal year per country.

**Note:** If you select a group by clause or aggregate function for a column, the rest of the columns in the query must also have a group by clause or aggregate function.

- 6. Complete the following steps to select the fiscal year range:
	- a. Select the **Where Condition** field in the FISCAL YEAR column and click ... The Where Condition window displays.
	- b. On the **Form** tab, select *BETWEEN* in the **Operators** field.
	- c. Select *1998* in the first **Constant** field.
	- d. Select *2001* in the second **Constant** field and click **OK**.

**Note:** The SH schema does not have current data. The 1998-2001 years provide the best data for the purposes of this scenario.

- 7. Complete the following steps to select countries with less than \$500,000 in sales:
	- a. Select the **Having Condition** field in the AMOUNT SOLD column and click ... The Having Condition window displays.
	- b. On the **Form** tab, select < in the **Operators** field.
	- c. Select *Sum* in the **Aggregate** field.
	- d. Enter *500000* in the **Constant** field and click **OK**.
- 8. Select *Ascending* in the **Sort** field of the COUNTRY\_NAME and FISCAL\_YEAR columns.
- 9. Click Execute SQL

The query results display in the Results tab. See "View Result Sets" on page 50 for more [information.](#page-50-0)

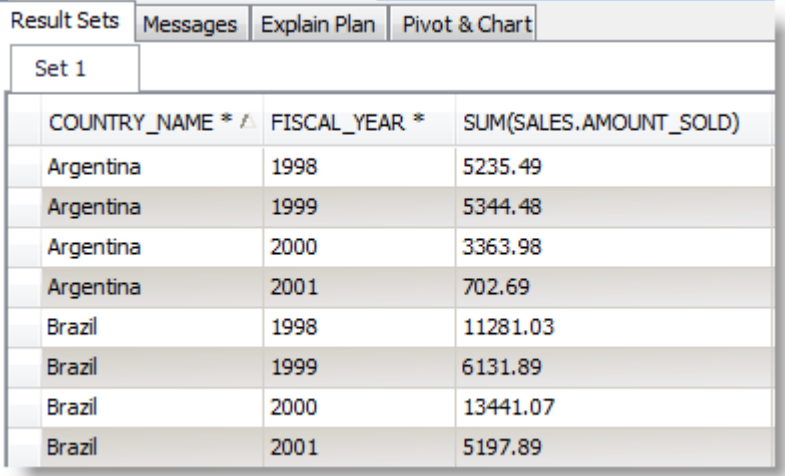

10. To save the query, right-click the Query Builder tab and select **Save File**.

You can save a query and any results sets in a Toad editor file (.tef). This file format is useful for building scripts that have large result sets that you do not want to continue executing or for saving results when you have not finished building a script.

# **Create Cross-Connection Queries**

Use the Cross-Connection Query Builder or the Cross-Connection Editor to create a query that combines data from multiple, dissimilar databases. For example, you can create a query that joins managers from a SQL Server database to their employees in an Oracle database. (This is also often called a heterogeneous or cross-database query.) Toad uses an enhanced query engine to implement advanced execution processes that are specially designed to improve the performance of cross-connection queries.

Before creating a cross-connection query using an Oracle, Teradata or MySQL ODBC connection, please see the special considerations listed at the end of this topic.

**Note:** This feature is available in the Toad Data Point Professional Edition only.

#### *To build a cross-connection query visually*

1. Select **Tools | Build Query | Cross-Connection Query Builder**.

**Note:** A blue banner along the right side of the Diagram pane indicates that you are in Cross-Connection Query mode.

- 2. Drag tables and views from the Object Explorer to the Diagram pane.
- 3. Complete the query in the same manner as you would a non-cross-connection query, but note the following exceptions.

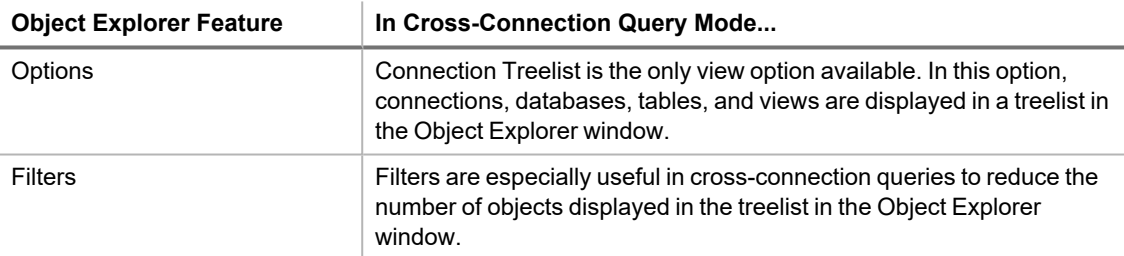

**Note:** Review the "Considerations and Limitations of Cross-Connection Queries" section below.

#### *To compose a cross-connection query in the editor*

1. Select **Tools | Edit | Cross-Connection SQL Editor**.

**Note:** A blue banner along the right side of the Editor pane indicates that you are in Cross-Connection Query mode.

2. Compose the SQL statement in the same manner as you would a non-cross-connection query, but note the following exceptions.

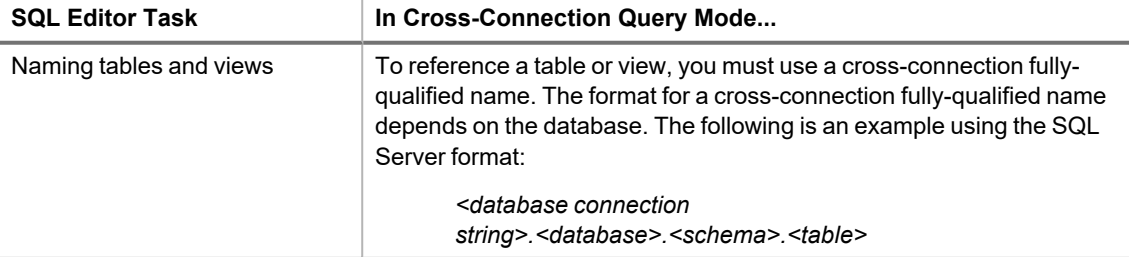

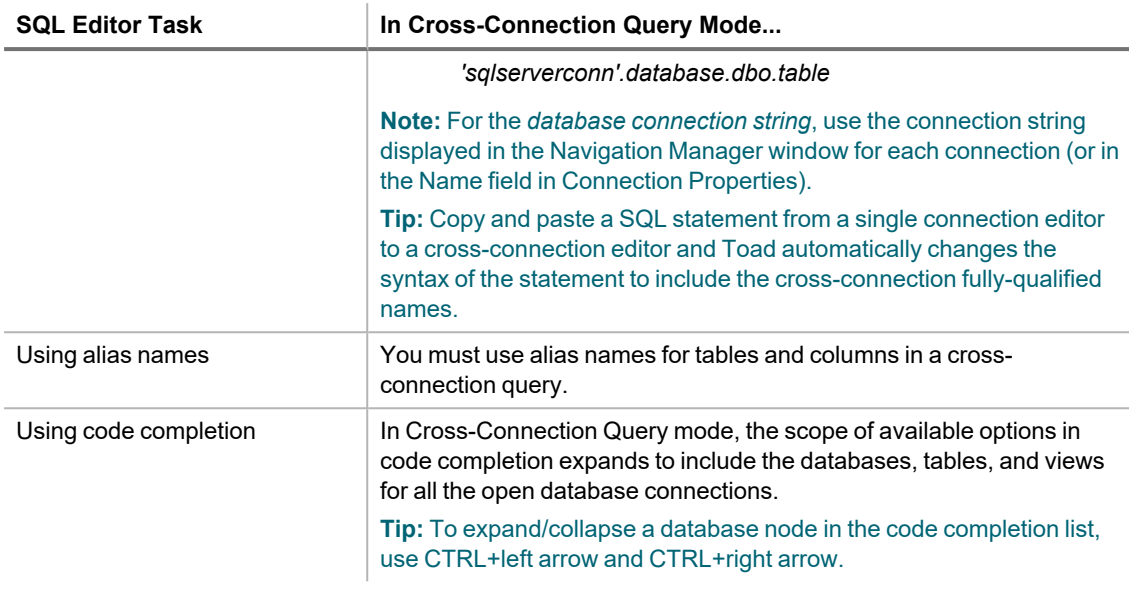

#### **Tips:**

- In a cross-connection code completion list, the selected database displays a descriptive tooltip containing database and connection information.
- Use the Database Diagram tool to create and save cross-connection relationships, and then send the tables with their relationships already created to the Query Builder.

## **Considerations and Limitations of Cross-Connection Queries**

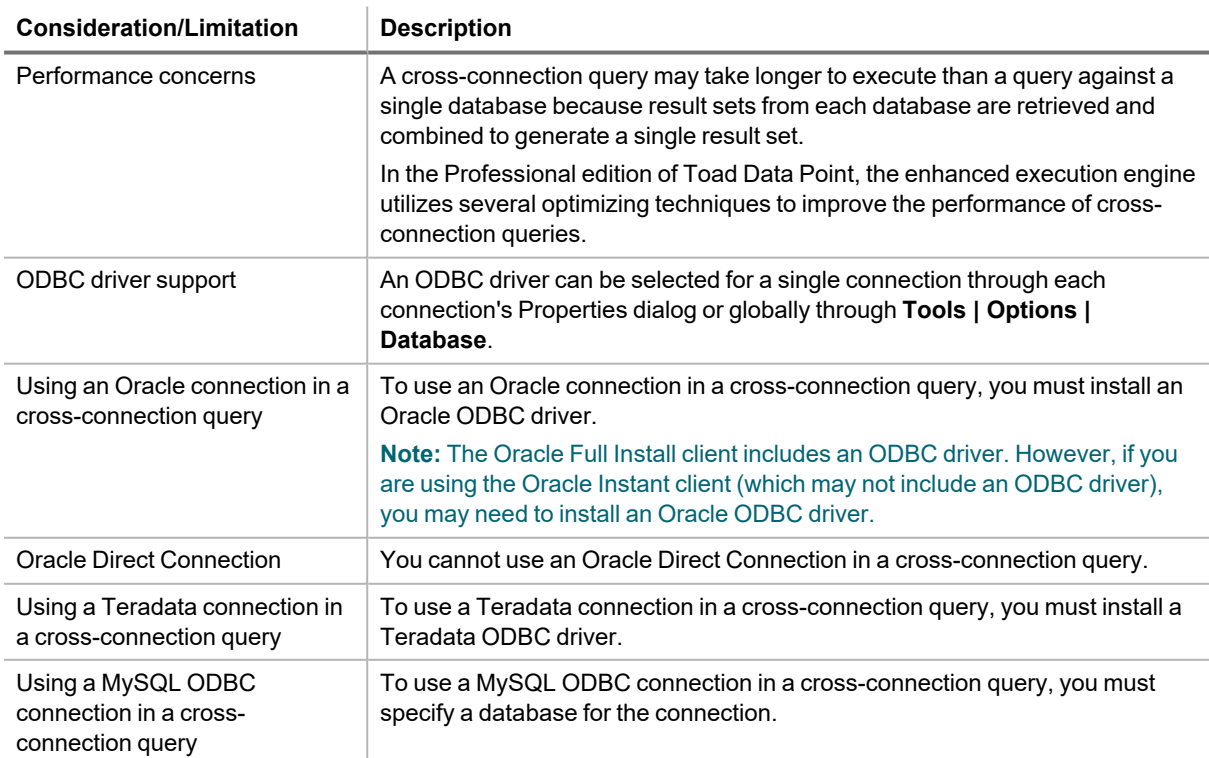

Review the following considerations and limitations before creating a cross-connection query.

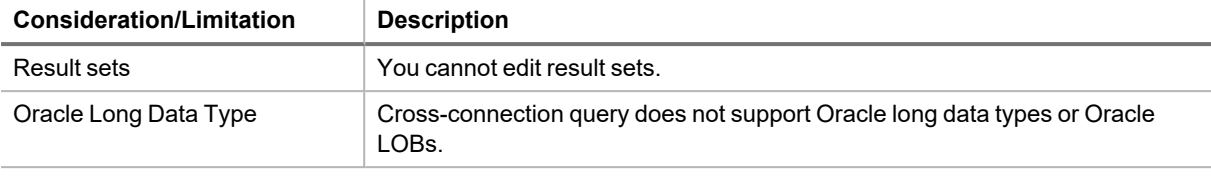

# **Reverse Engineer Queries**

One way to build a query is to begin adding columns and creating joins in the Query Builder, and then send the query to the editor to add more complex functionality, such as a UNION join. You can also send a query from the editor to the Query Builder. For example, you inherited a large query when an employee left and you need to edit it to resolve an issue. After looking at the query in the editor for some time, you still cannot decipher it. So, you rightclick the statement and select **Send to Query Builder**. Now that you can visually see how the tables are referenced, you can identify and resolve the issue.

# **Considerations and Limitations in the Query Builder**

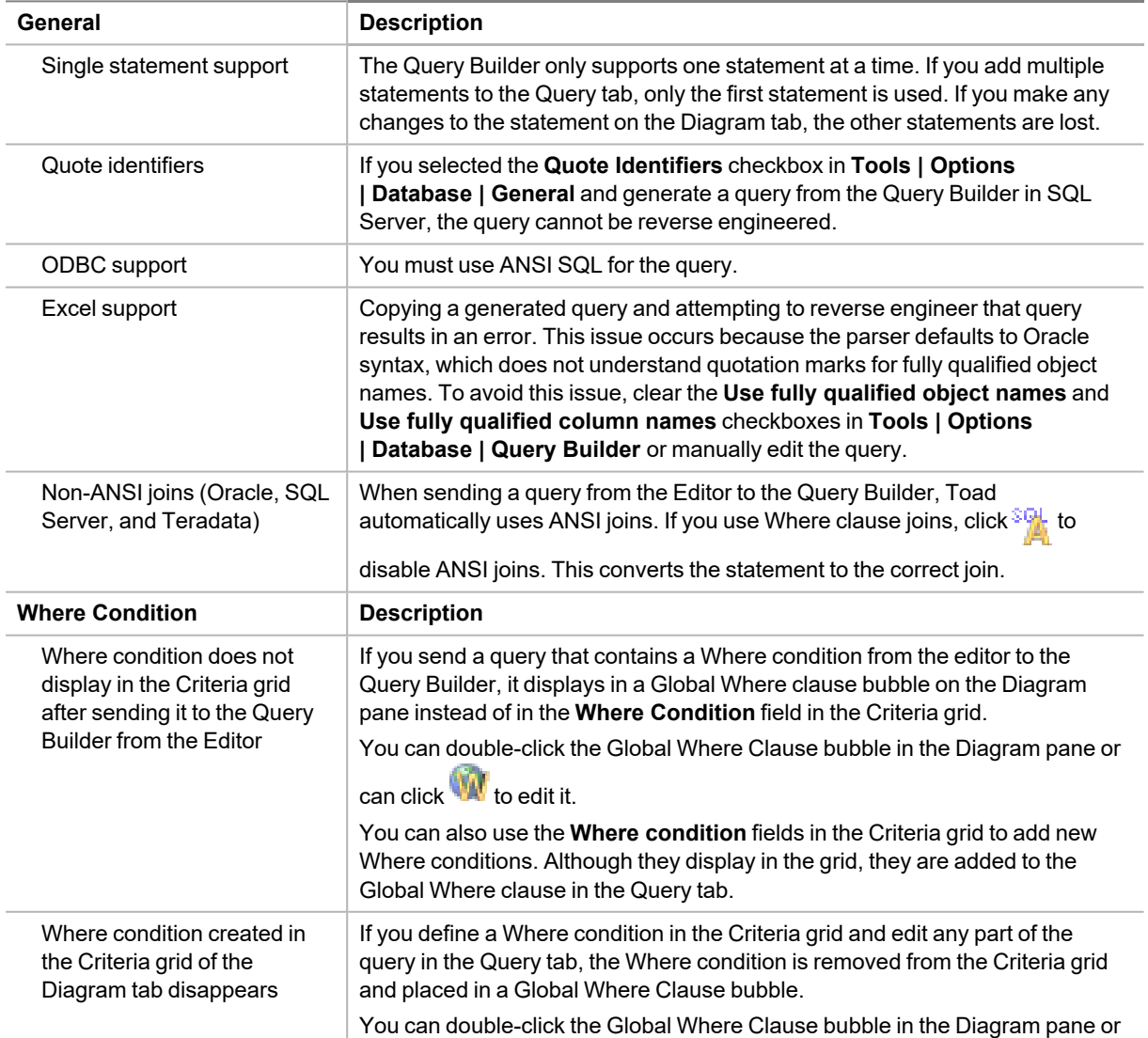

Consider the following when reverse engineering a query using the Query Builder:

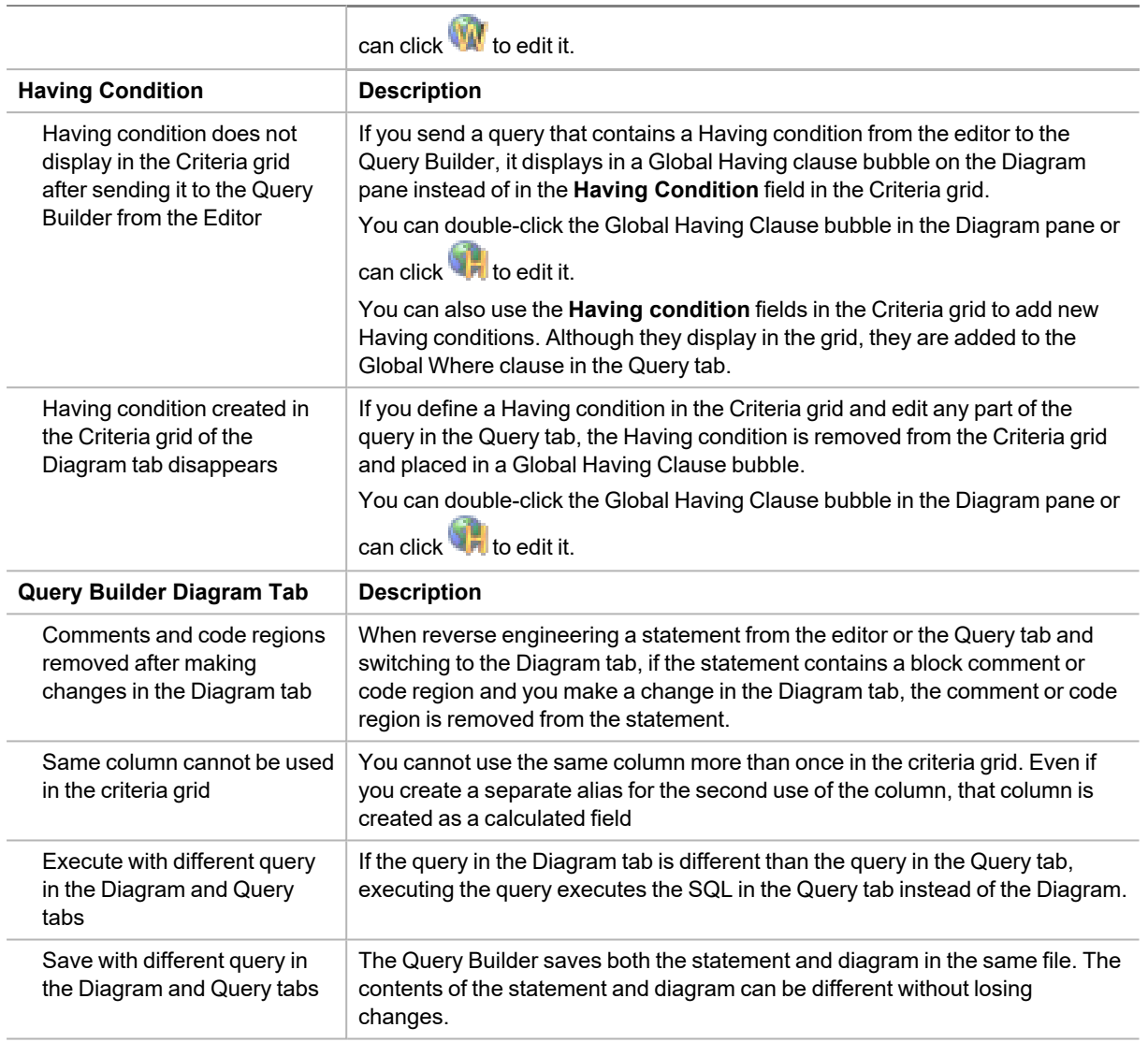

#### *To reverse engineer a query*

1. Right-click a statement in the Editor, and select **Send to Query Builder**.See "About [Editing](#page-46-0) SQL" on page 46 for more [information.](#page-46-0)

or

Click in the Query Builder to send a statement to the Editor. Skip the remaining steps and continue to edit the query. See "About Editing SQL" on page 46 for more [information.](#page-46-0)

**Troubleshooting:** If the query cannot be modeled in the Diagram tab, a message displays and the statement opens in the Query tab. This usually occurs because the graphical diagram cannot support some functionality in the statement. You can view an explanation for this in the Output window or by hovering over

the syntax with a red underline ( $\infty$ ) in the Query tab. To continue, correct the error and click to apply the change and open the Diagram tab.

- 2. Continue to build your query visually using the diagram.
- 3. Select the Query tab and make any additional edits. Indicators for an edited statement are as follows:

Inserted lines

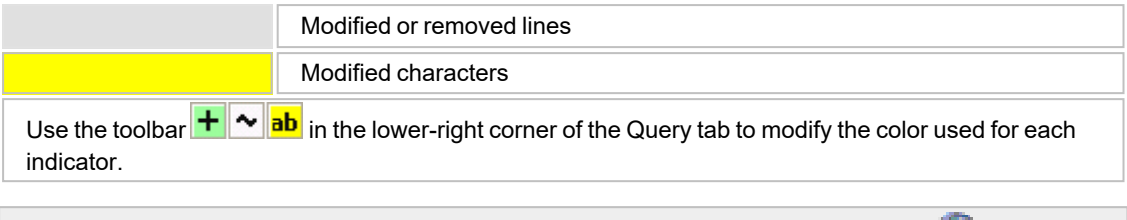

**Caution:** If you manually enter or update the statement in the Query tab, you must click the boundel the query in the Diagram tab. If you do not do this and make additional changes in the Diagram tab, any changes you made in the Query tab are lost.

#### 4. Click  $\blacktriangleright$  to execute the query.

<span id="page-43-0"></span>**Tip:** If you have multiple statements in the Editor and you want to send only one to the Query Builder, highlight the statement, then right-click it and select **Send to Query Builder**.

# **Tutorial: Build a Subquery**

In this tutorial you will create a subquery to use to filter your selection of address IDs to only those addresses from specific regions.

#### *To build a subquery*

- 1. Connect to the Toad Sample (Access) database in the Navigation Manager.
- 2. Select **Tools | Query Builder | Query Builder.**
- 3. Drag the ADDRESS table to the Diagram pane.
- 4. Click these column names in the ADDRESS table to add the columns to the query:
	- ADDRESS ID
	- REGION\_ID
- 5. To add a subquery:
	- a. Select the **Where** field in the REGION ID column and click **.** The Where Condition editor displays.

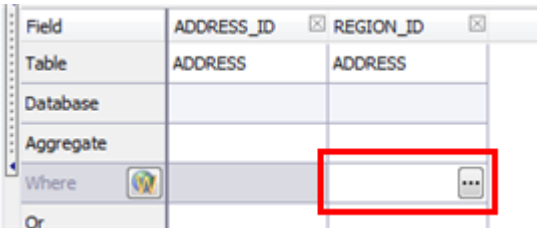

b. Select the *IN* operator from the list, and then click **Subquery**.

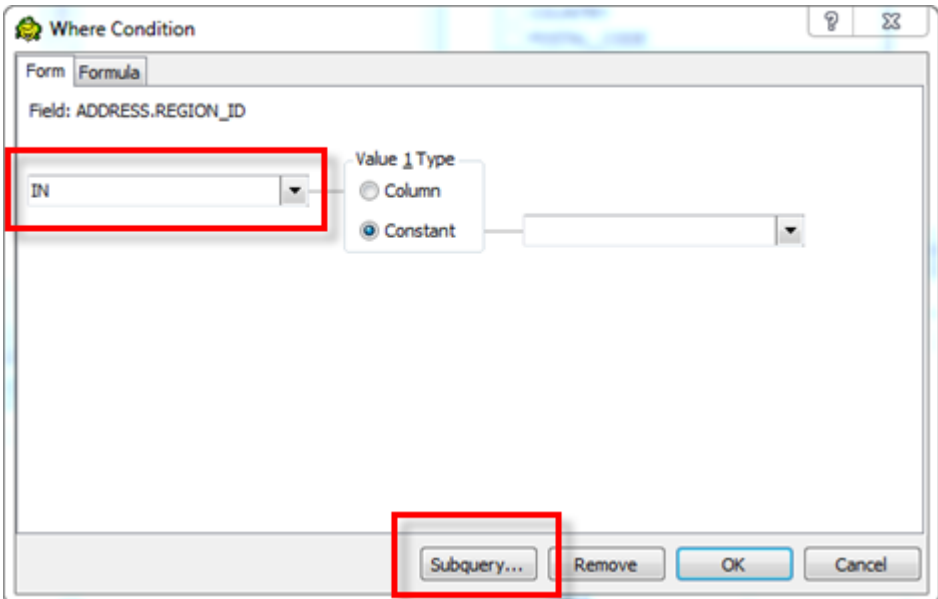

- c. A child Query Builder window displays for you to use to build the subquery.
	- The child (subquery) Query Builder window includes a Diagram pane, a Criteria pane, and a Queries pane for navigating back and forth between subqueries and the main query.

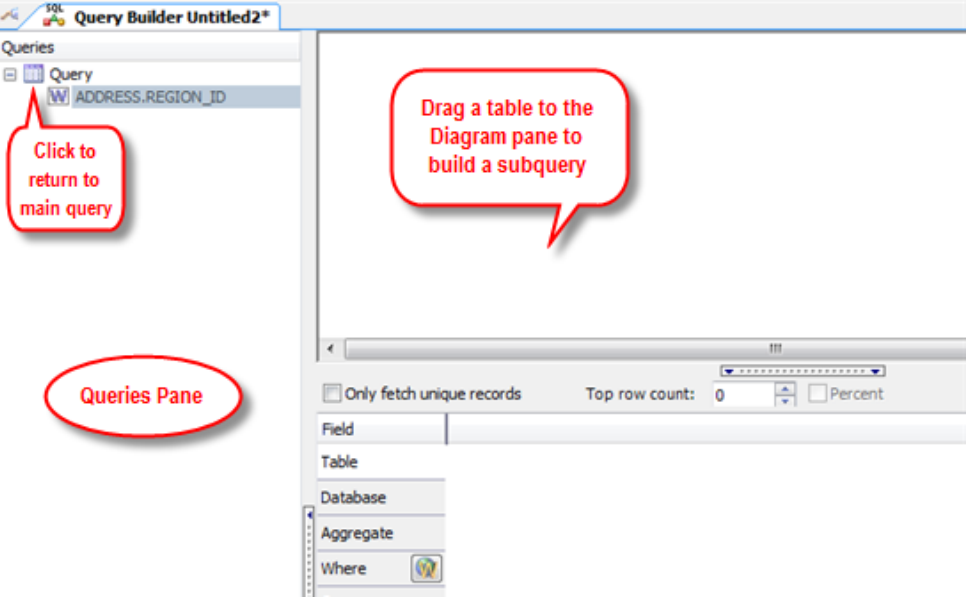

- d. Drag the REGION table to the Diagram pane and select the REGION\_ID column.
- e. Select the **Where** field in the REGION\_ID column and click **...** In the Where Condition editor, select the *In* comparison operator, select **Constant**, and select the values *1* and *2*.

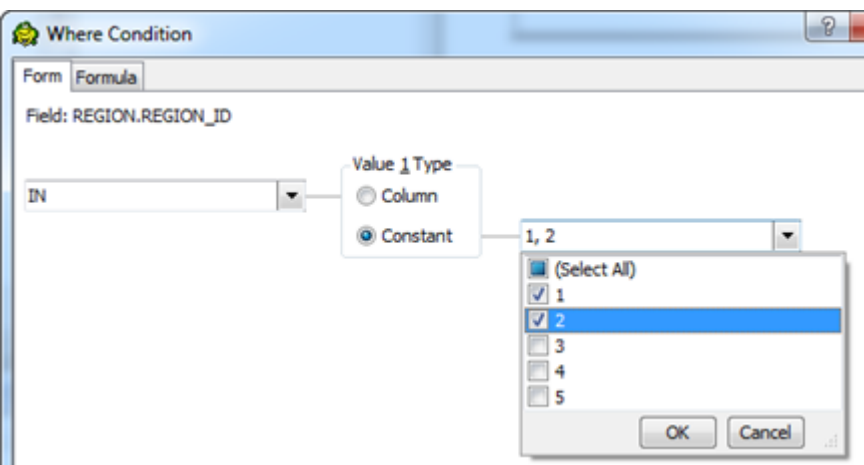

f. Your subquery window should look something like this:

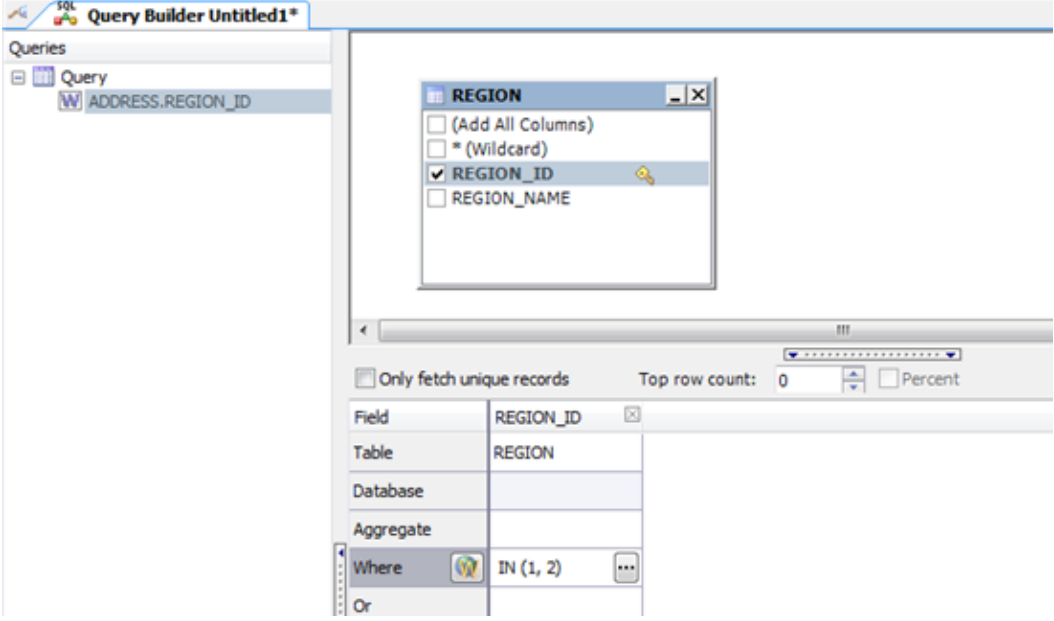

- g. Click **Execute SQL** to execute the subquery. Select the Results tab to review the result set for the subquery.
- 6. Click the Query node in the Queries pane to return to the main query window. A call-out in the main query Diagram pane indicates that the statement contains a subquery and identifies the column it is on. Hover over the call-out to view the subquery statement.

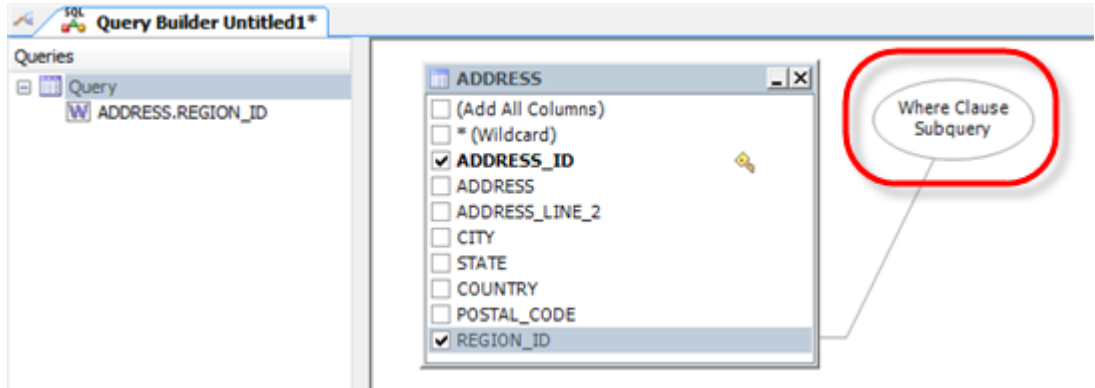

7. Click  $\triangleright$  Execute SQL to execute the main query.

# <span id="page-46-0"></span>**About Editing SQL**

The editor combines a powerful SQL and procedure editor into a single interface.

#### **Notes:**

- See "Editor Shortcut Keys" on page 48 for more [information](#page-48-0) about keyboard shortcuts used in the Editor.
- Toad has implemented a large script mode to improve performance when opening files larger than 2 MB. By default, when you open a large file, some features such as word wrap, syntax highlighting, and the Script Map are disabled in the Editor. When a large script loads, a message indicates that you are in large script mode in the right margin of the Editor. You can cancel large script mode by clearing the option in **Tools | Options | Editor | General**.
- <sup>l</sup> To show the Script Map, **Script Results** or **Group Execute** panes for the current Editor window select **Editor | Windows | <***pane***>**.

#### *To edit SQL*

1. Select **Tools | Edit | SQL Editor**.

**Note:** You can query the worksheet from the Editor by entering a dollar sign (\$) followed by a cell range to limit the results similar to the following statement:

Select \* from (MyWorksheet\$A1:C10)

You can also query the entire worksheet by entering a dollar sign (\$) after the worksheet name; however, this returns empty rows and columns in the worksheet.

- 2. Review the following to help enter SQL:
	- Code completion
	- Script Map
	- Code regions
	- Code snippets
	- Toad views
	- SQL recall
	- Add/remove application code
	- View Objects at Cursor
	- Macros to record keystrokes
- 3. Click  $\bullet$  to format the code.
- 4. Right-click a block of code in the Editor to see additional actions available in the context menu. For example, you can turn a line into comment, uppercase or lowercase it, surround with snippet, set numbered bookmark, collapse or expand nodes, send to Query Builder and etc. You can also right-click an object (e.g. a table) and manage it as if in the Object Explorer.
- 5. Hold Alt + left-click and drag to select vertical blocks of text in Editor.
- 6. Select the block of code in the Editor, and click **to validate the syntax**.

**Note:** Toad undoes any changes to the object and data in the database after executing the script (notice that the Result Sets tab is empty). To modify the object and data, you need to execute the script.

- 7. Click **Fetch** *n* **rows** to specify the number of rows to initially retrieve when executing the query. You can set a default value for this option in **Tools | Options | Database | General**. See General [Database](../../../../../Content/Options/Database/Database_Gen.htm) Options .
- 8. Click to execute SQL on the current server or multiple servers at one time. In the Editor toolbar, the

execute SQL buttons are grouped under  $\mathbb{S}$   $\rightarrow$ . The button will retain the function of the last execute action for the active Editor window. If you switch to another Editor window, the button will change to reflect the last action for that window.

9. Select the block of code in the Editor and click  $\tilde{P}^{(l)}$  to create a stored procedure. Stored Procedure creation dialog automatically recognizes procedure body and declared parameters.

#### **Tips:**

- Toad automatically saves a backup copy of any modified editor file in the Application Data Directory to avoid losing your work. When you restart Toad after an unexpected close, Toad checks the timestamp on the backup file against the original file, and opens the file that has the latest timestamp. The document recovery option is in **Tools | Options | Environment | General**.
- You can save the current connection, SQL script, executed results, filters, and group execute connections/results (if enabled) in a Toad editor file (.tef). This file format is useful for building scripts that have large result sets that you do not want to continue executing or for saving results when you have not finished building a script.
- Editor supports floating window mode.
- The script is automatically checked for syntax errors when executing current statement (F9), checking syntax, changing database, or refreshing the Script Map. The syntax errors are listed in the Script Results pane in the Messages tab.
- If you copy and paste a SQL statement from one editor window to another, Toad automatically rewrites the statement to match the syntax of the connection for the second editor window.

### **Configure Editor Options**

You can specify options for the look and behavior of the SQL Editor by using the Toad Options dialog.

#### *To configure Editor options*

- 1. Select **Tools | Options**.
- 2. To specify one of the following options, select the corresponding page in the Options dialog.

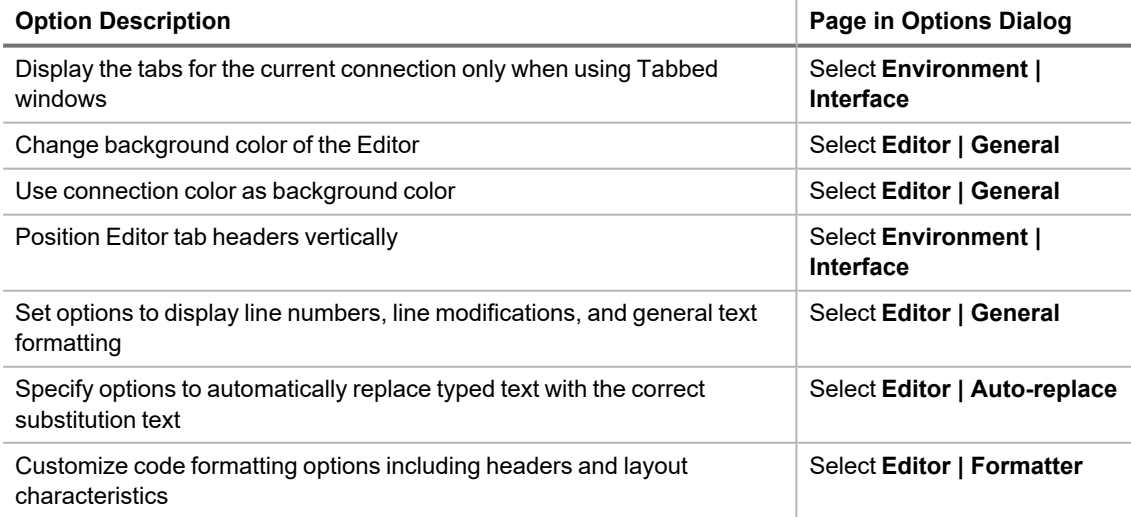

**to Click** [here](http://www.toadworld.com/products/toad-data-point/m/media-library/634.aspx) to view a video of this feature.

# <span id="page-48-0"></span>**Editor Shortcut Keys**

You can assign individual shortcut keys in Keyboard options. You can also customize Toad to use the shortcut keys of existing applications such as Toad for Oracle, SQL Navigator, or Query Analyzer in the Configuration Wizard (**Tools | Configuration Wizard**).

**Caution!** If you have some global access keys assigned, make sure that Toad shortcut keys do not coincide with them. When using such duplicating shortcut keys in Toad, the third party application commands, assigned globally, will be performed instead of ones assigned by Toad.

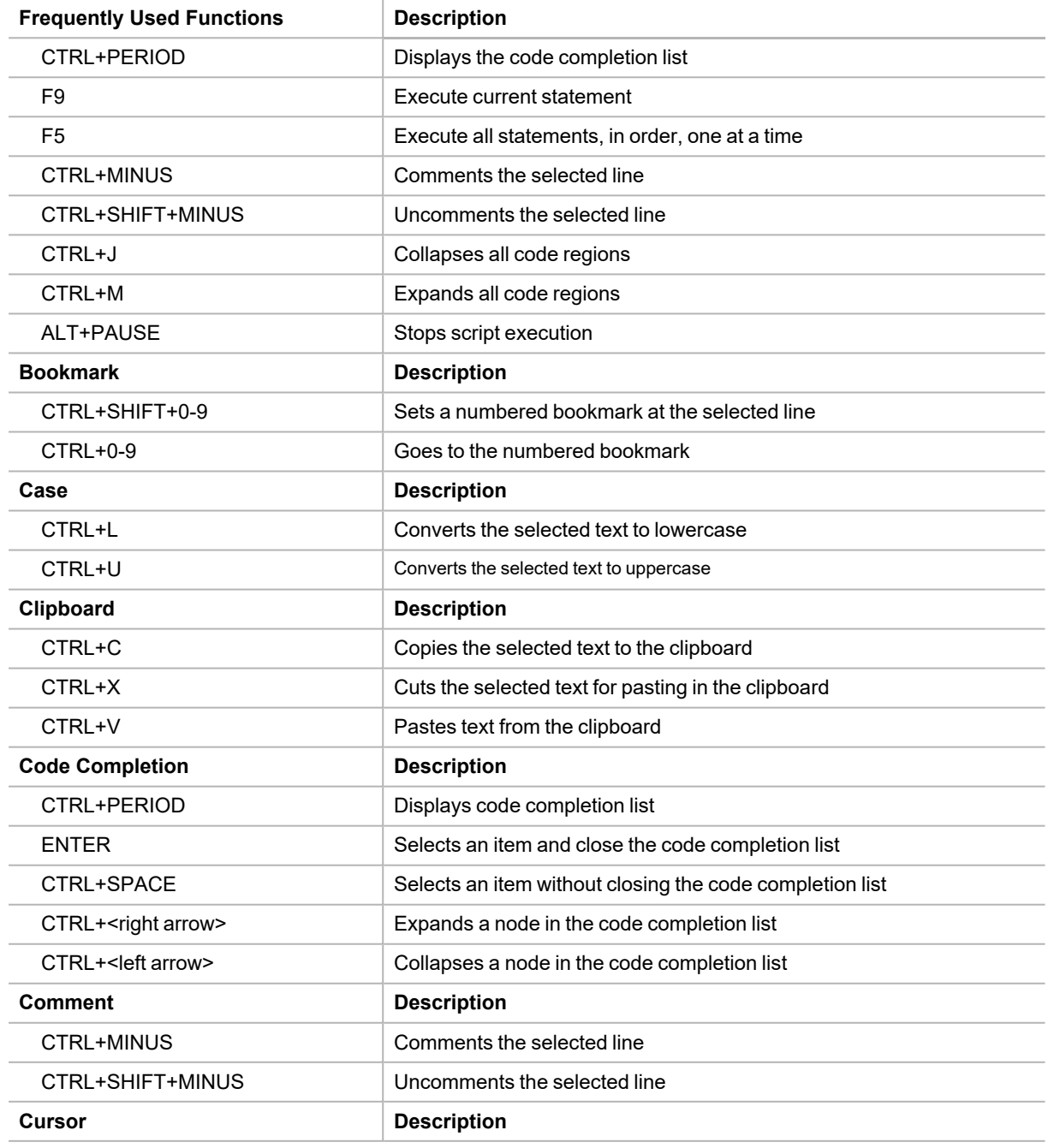

The following table describes the default shortcut keys in Toad.

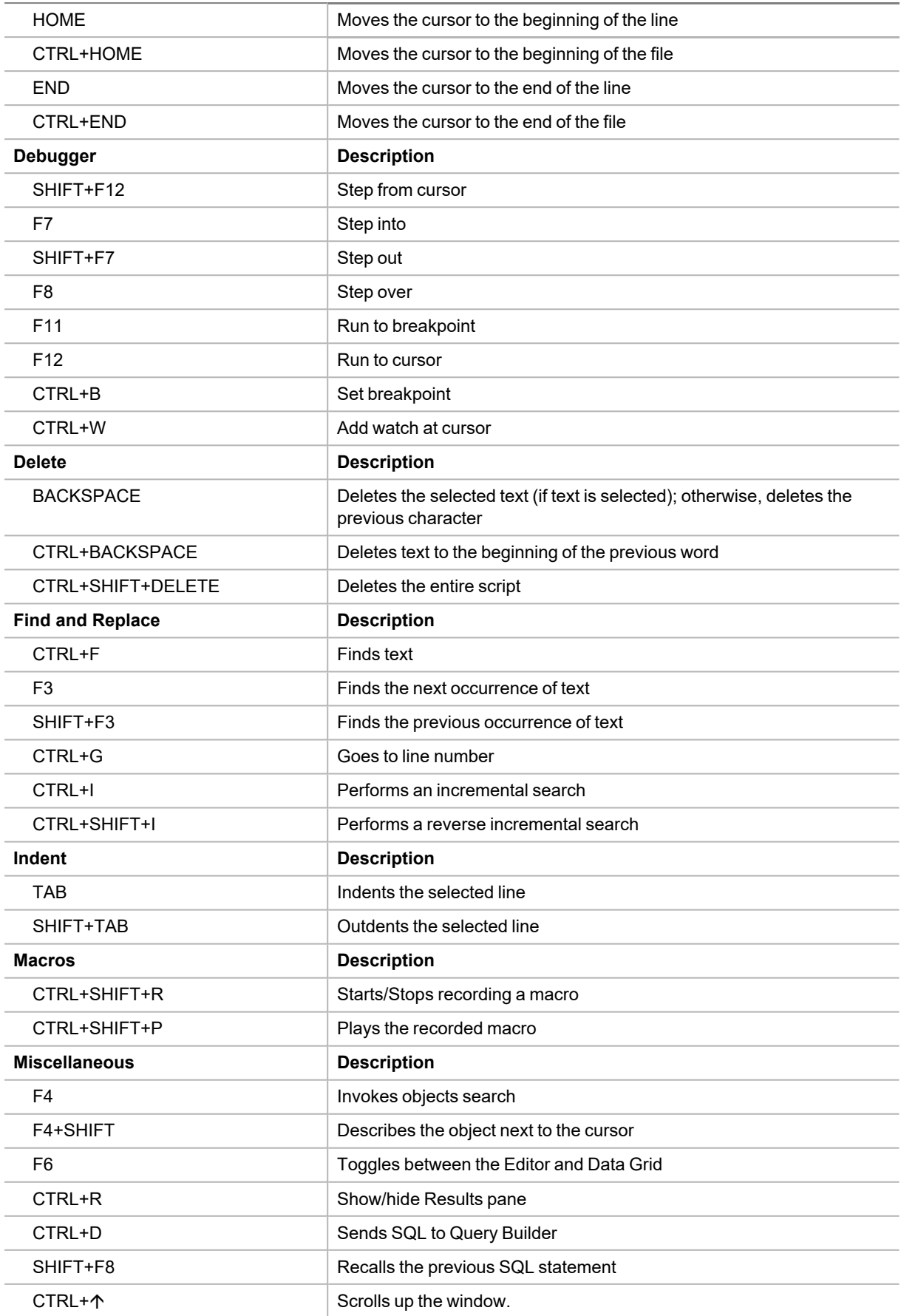

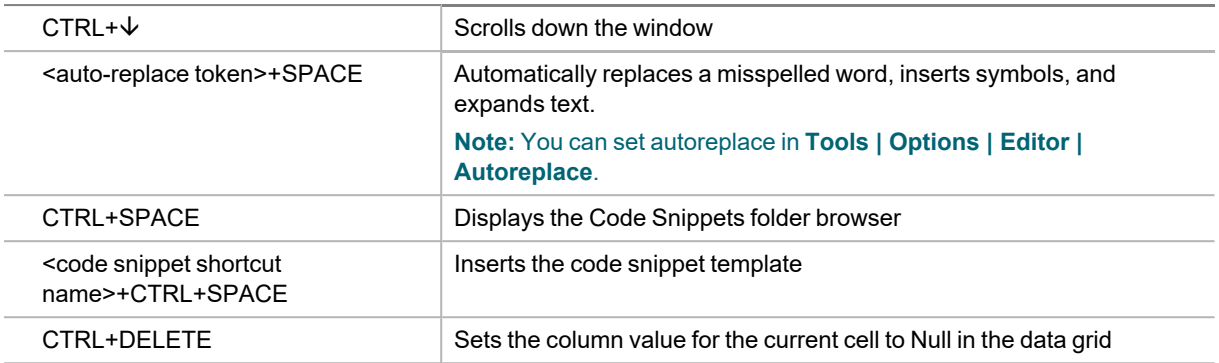

# <span id="page-50-0"></span>**View Result Sets**

The Result Sets tab displays a data grid for executed SQL statements and scripts that return data.

If you occasionally closed the Results pane, you can restore it by selecting **Editor | Windows | Script Results**.

# **Visual Inspection Grid**

You can easily review all (or the selected Result sets) in one Result Sets tab. Left-click and hold Shift or Ctrl to select more than one Result sets of your script. Select All results to review all in one tab.

#### *To enable view of all Result Sets in one Tab*

<sup>l</sup> Check **Options | Database | Script results | Enable all results view**

### **Troubleshoot Data**

- $\bullet$ If you cannot edit data, click the red icon **in** the lower left corner of the grid, and then click **OK** on the window that displays. You do not need to edit fields in this window.
- By default, auto commit is enabled and any row changes you make are automatically submitted to the database. You can disable this option in **Tools | Options | Environment | Grid**.

# **Tips for Working with Data**

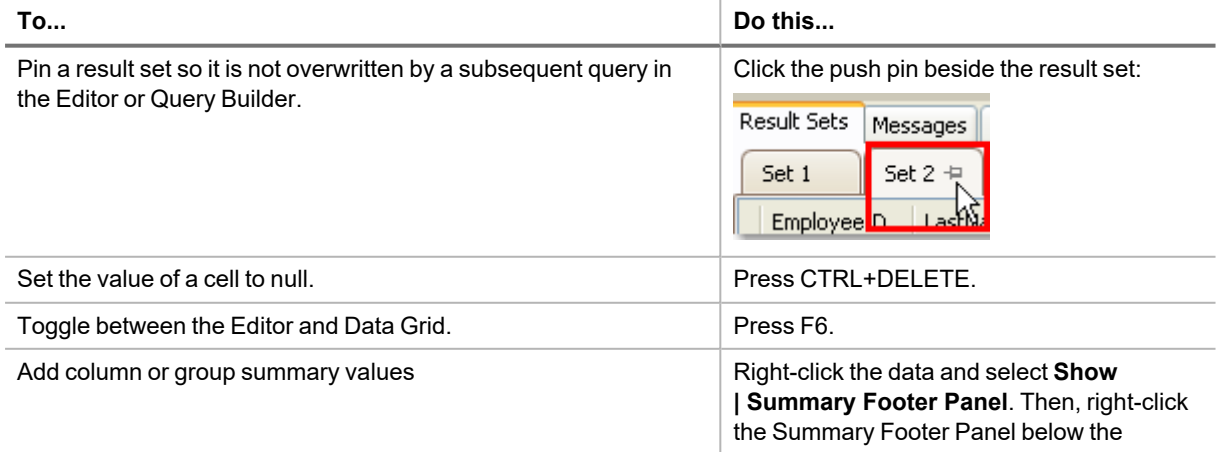

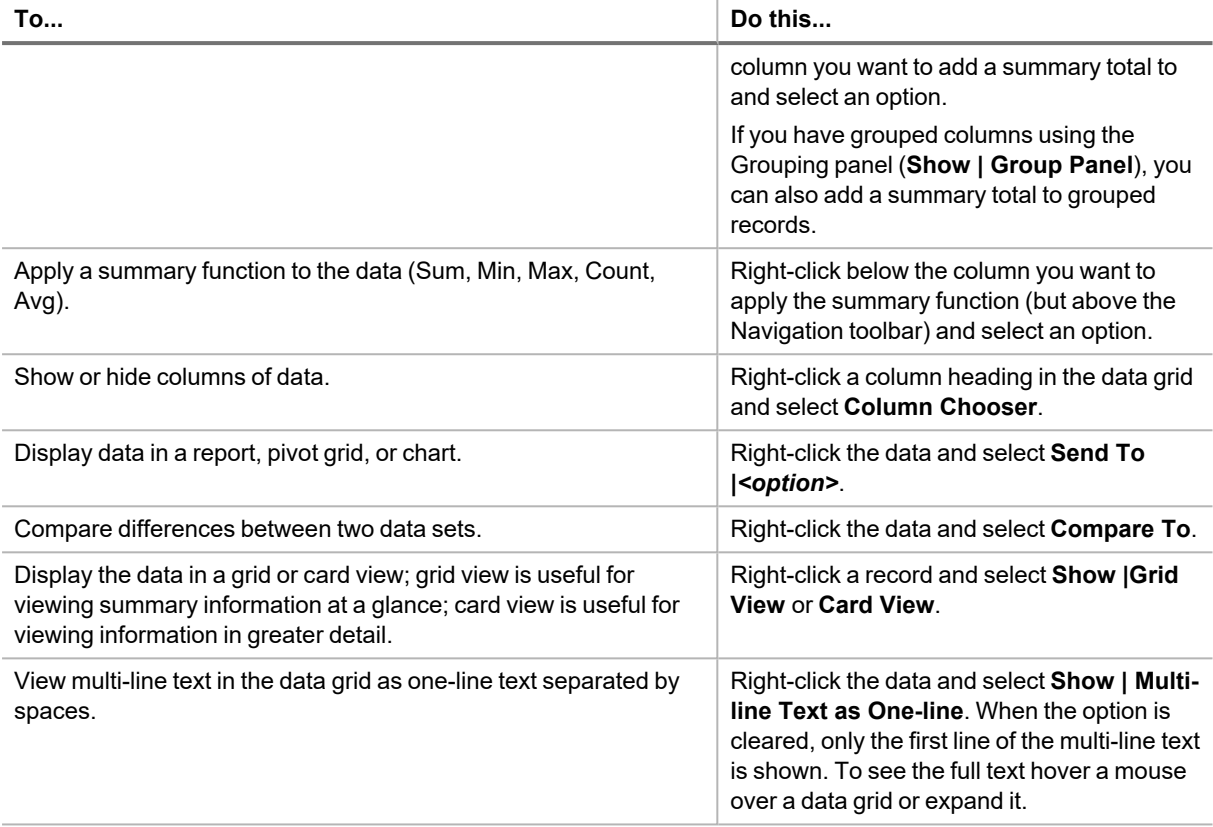

# **Compare Differences in Data**

You can compare result sets from the current editor or a different editor in the Database Explorer's Data tab or the editor's Result Sets without having to save one of the sets to a file.

#### **Notes:**

- If you want to synchronize data, use Data Compare instead of the Data Diff Viewer.
- You cannot modify files in the Diff Viewer at this time.

#### *To compare differences in data*

1. Right-click data in the Editor's result set or Database Explorer's Data tab and select **Compare To |** *Set\_number*.

You can also save a result set and later use it as a historical comparison.

2. Review the differences.

**Tips:**

- To switch the contents of the left pane to the right pane, and the contents of the right pane to the left, click  $\mathbb{H}$
- You can also open files to compare by clicking  $\Box$  beside the drop-down list at the top of each pane.
- You can show or hide tables that contain equal records, different records, etc., at any time using the toolbar.

# **Export Data with One Click Export**

Use One Click Export to quickly export data to an Excel report. You can also export data and include a *linked query* in the file. A linked query lets you create a "live" Excel report that can be refreshed dynamically. Because a linked query contains the underlying SQL for a report, each time you refresh the report the query executes and retrieves the latest data. The dynamic nature of linked query reports makes them ideal for distribution to users who need to see changes to data on demand without waiting for new static reports to be distributed.

**Example:** Click [here](http://www.toadworld.com/products/toad-data-point/m/media-library/650.aspx) to view a video of this feature.

#### **Notes:**

- Before you can export to Excel, the Primary Interop Assemblies (PIAs) for your version of Excel must be installed. Typically, the PIAs are installed automatically when you install Microsoft Office.
- Use the Export wizard if you need to specify column delimiters and advanced field options when exporting data.

#### *To export data in one click*

- 1. Select the range of data to export or click any row in a data grid to export all data.
- 2. Right-click the selected range or data grid and select **Quick Export**.
- 3. Select an export option. Review the following for additional information:

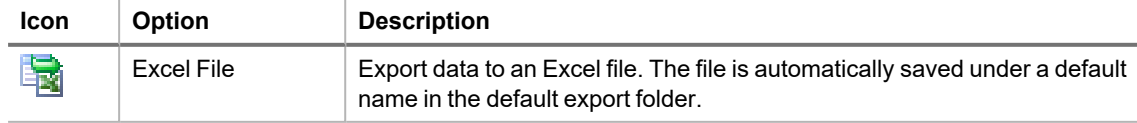

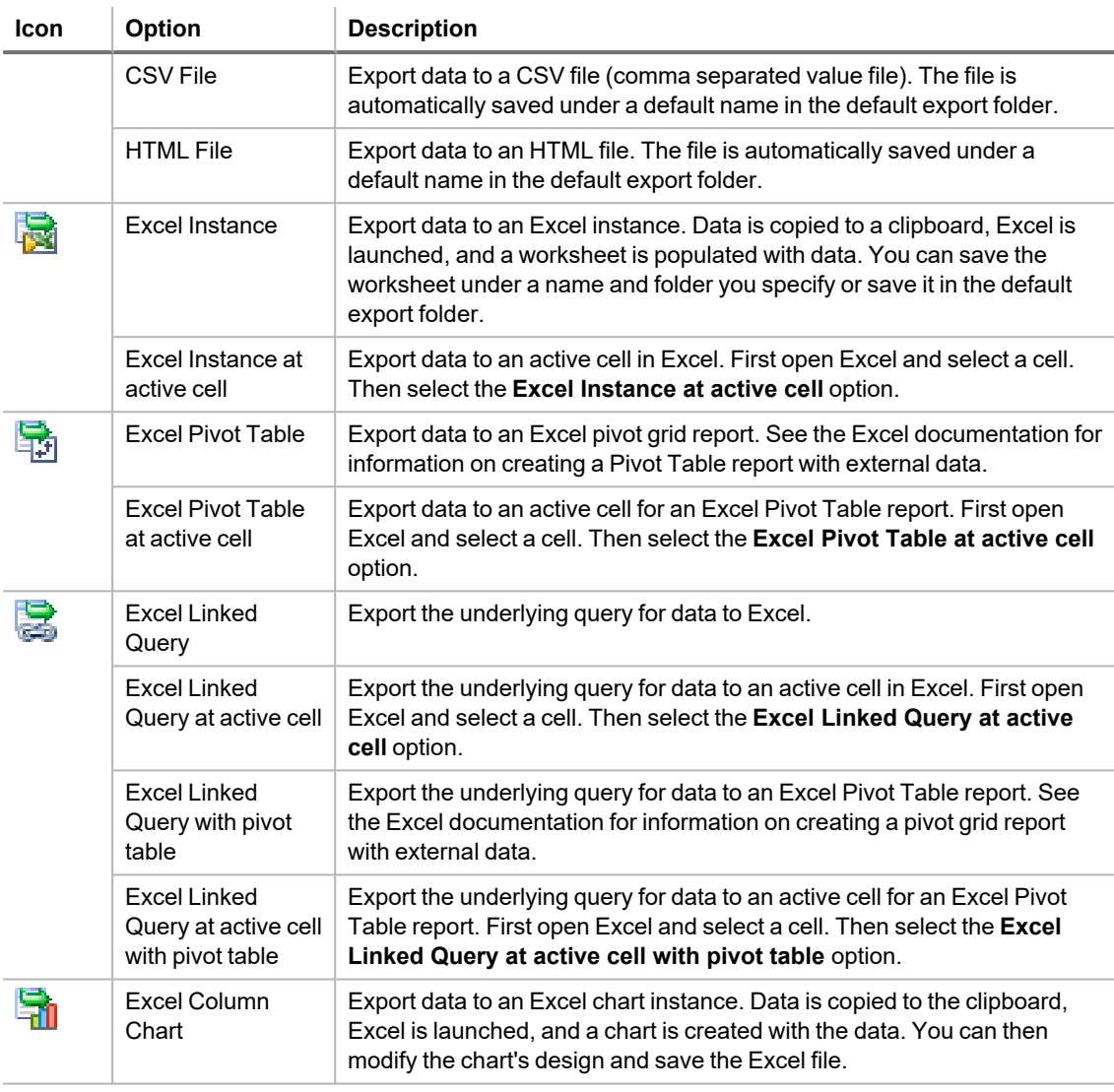

**Tip:** To refresh data in a linked query report, click **i**n Excel's External Data toolbar. This executes the underlying query for the report. See "Share Excel Linked Queries" on page 54 for more [information](#page-54-0) about creating and using linked queries.

**Note:** If the window containing data does not have the focus when you select a One Click Export option, the following message displays: "Export did not find any results sets to process."

**Tips:** <sup>l</sup> To specify a default export folder, go to **Tools | Options | Environment | Export**.

<sup>l</sup> To always open a Save File dialog when exporting using One Click Export, go to **Tools | Options | Environment | Export** and select the option. This allows you to always customize the file name.

# <span id="page-54-0"></span>**Share Excel Linked Queries**

You can use linked queries to create "live" Excel reports that can be refreshed dynamically. Because a linked query contains the underlying SQL for a report, each time you refresh the report the query is executed and the latest data is retrieved. The dynamic nature of linked query reports makes them ideal for distribution to users who need to see changes to data without waiting for scheduled updates or for new reports to be distributed.

#### **Notes:**

- Any user who opens an Excel linked query must have access to a user name and password for the queried database to refresh the data. If a user does not have access to the database, they can only see the original data in the spreadsheet.
- If the Excel linked query was created from an ODBC connection that uses a Data Source Name (DSN), the DSN must also exist on the computer where the Excel file is opened to refresh the data.

#### Scenario

You need to create an Excel linked query so that the Regional Sales Manager, can track whether the Sales Representatives in his region meet their monthly and quarterly goals. By providing a linked query, you only have to create the query once, and then the Regional Sales Manager can refresh the data at any time to view the latest sales information.

#### *To create an Excel linked query*

- 1. Connect to the database.
- 2. Create a query in the Query Builder or Editor.
- 3. Execute the query to display data results.
- 4. Select the result set and click one of the following options from the toolbar:

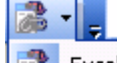

Excel Linked Query

- Excel Linked Query at active cell
- Excel Linked Query with pivot table
- Excel Linked Query at active cell with pivot table
- 5. Save the Excel spreadsheet.
- 6. Email or upload the spreadsheet to a shared network folder to share it with colleagues.

#### *To refresh data in an Excel linked query*

- 1. Open the spreadsheet with the linked query in Excel. The original data from the query displays.
- 2. In Excel, select **Data | Refresh** to update the original data with the current data.
- 3. If prompted, enter a user name and password to connect to the database and refresh the data.

or

If the following error displays: "[Microsoft][ODBC Driver Manager] Data source name not found and no default driver specified", you must specify the DSN used by the query on your computer. Complete the following steps to resolve this issue:

#### **(Excel 2003)**

- a. Click **OK**.
- b. Select the Machine Data Source tab, and then click **New**.
- c. Use the wizard to select a **User Data Source** and create a DSN that points to the database.
- d. Click **OK** to return to Excel and open an ODBC Driver Connect window.
- e. Enter a user name and password to refresh the data.

# **Report**

### **Tutorial: Create a Toad Data Report**

Use the Data Report Designer to design reports visually. Stored in .tdr files, data reports are "live" reports that can be refreshed dynamically. What makes them dynamic is that they contain the underlying queries for report data sets. Each time a data report is opened, its query runs and the latest data is retrieved. The dynamic nature of data reports makes them ideal for distribution to users who need to see changes to data without waiting for scheduled updates or for new reports to be distributed.

The process of creating a data report has the following steps:

- Step 1: Run the Toad Data Report [Wizard](#page-56-0)
- Step 2: [Update](#page-57-0) Fields
- Step 3: Use Styles to Format the Report [Appearance](#page-57-1)
- Step 4: Update Bands and Add [Controls](#page-59-0)

**Note:** This procedure does not cover all of the possible steps of creating a data report. It only covers the steps required to create a report for the scenario. See About [Designing](http://dev.toadfordataanalyst.com/webhelp/default.htm#Reporting/Designing_Reports.htm?TocPath=Create and Manage Reports|Design Toad Data Reports|_____1) Toad Data Reports for more information.

#### Scenario

Your company wants to improve its global sales, starting with countries where it has a customer base but averages low sales. You created a query that displays countries with less than \$500,000 in sales per fiscal year, but now you need to create a report to help represent and evaluate the results. The data should be grouped per country and show the total and average sales for each country. In addition, you want the report to look similar to the rest of the company's documents, which use specific colors and fonts.

**Note:** This scenario uses the data generated in [Visually](#page-37-0) Build a Query.

### <span id="page-56-0"></span>**Step 1: Run the Toad Data Report Wizard**

The Toad Data Report wizard creates an initial layout of the report based on options you select, including what columns to include, whether to group data, and the basic style.

#### *To run the wizard*

- 1. Right-click the data grid in the Results tab and select **Send To | Data Report Designer**. The Toad Report Designer displays.
- 2. Select *Standard Report* and click **Next**.
- 3. Click  $\overline{\mathbf{X}}$  to include all columns in the report and click **Next**.
- 4. Select COUNTRY\_NAME and click , and then click **Next**. This groups the data by the country name so that each country is listed as a heading and its sales per year display below it.

**Tip:** You can create a secondary group by selecting another column and clicking **l** again. A secondary group is not appropriate for this scenario, but it would be if the data included regions in each country or fiscal quarters. You would need to make the region or fiscal quarter a secondary group for the data to be organized appropriately.

- 5. Select the **Sum** and **Avg** checkboxes for the SUM(SALES.AMOUNT) row, and then click **Next**. These options calculate the sum and average sales amount for each country.
- 6. Select *Outline 1* and click **Next**.

**Tip:** The Outline and Align Left options are good choices if you grouped the data.

7. Select *Casual* and click **Next**.

- 8. Enter *Countries with Sales Less Than \$500,000* in the **Report Title** field, and then click **Finish**. The initial report layout displays in the Report window with the information grouped under bands.
- 9. Click **Preview** to see what the report looks like in print. Previewing the report makes it easier to see how the bands and their content display in the printable report.

### <span id="page-57-0"></span>**Step 2: Update Fields**

You can move, rename, and update the category of a field.

#### *To update the fields*

- 1. Complete the following steps to update the field category:
	- a. Select the *FISCAL\_YEAR* field in detailBand1.
	- b. Click  $\overline{\mathbf{D}}$  directly above the field.

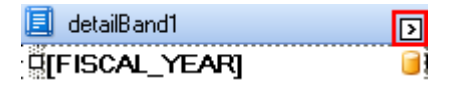

- c. Click **by the Format String** field.
- d. Clear the **Prefix** field and click **OK**.
- 2. Double-click the following fields and enter their new name:

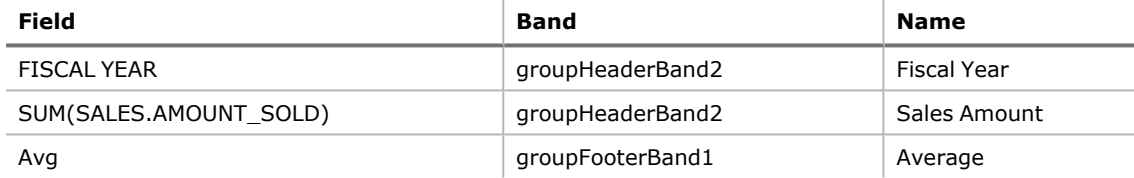

- 3. Select the following fields one at a time and make them wide enough to see the full text: **Sum** (groupFooterBand1), **Average** (groupFooterBand1), and **Grand Total** (reportFooterBand1).
- 4. Select the following fields one at a time and drag them to the one inch mark on the ruler: **Sum**, **Average**, and **Grand Total**.
- 5. Right-click the *COUNTRY NAME* field (not the *COUNTRY\_NAME* field on the right) in groupHeaderBand1 and select **Delete**.

**Note:** The *COUNTRY NAME* field is a label that precedes the *COUNTRY\_NAME* field value. If you preview the report before you delete the *COUNTRY NAME* field, the country displays as 'COUNTRY NAME Argentina'. It is clear that Argentina is the country name, so this field is redundant.

- 6. Select the *COUNTRY\_NAME* field and drag it to align with the report title.
- 7. Select the *COUNTRY\_NAME* field and make it three inches wide to accommodate long country names.

### <span id="page-57-1"></span>**Step 3: Use Styles to Format the Report Appearance**

The Data Report Designer uses styles to format different objects and kinds of data. Once you define a style, you can apply it to similar fields to create a consistent and easy-to-update design.

#### *To create, update, and apply styles*

- 1. Complete the following steps to update the report title style:
	- a. Select the **Styles** field in the Properties pane.
	- b. Click  $\blacksquare$ . The Styles Editor window displays.
	- c. Select *Title*.
	- d. Select the **Foreground Color** field, and then select *MidnightBlue* in the Web tab.

#### **Note:** All colors in this scenario are from the Web tab.

- e. Select the Font field and click<sup>...</sup>. The Font window displays.
- f. Select *22* in the **Size** field and click **OK**.
- 2. Complete the following steps in the Styles Editor window to create and define four new styles:
	- a. Click  $\mathbf{F}$  four times in the Styles Editor window to create four new styles.
	- b. Set the following properties for the new styles:

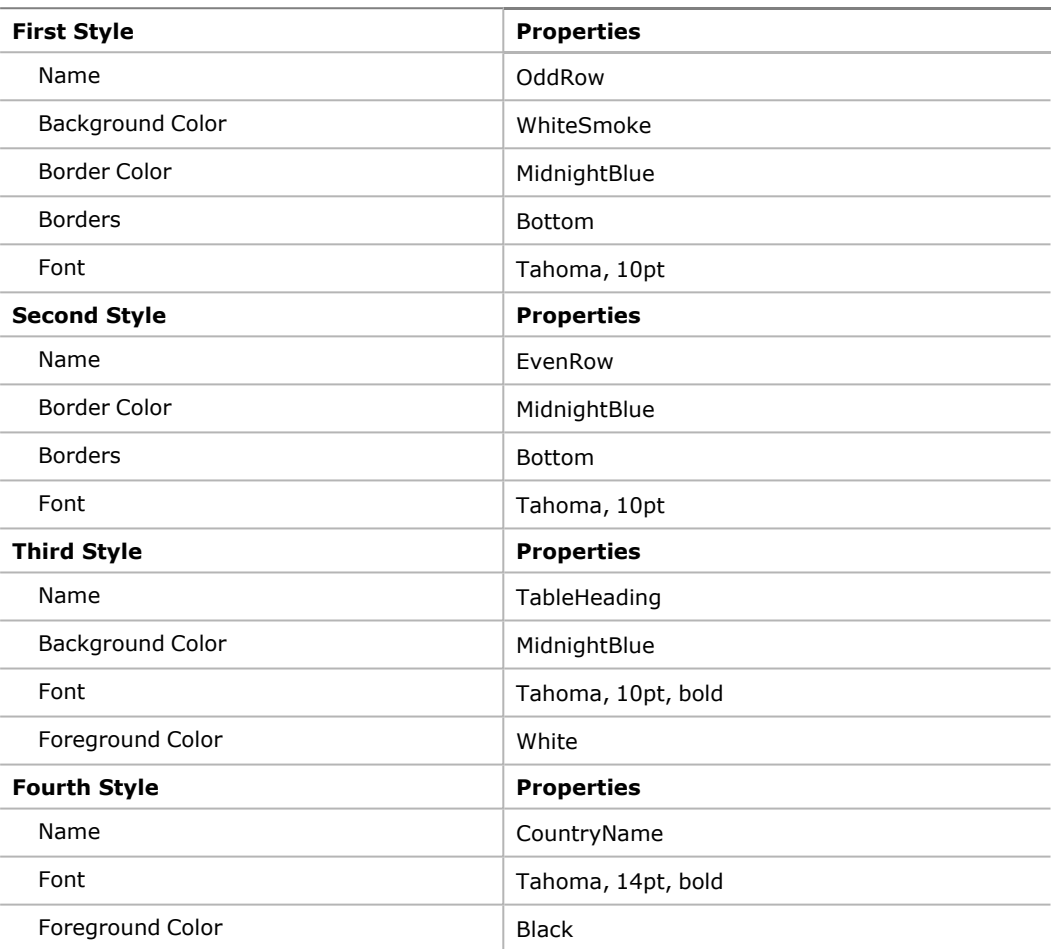

- 3. Complete the following steps to apply the new styles:
	- a. Expand the **Styles** field in the Properties pane.
	- b. Select *TableHeading* in the **Style** field (under **Styles**) for the **Fiscal Year** and **Sales Amount** fields in groupHeaderBand2.

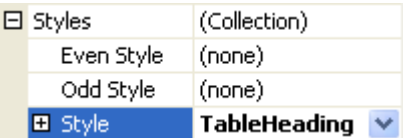

c. Set the following fields for *[FISCAL\_YEAR]* and *[SUM(SALES.AMOUNT\_SOLD)]* in detailBand1:

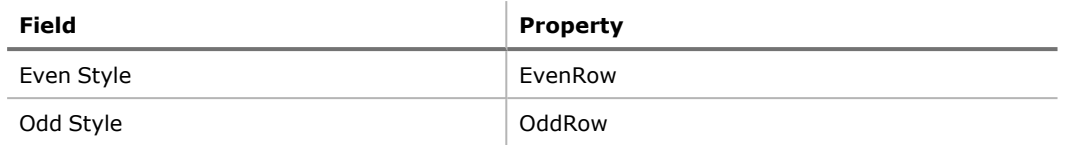

d. Select the *COUNTRY\_NAME* field in groupHeaderBand1 and then select *CountryName* in the **Style** field.

### <span id="page-59-0"></span>**Step 4: Update Bands and Add Controls**

Bands group the information layout in the report and you can add controls to include additional tables, images, fields, and other items in the report. For the scenario, you will expand bands, delete a band, and add a control.

- 1. Right-click pageHeaderBand1 and select **Delete**.
- 2. Complete the following steps to add a line under the report title:
	- a. Select the groupHeaderBand1 and move it down half an inch.

**Tip:** It is helpful to expand a band before adding controls to give you plenty of room in which to work.

- b. Drag *Line* from the Toolbox into reportHeaderBand1.
- c. Expand it to the width of the page.
- d. Drag and position it directly below the report title.
- e. Enter *2* in the **Line Width** field in the Properties pane.
- 3. Select reportFooterBand1 and drag it down half an inch. This adds white space between the country information.

The Data Report Designer displays with the following layout:

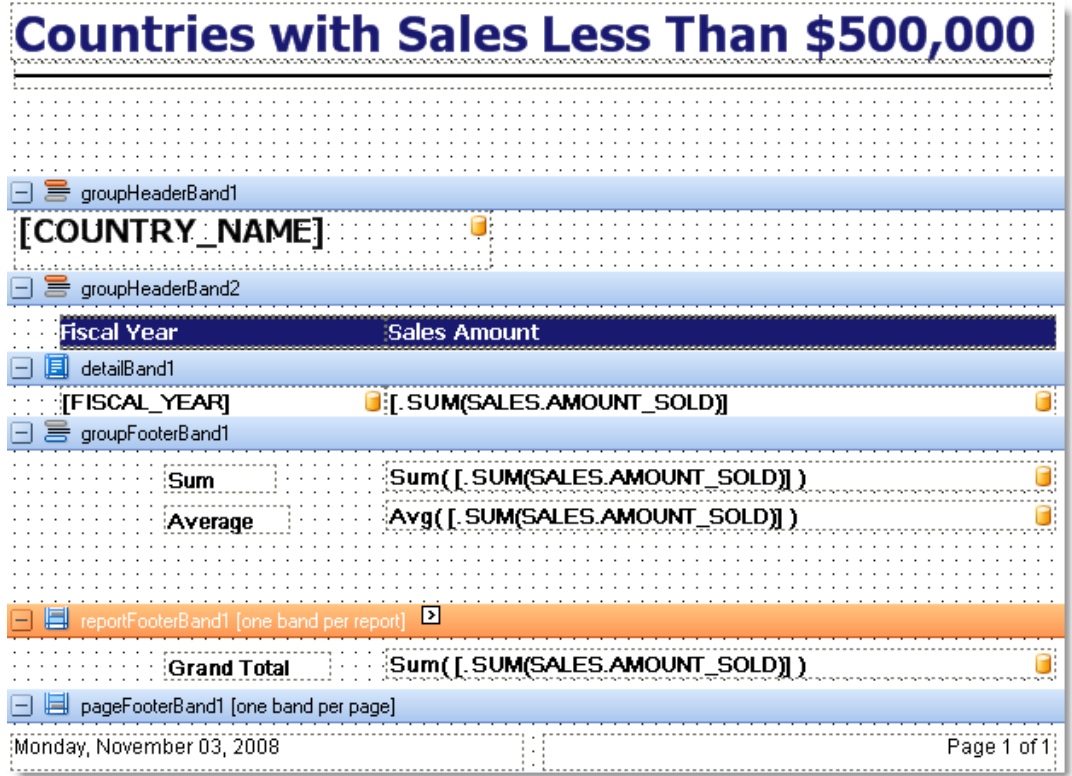

4. Click **Preview**.

The print preview displays with the following layout:

# **Countries with Sales Less Than \$500,000**

### Argentina

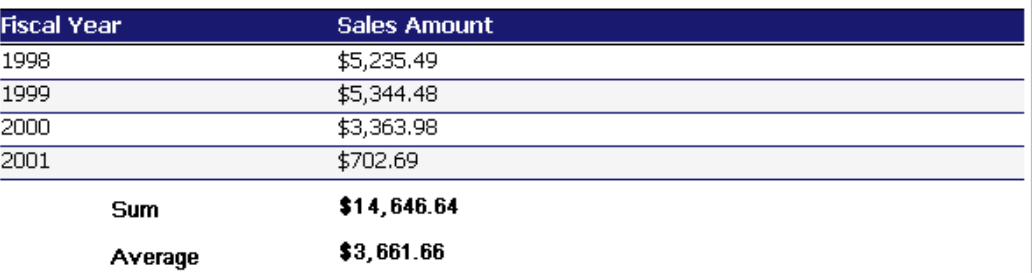

### **Brazil**

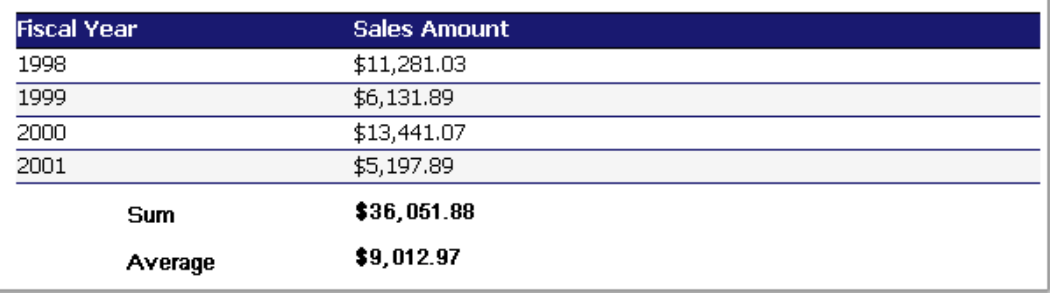

5. To save the report, right-click the Data Report Designer tab and select **Save File**.

### **Manage Reports**

### **About Managing Reports**

Use the Report Manager to create and organize data reports, add existing Toad or Excel reports, or generate reports.

#### *To create a report*

- 1. Select **Tools | Reports | Report Manager** from the menu.
- 2. Right-click a folder and select **Create Report**.
- 3. Complete the wizard and design the report.
- 4. Save the report.
- 5. To add the report to the Reports Manager window:
	- a. Navigate to the open Reports Manager window.
	- b. Right-click the folder where you want to add the report, and select **Add Existing Report**.

#### *To generate an existing report*

- 1. Select **Tools | Reports | Report Manager** from the menu.
- 2. Double-click the existing report.
- 3. Review the following for additional information:

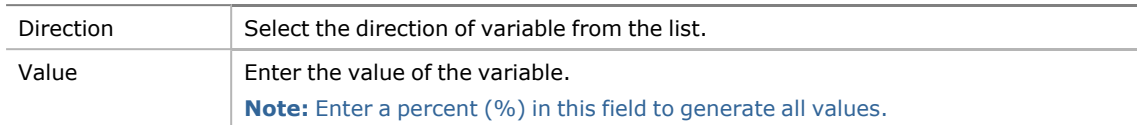

#### **Tips:**

- To add an existing Toad or Excel report to the Report Manager, right-click the Report Manager window and select **Add Existing Report**.
- To send a Toad or Excel report via email or to a shared folder or other location, right-click the report, select **Send To**, and then select an option.
- <sup>l</sup> To share reports with other users, specify a shared network directory in Network Share Options (**Tools | Options | Environment | Network Share**).

#### **DB2 Reports**

The following reports are available from the Reports Manager (**Tools | Reports | Reports Manager**).

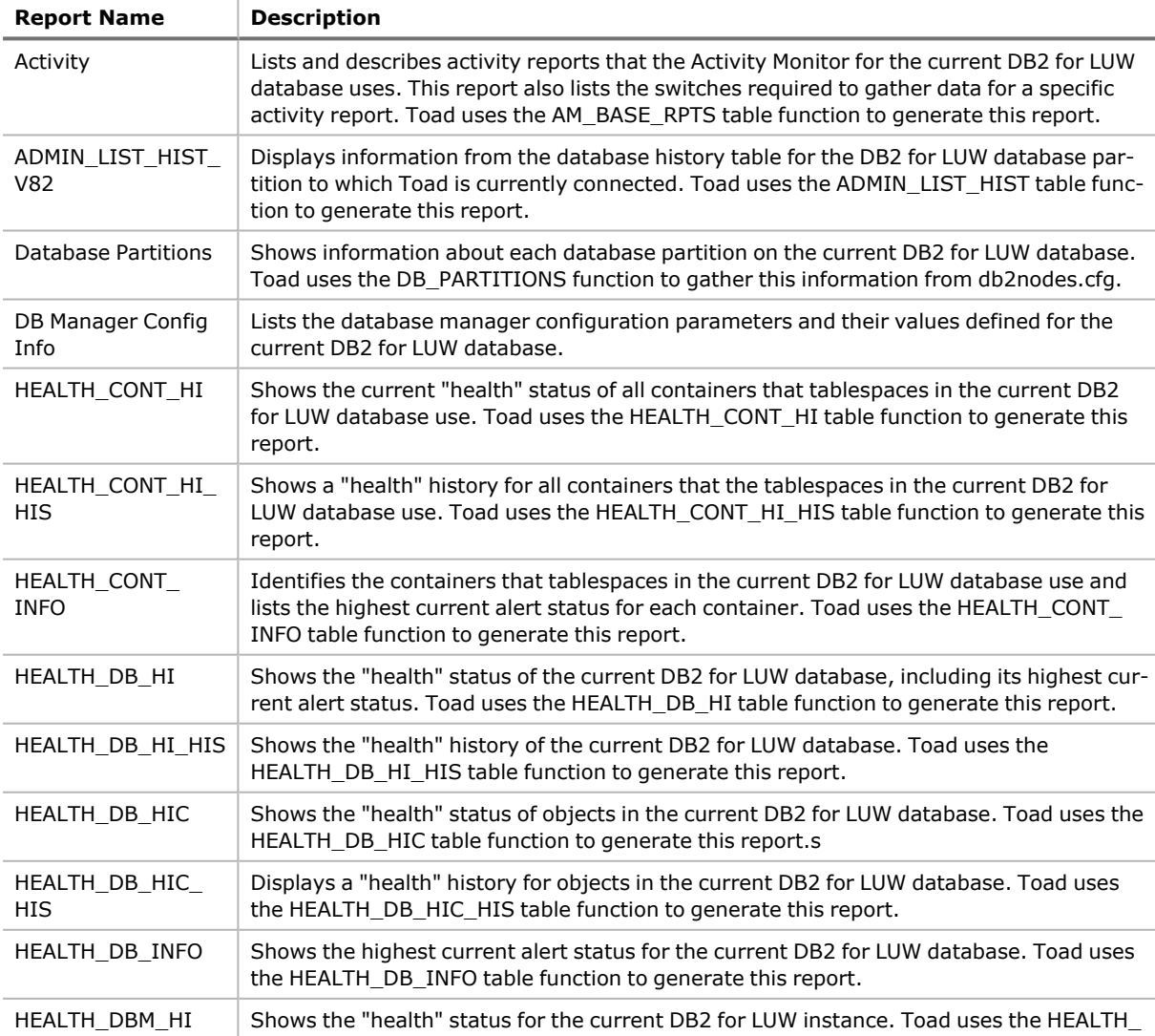

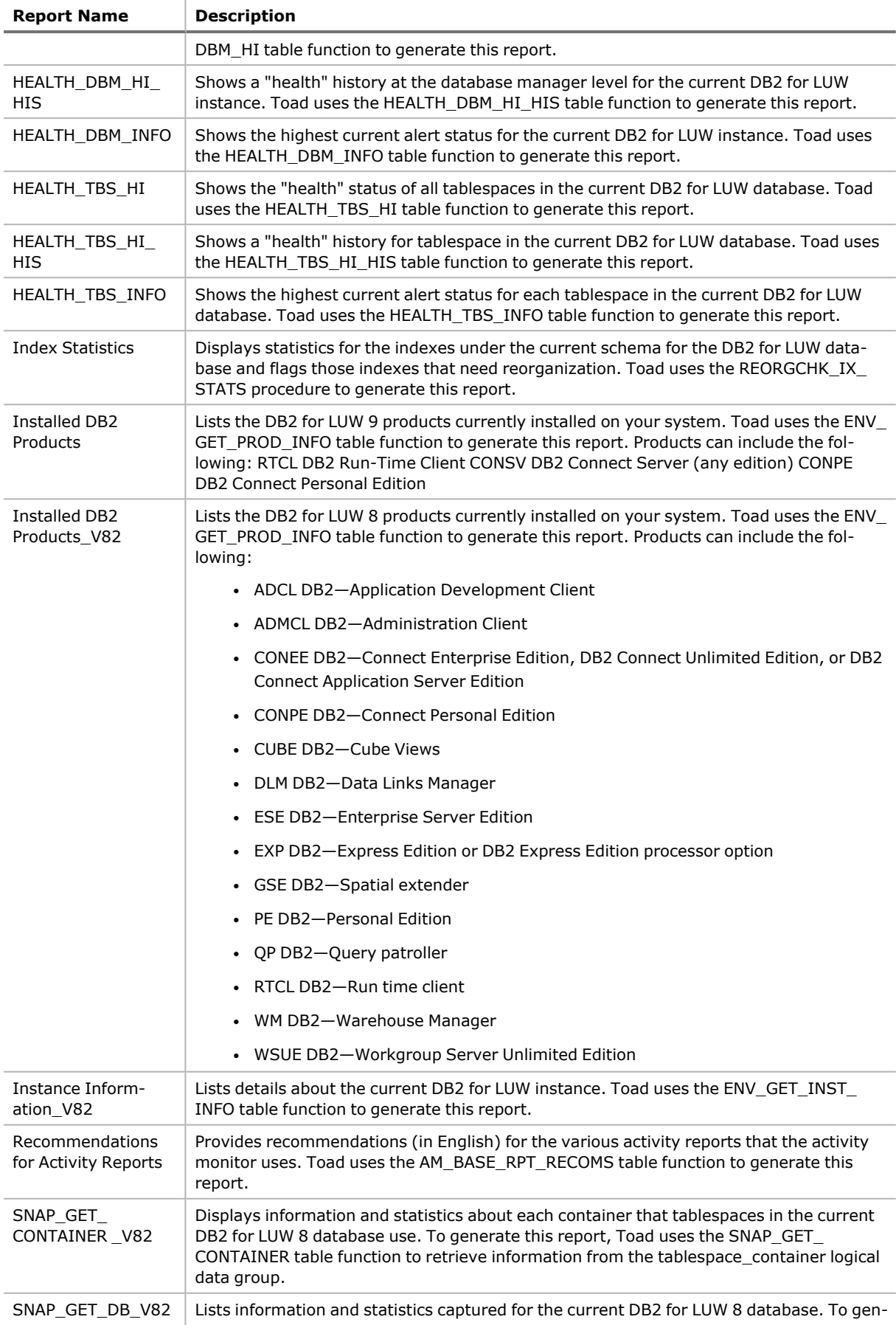

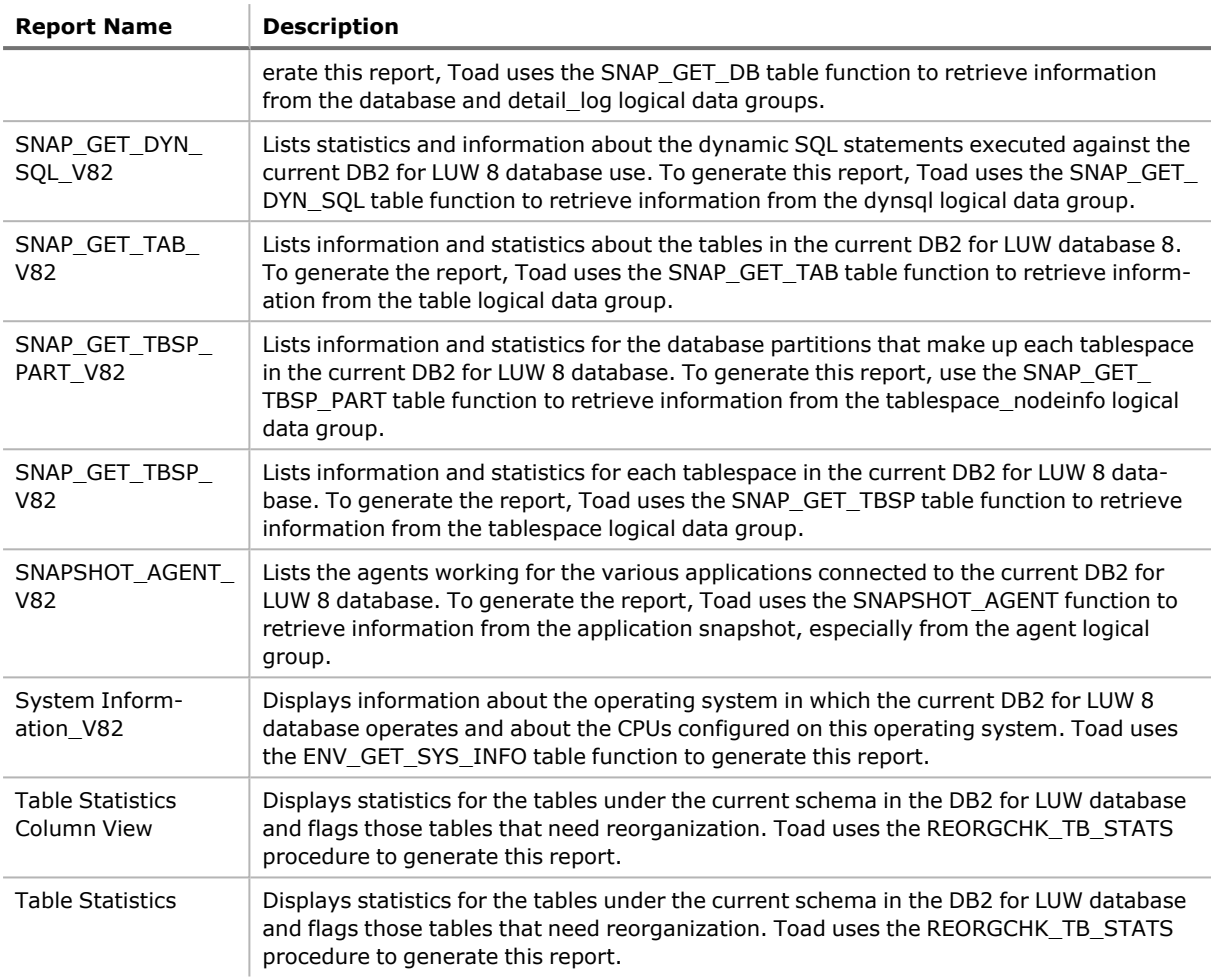

### **MySQL Reports**

÷,

The following reports are available from the Reports Manager (**Tools | Reports | Reports Manager**).

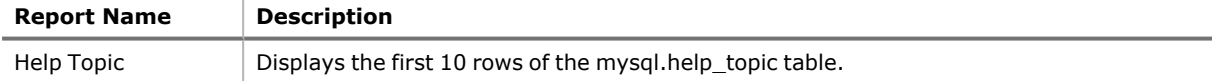

### **ODBC Reports**

The following reports are available for the Toad Sample Database in the Reports Manager (**Tools | Reports | Reports Manager**):

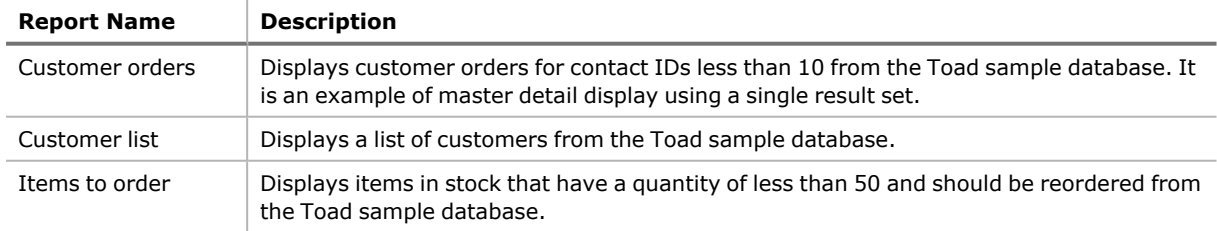

### **Oracle Reports**

The following reports are available from the Reports Manager (**Tools | Reports | Reports Manager**).

Cluster Reports

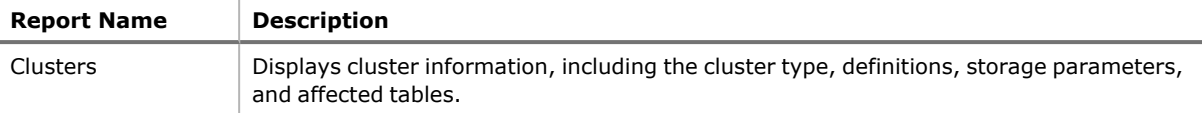

#### Other Reports

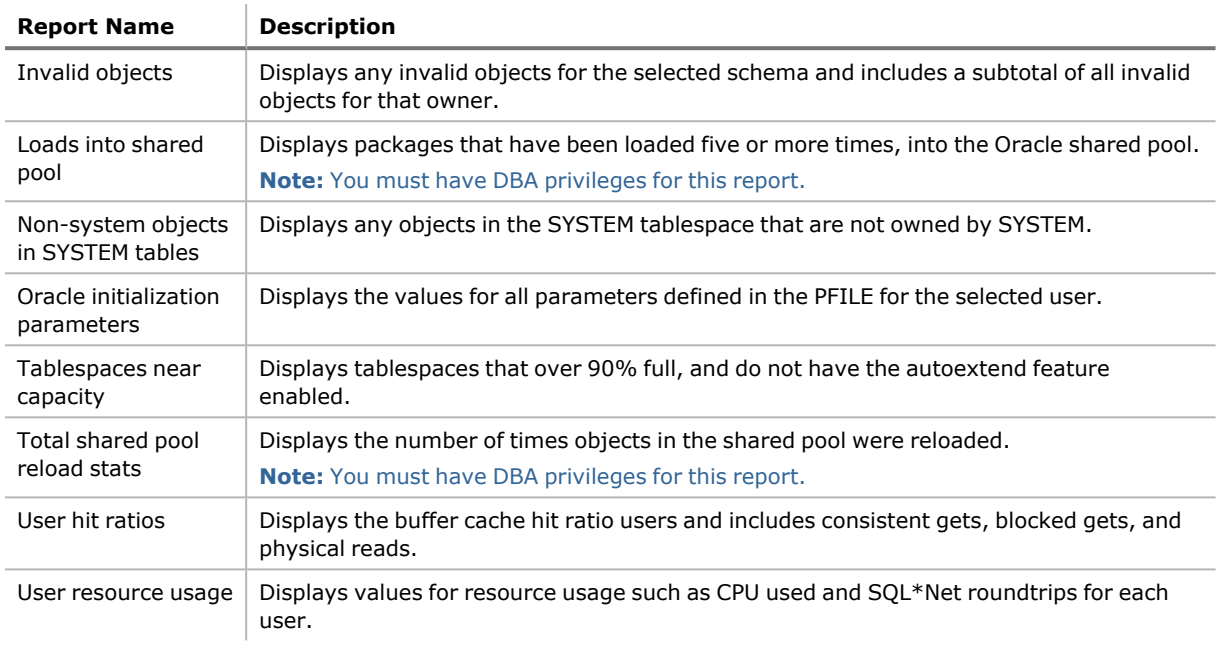

#### Sequence reports

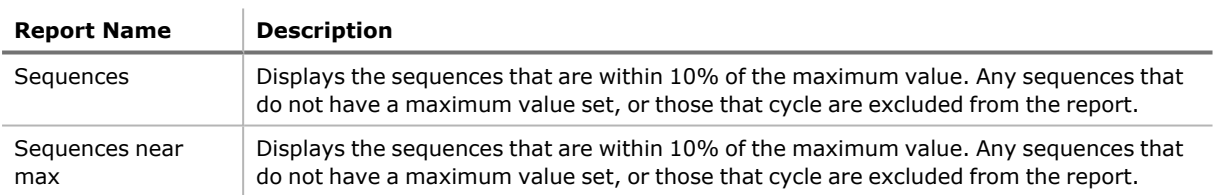

#### Stored Program Reports

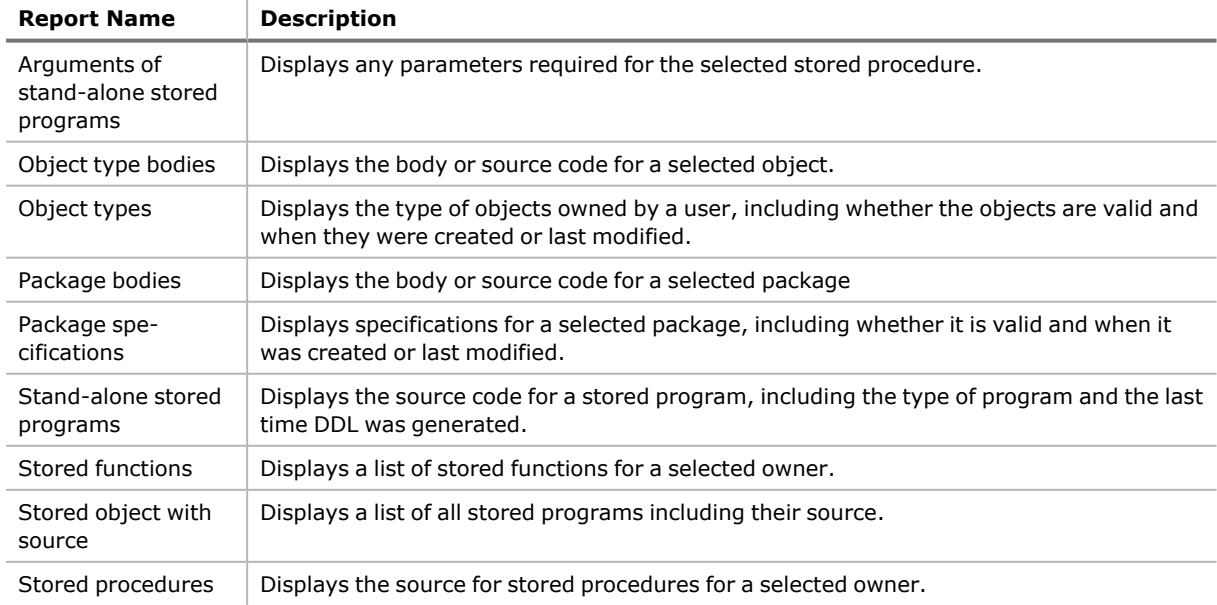

#### Synonym Reports

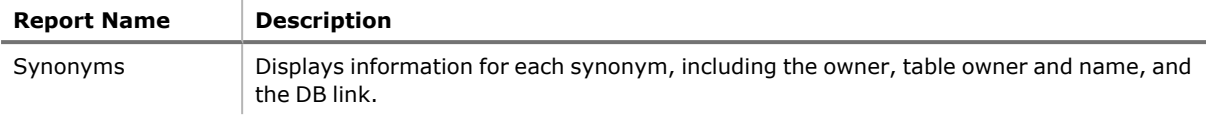

#### Table Reports

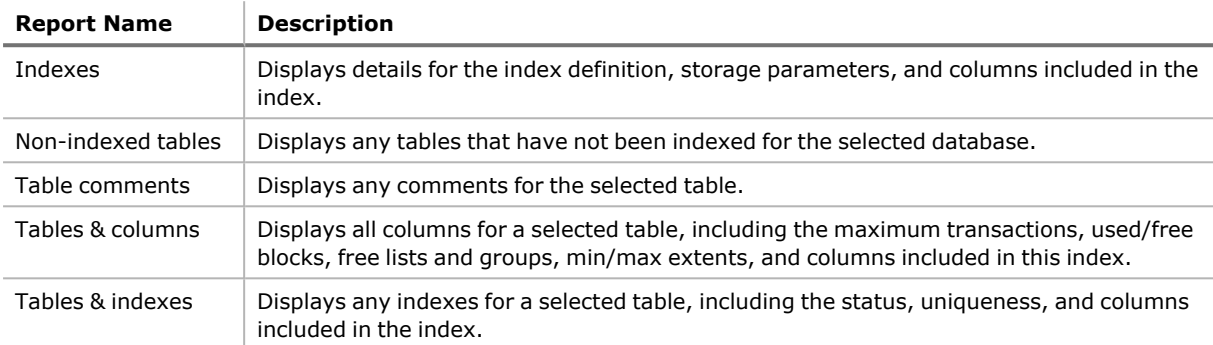

#### Trigger Reports

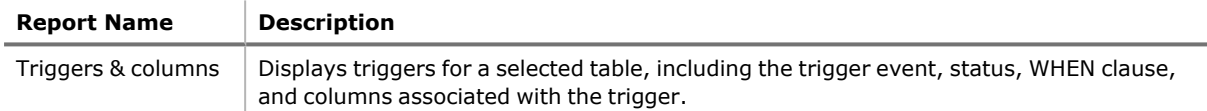

#### User-defined Reports

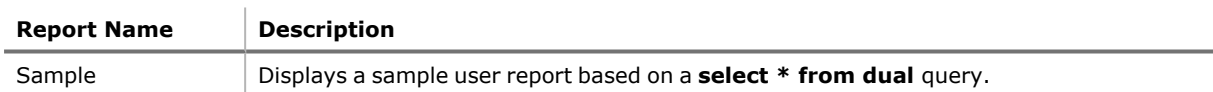

#### View Reports

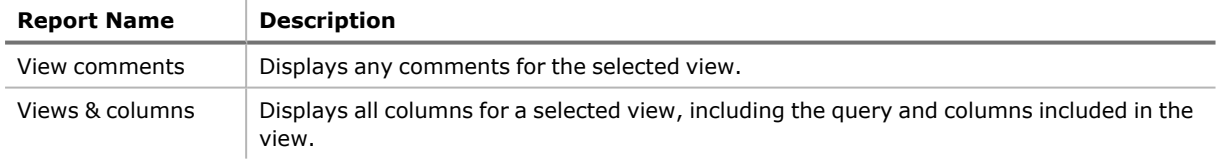

### **SQL Server Reports**

The following reports are available from the Reports Manager (**Tools | Reports | Reports Manager**).

#### DBA Reports

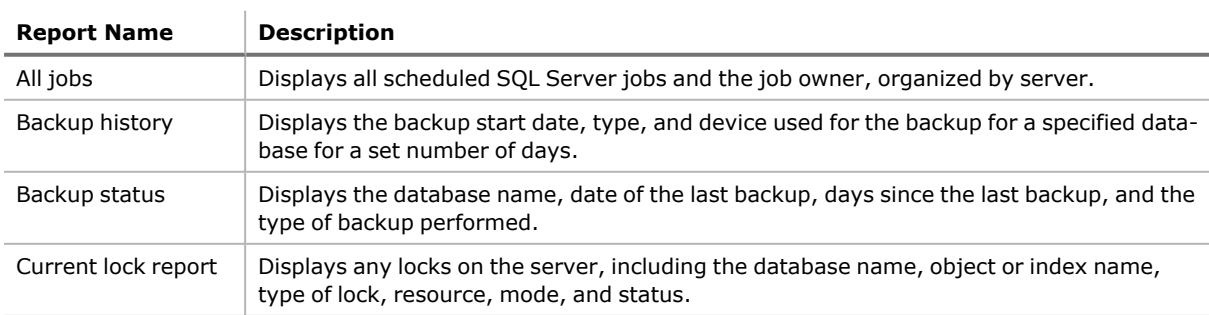

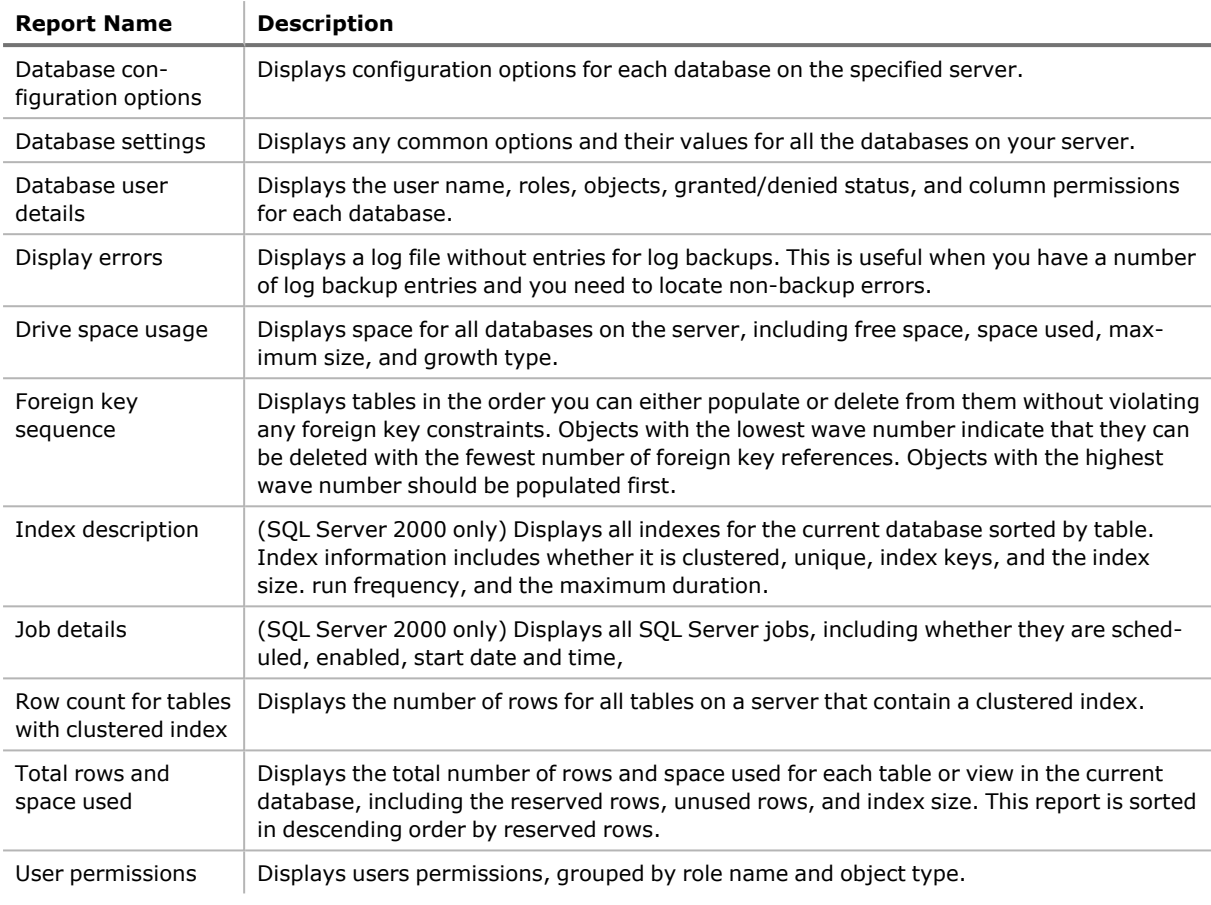

#### Other Reports (SQL Server 2005 only)

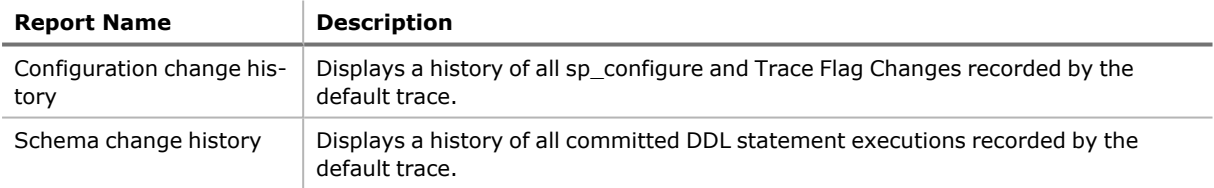

#### Table Reports

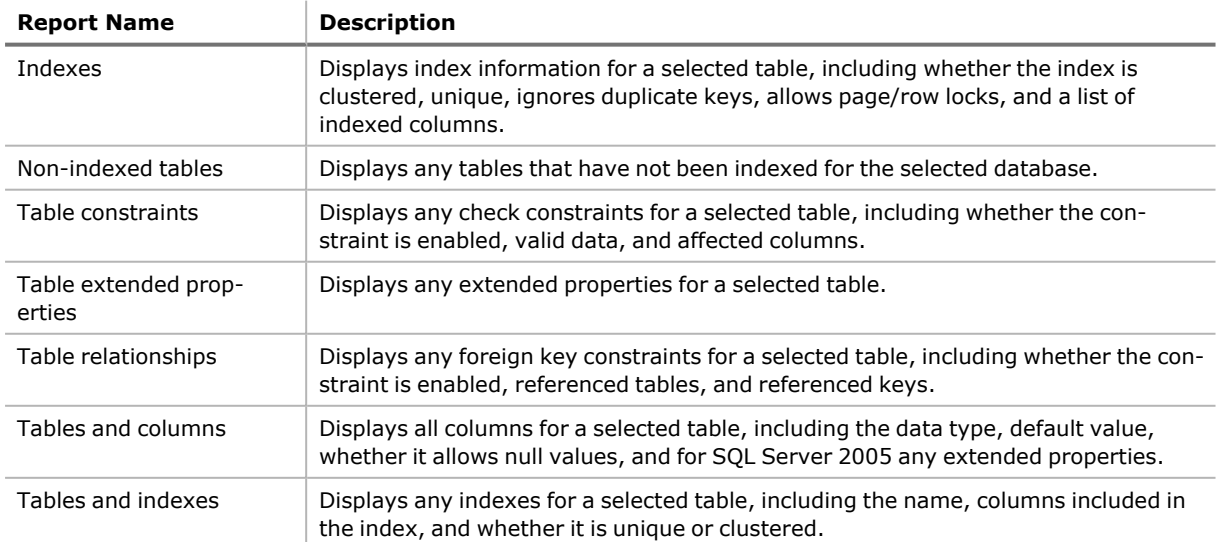

#### User-defined Reports

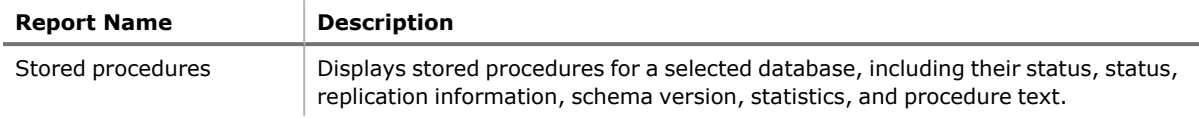

### **Publish and Share Reports**

Toad provides multiple ways to publish and share information with your business community. Use the following methods to publish and share information from the Project Manager, Reports Manager, and Automation.

- <sup>l</sup> Email reports and files, including Database Diagrams, Query Builder queries, SQL scripts, and results for reports, queries, and scripts.
- Share reports and files in a central location such as the Toad shared folder.
- Add reports and files to a ZIP folder or file.
- Publish reports and files to Toad Intelligence Central

You can use the following methods to publish and share information:

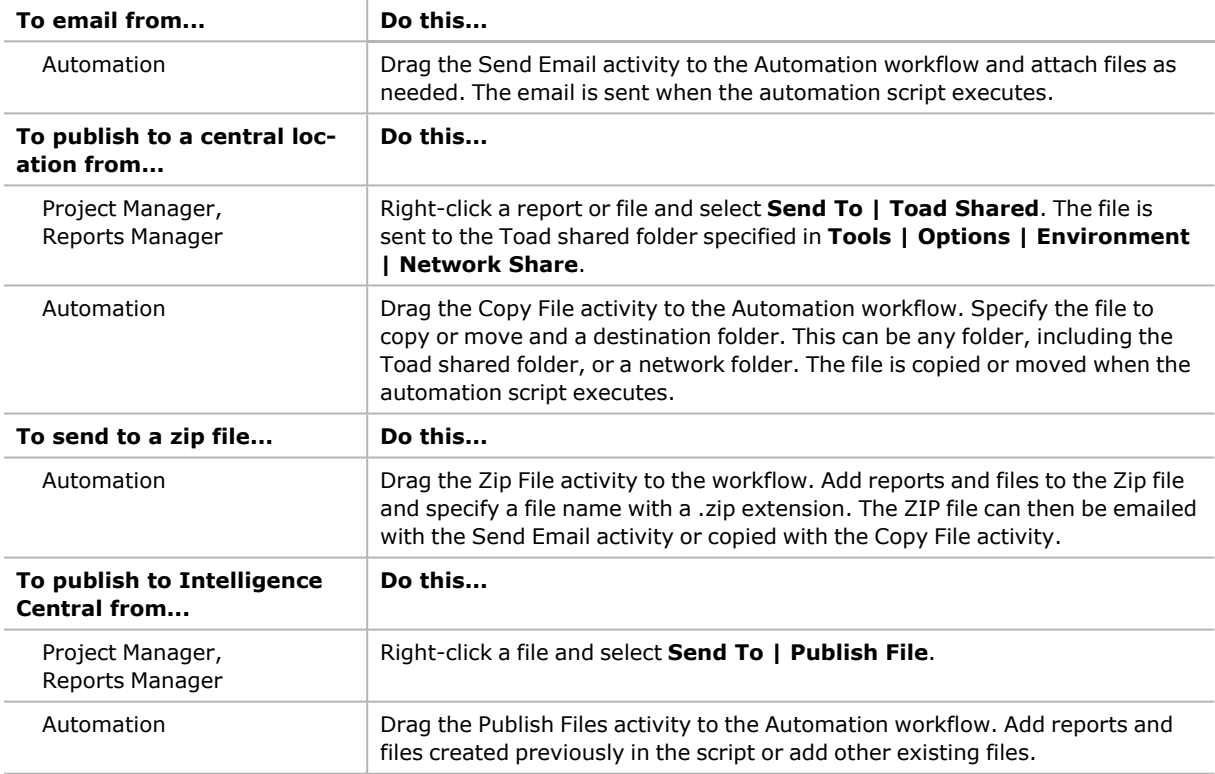

#### **Tips:**

- To export a Toad report to a file that can be read by other applications, double-click a report in the Reports Manager, click in the Report Preview window, select a file format, and add the file to a project. Share or publish the file using the Project Manager functions.
- To capture report results in a file, add the Toad Report automation activity. This activity runs a Toad report and saves the results in a file format you select. Share or publish the file using the Automation functions.
- To execute and save a query in a file, add the Select To File automation activity. This activity runs a query or SQL script and exports the results to an Excel spreadsheet. Share or publish the spreadsheet using the Automation functions.

# **Automate**

# **Getting Started with Automation**

#### **Summary**

This tutorial helps you get started with Automation by giving you an overview of the Automation module and then guiding you through the process of creating a basic script.

#### **In this tutorial you will learn:**

- How to use the Automation window
- How to create a basic script using the Select to File activity
- $\cdot$  How to test and run a script
- How to schedule a script
- How to create a template for reusing an Automation activity

Watch a video version of this tutorial: Getting Started with [Automation](http://www.toadworld.com/products/toad-data-point/m/media-library/607.aspx).

**Note:** The Automation module is disabled if Toad was installed with the **Prohibit saving passwords** option selected.

### **Introduction**

Toad provides an Automation utility that allows you to easily script database activities and schedule them using the windows scheduler. In this way, database tasks can be automated to save you time. Toad Automation can increase your productivity by allowing you to automate tasks that you perform repeatedly.

#### **The Benefits of Using Automation**

- Automating repeatable tasks allows you to be more productive and increases your efficiency.
- Toad Automation scripts are very flexible and extensible, allowing you to customized them to your needs.
- You can create and use variables in Automation scripts. Variables allow you to make your scripts flexible and to customize your scripts to different audience and company needs.
- You can incorporate a variety of templates into Automation scripts. Using templates in your scripts can help you get the most out of automating your tasks. Templates include: Microsoft Excel® files, Export Wizard templates, or Toad Report templates. You can even create an Automation activity template allowing you to reuse an activity.
- There is no limit to the number of tasks you can include in an automation script.
- Toad Automation scripts are conveniently scheduled and run by the Windows scheduler. You can track and manage your scheduled scripts using Toad or the Windows Scheduler interface.

### **\* Did You Know \***

### **Opening the Automation Window**

There are several ways to open an Automation window.

- To build a script from scratch, use one of the following methods to open an Automation window:
	- <sup>l</sup> Select **Tools | Automation**.
	- **.** Click the **Automate** button in the main toolbar.
	- **.** Click **Automation** in the Launch window.
- To build a script incorporating your current workflow, use the following steps:
	- 1. In the Query Builder or Editor, build or enter your SQL statement.
	- 2. Click **Send to Automation** in the Wizard bar.

Save as Toad View & Execute SQL & Add to Projec \$ Send to Automation

Toad sends your SQL to the Automation Tutorial (Guided Tour) which opens in a separate window.

- 3. Select a task and complete the wizard.
- 4. After you click **Finish** in the wizard, an Automation window opens containing your new script. The script incorporates your SQL statement and the settings you specified in the wizard.

### **The Automation Window**

1. To get started with Automation, open an Automation window by selecting **Tools | Automation**.

The Automation window consists of a Toolbox pane (along the left side of the window), a design pane (top half of the window), and a details pane (bottom half of the window).

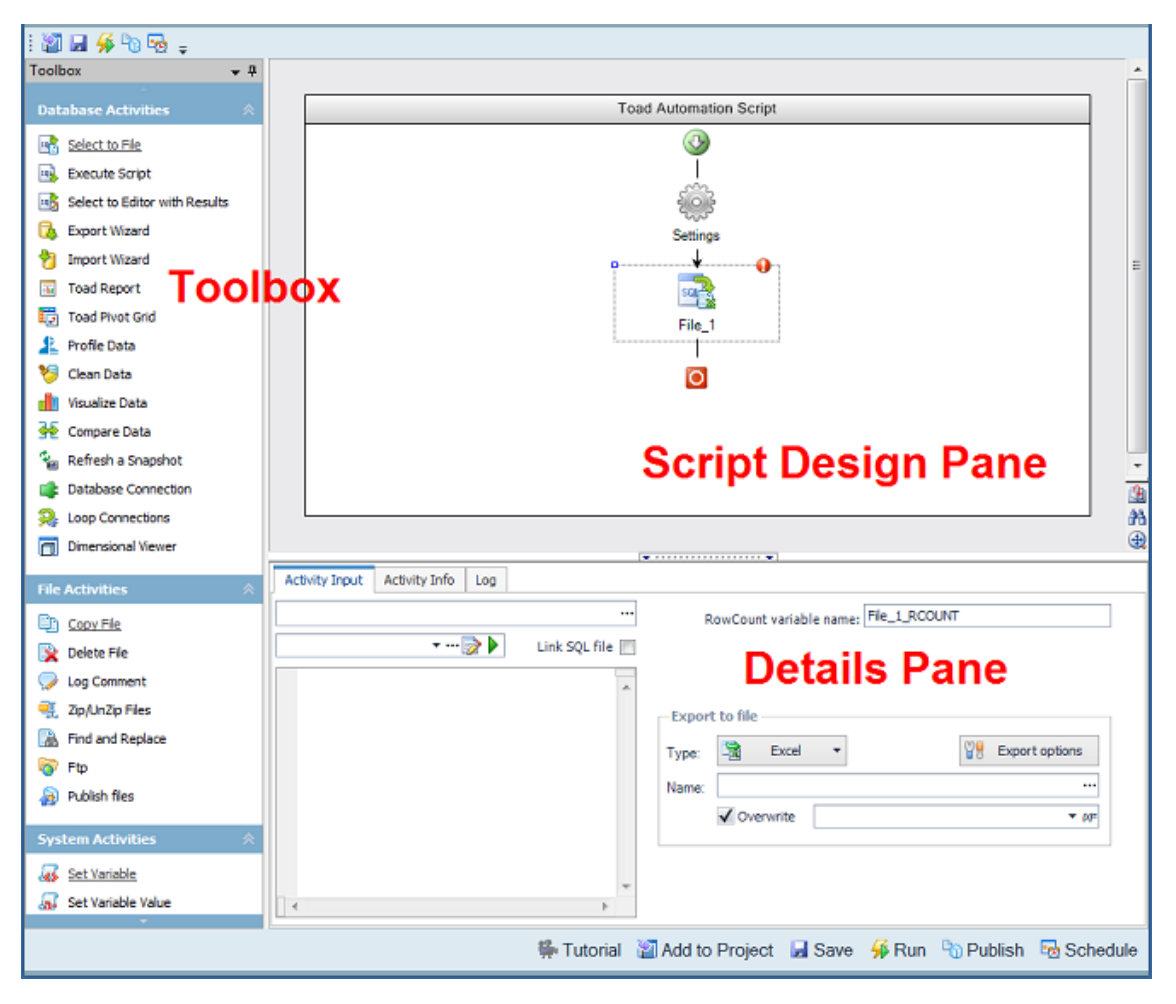

**Toolbox—**Stores the Automation activities. Click an activity in the Toolbox to add it to the script design pane. Activities are listed by category: Database, File, or System.

**Script Design Pane—**Graphically displays the script as a workflow. Use the script design pane to build an Automation script. Drag an activity to the design pane to add the activity to a script.

**Note:** You must drag the activity to an *Add Activity* icon  $\bullet$  in the Automation workflow. When you see the activity's icon displayed in the workflow, release the mouse button.

**Details Pane—**Displays an activity's settings. Click an activity in the design pane to display its configurable settings in the details pane. Use the details pane to specify the settings for each activity in the script.

- 2. In the Toolbox, find the Database Activities group. Single-click the **Select to File** activity to add it to the script design pane.
- 3. With the Select to File activity still selected in the script design pane, view the details pane. The details pane allows you to configure settings for the selected activity. The input fields change depending on which activity is currently selected in the design pane.

**Note:** The Activity Input tab is the tab where you will specify most of an activity's settings.

4. Click  $\bullet$  next to the Select to File activity. Toad uses this icon to indicate that more information is required to complete the activity. Click or hover over the icon to display the missing information. Use this icon to help you determine which input fields are required.

**Note:** This icon is also used to indicate a validation error, for example, when referencing a variable that has not been created yet.

5. Now click the **Settings** icon in the design pane. The details pane changes to display input fields for the script's settings. You can use this area to specify script error handling, logging level, and run environment

#### settings.

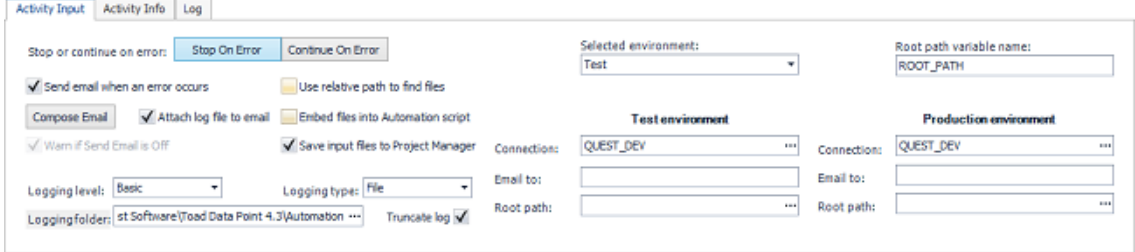

6. Click the **Stop on Error** button, if not already selected. This instructs the script to stop if an error is encountered.

**Note:** You can also enable or disable the **Stop on Error** option for each individual activity. If you know that a particular activity will have an error, you can disable the **Stop on Error** option for just that activity. This option is located on the Activity Info tab for each activity.

7. In addition to selecting the **Stop on Error** option, enabling the **Send email when error occurs** and **Attach log file to email** options is also preferred. This can be very useful if your script encounters an error. Enabling your script to send an email notification *on error*, as well as *on success*, helps you to feel confident that your processes are running as expected.

If you choose to enable these options, you must specify email settings. To specify email settings, click the **Compose Email** button.

8. Keep this Automation script window open, and proceed to the next section.

### **Create a Basic Script**

- 1. If you kept the previous Automation window open, you will have a basic script consisting of one activity, the Select to File activity. Click on the Select to File activity in the design pane.
- 2. In the Activity Input tab, in the first text box, select a database connection, or use the default. The default database connection for each database activity is always the currently-active open connection. To select a different database connection, click  $\Box$  and browse to a different connection.

**Note:** If you schedule a script to run against a password-protected database for which you did *not* save the password in Toad, the script will error. To save the password, right-click the connection in the Connection/Navigation Manager and select **Properties**. Enter the password and select the **Save Password** option.

**Tip:** For Snowflake connections, it is considered best practice to use only the Snowflake user account authentication when creating Automation scripts to avoid unnecessary workflow interruptions.

- 3. Now select an input. Most activities require an input, and in the Select to File activity the input is a SQL statement. You can input a SQL statement using one of the following methods:
	- <sup>l</sup> Manually enter a SQL statement in the editor box (deselect the **Link SQL file** option).
	- $\cdot$  Click  $\cdot$  to browse to and select a SQL file.
	- **·** Select Link SQL file, then click **the sum click** to browse to and select a SQL file. This option retains a link to the SQL file.
	- Click  $\mathbb{Z}$  to open the SQL file (you previously selected) in the Editor where you can modify the SQL.
	- **.** Select **Link SQL file**, then click the drop-down list to select a file from the currently open project in the Project Manager.
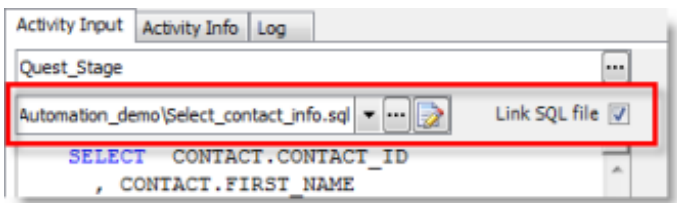

- 4. After selecting or entering your SQL statement, select an output. Select **Excel** in the **Type** field in the Export File section.
- 5. Click **in** in the **Name** field and select a location and enter a name for your new Excel file.
- 6. You can also add a suffix to the file name. In the suffix field, click the drop-down to select a datetime stamp,

or click  $\binom{[k]}{=}$  to build an expression. You can use this method to add a variable or a custom datetime stamp. Appending a datetime stamp to the file name allows you to create a unique file with each script execution.

7. You now have a complete activity, with input, output, and database connection specifications. You can save and reuse this activity in other scripts by saving the activity as a template. To do this, right-click the activity (after configuring all the settings) and select **Save As Template**. Enter a name for your template and click **OK** to save it.

Your template now appears in the Toolbox in the Templates category.

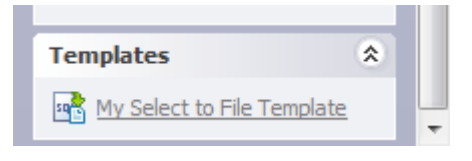

8. Keep the Automation script window open and proceed to the next section.

### **Test and Run Your Script**

- 1. To test your script, click **Run** in the Wizard bar.
- 2. Toad will prompt you to save your script (if you have not already done so). In the Save As dialog, select a location, enter a file name, and click **Save**.
- 3. Toad then validates your entries and compiles the script. If these processes are successful, the script runs.
- 4. While the script is running, Toad displays your script's execution progress in the Log tab. The message "Done" indicates script execution is finished.

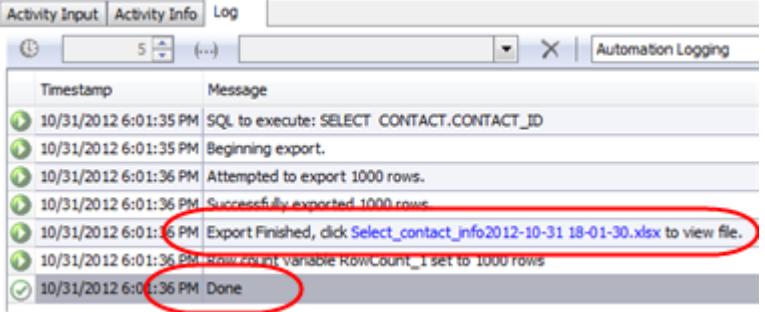

- 5. When a script produces an output file, a hyperlink to the output file is included in the Log. If your script ran successfully, click the output file hyperlink to view the new Excel file created by your script.
- 6. Click the **Settings** icon to return to the script's settings.

7. If you require a more detailed Log, you can change the logging level. In the Settings Activity Input tab, select *Verbose* from the Logging level drop-down list to create a more detailed log.

**Note:** If you want to change the location of the Log file, select a new location in the **Logging folder** input field.

8. Toad allows you to specify both a Test database connection and a Production database connection for each script. Toad also allows you to specify which connection to run your script against when the script executes. Both of these settings are made in the script's settings. This feature allows you to easily test your script in a test environment before running your script in the production environment.

To specify a test and a production database, make the selections in the Connection text box under **Test environment** and **Production environment** in the Settings Activity Input tab. To select which of these databases to run your script against, select *Test* or *Production* from the **Select environment** drop-down list.

- 9. Click the Select to File activity to return to its settings. Then select the Activity Info tab.
- 10. If you remember from the overview of the Automation window, Toad allows you to enable or disable each activity in a script. This can be helpful when building a script, as it allows you to test one particular activity at a time by disabling the other activities.

In the Activity Info tab, click **Disabled** to disable the Select to File activity. Notice that the activity now appears shaded in the design pane. To enable the activity again, click **Enabled**, or right-click the activity in the design pane and select **Enabled**.

### <span id="page-73-0"></span>**Schedule Your Script**

Once you have thoroughly tested your script, you can schedule it.

- 1. To schedule your script, click **Schedule** in the Wizard bar.
- 2. The Job Manager window opens and a task properties dialog displays. The task properties dialog is prepopulated with the information required to run your script as a scheduled task. You only need to schedule it. (The Job Manager uses the Windows Scheduler.)

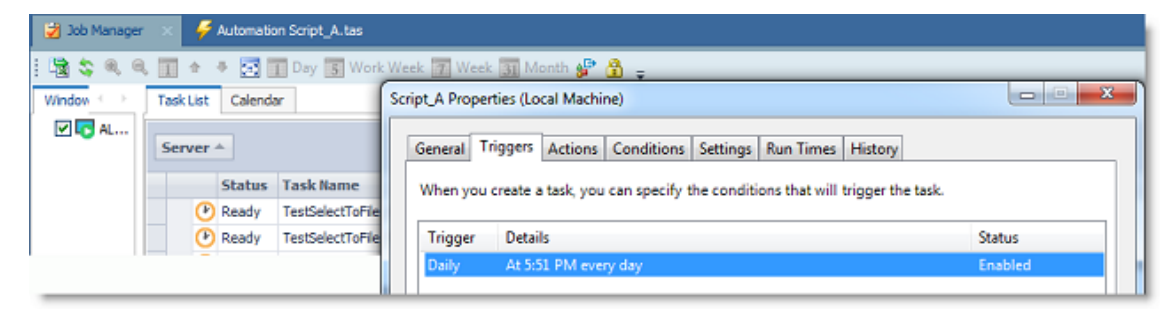

- 3. To schedule the script, select the Triggers tab. Then select the scheduling trigger and click **Edit**. In the Edit Trigger dialog, ensure that the *On a schedule* trigger type is selected. Then specify a frequency, start time, interval, etc.
- 4. Click **OK** to save your schedule. Click **OK** to save and close the task properties dialog.
- 5. Your task (script) is now listed in the Task List in the Job Manager. Double-click your task in the list to open the task properties dialog again where you can make modifications, such as re-scheduling or changing the script location. Use the Task List to review the status of your tasks (scheduled scripts).
- 6. By default, the scheduled task runs under your Windows account. If you change your Windows password, you may also need to update the password in your scheduled task (depending on your version of Windows). Click **the select the task to update. Click OK** and then enter your password when prompted.
- 7. After upgrading to a new version of Toad, you must migrate the scheduling tasks to the newer version. See "Upgrade Automation Scripts and Scheduling Tasks" in the online help for more information.

8. **Script Execution and Status.** When Toad is in the process of executing a scheduled script, you will see the Toad icon in the lower right corner of the Windows taskbar. To check the status of your scheduled scripts, open the Job Manager (**Tools | Administer | Job Manager**) and select the Task List.

Now you have learned how to increase your productivity by using Toad Automation to handle your repetitive reporting and deployment tasks!

## **Automate Exporting to Excel Reports**

### **Summary**

This tutorial walks you through the process of automating the task of exporting query results to simple Excel reports. You will create three different, and very useful, simple Excel reports.

#### **In this tutorial you will learn:**

- How to use Automation to export query results to Excel
- How to use the Select to File activity in Automation
- How to automate an Excel report that appends a new worksheet with each execution
- How to automate an Excel report that uses multiple queries to produce multiple worksheets

Watch a video version of this tutorial: [Automate](http://www.toadworld.com/products/toad-data-point/m/media-library/589.aspx) Exporting Data to Excel.

### **Introduction**

After creating a result set in Toad, you may need to send the results to your end users. The easiest way to create a report containing query results is to export the data to an Excel file by right-clicking the data grid and selecting **Quick Export | File | Excel File**. This action creates a basic Excel spreadsheet containing the result set from the data grid.

If you want to create more than a basic spreadsheet and automate the process, Toad Automation helps you build a variety of Excel reports, from simple worksheets to complex and attractive Excel reports.

In this introduction to automating Excel reports, you will learn how to automate the process of exporting data to a variety of simple Excel reports.

**Note:** To learn how to get started with Automation, see Getting Started with [Automation.](#page-68-0)

### **Create a Simple Excel Report**

- 1. Select **Tools | Automation**.
- 2. Click the **Select to File** activity in the Database Activities pane of the Toolbox, or drag the activity from the Toolbox to the Automation design window.

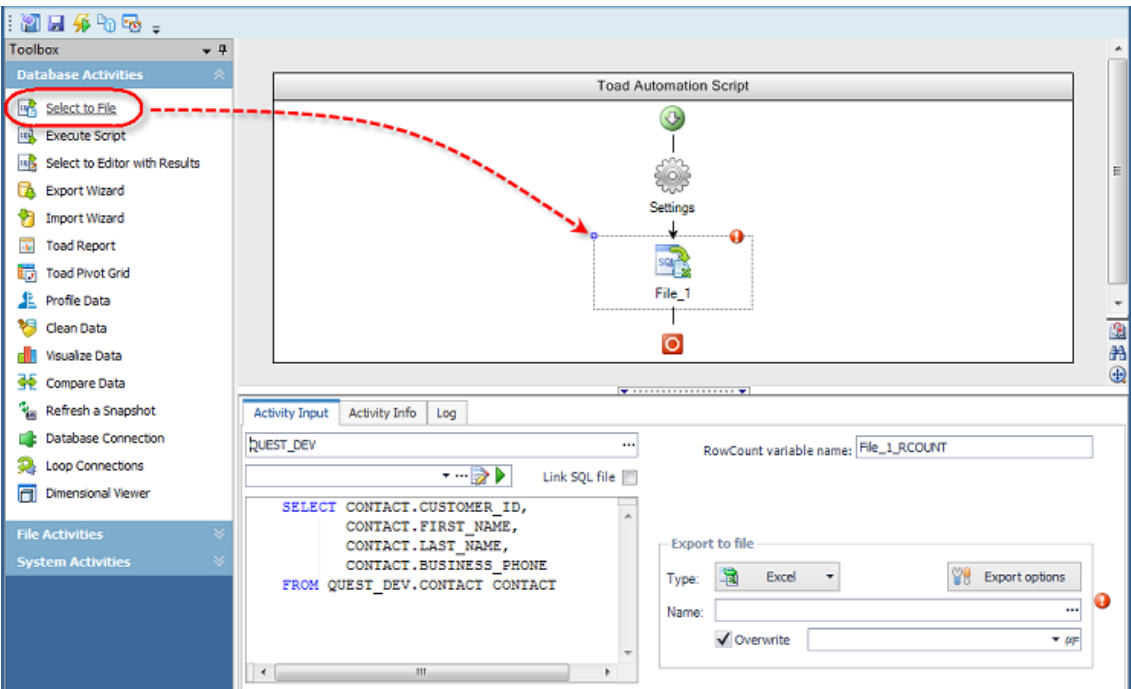

- 3. When the **Select to File** activity is selected in the design window, the Activity Input tab displays. Select a database connection in the first text box or use the default (the default is the currently-active open connection).
- 4. Then select a SQL file or enter a SQL statement using one of the following methods:
	- <sup>l</sup> Manually enter a SQL statement in the editor (deselect the **Link SQL file** option).
	- $\cdot$  Click  $\cdot\cdot\cdot$  to browse to and select a SQL file.
	- **Select Link SQL file**, then click **the browse to and select a SQL file.**
	- Click  $\mathbb{Z}$  to open the SQL file (you previously selected) in an editor where you can modify the SQL.
	- **.** Select Link **SQL file**, then click the drop-down list to select a file from the currently open project in the Project Manager.
- 5. Select **Excel** in the **Type** field in the Export to File section.
- 6. Click in the **Name** field to select a location and enter a name for your new Excel file, or you can select an existing file.

**Note:** To specify more-detailed options for the Excel file, click the **Export options** button.

- 7. (Optional) You can choose to create a unique file by adding a suffix. In the suffix field, click the drop-down to select a datetime stamp, or click  $[x]$  to build an expression.
- 8. Select **Overwrite** if you want to overwrite the file.

**Note:** If you did not add a suffix, you can deselect **Overwrite** to append a new worksheet to the Excel file with each script execution.

- 9. To save your Automation script, click **Save** in the Wizard bar. Then select a location and file name for your script.
- 10. To test your script, click **Run** in the Wizard bar.
- 11. After the script executes, the Log tab displays. Click the hyperlink in the Log to view the Excel file.
- 12. To learn how to schedule your Automation script, see [Schedule](#page-73-0) Your Script.

That was simple, wasn't it. Now move on to the next example to learn how to create a slightly more complex Excel report.

### **Create a Multi-Page Excel Report Using One Query**

Suppose you want to create a new report each week from the same query while retaining the previous week's results. In this case, you want to append each week's results as a new worksheet to a single Excel file. This is an excellent option if you want to compare the results each week (or each day, month, etc.) to see how the data is changing. (And Toad has several data compare features in the application to let you do that.)

- 1. Select **Tools | Automation** to open a new Automation window.
- 2. Click the **Select to File** activity in the Toolbox to add it to the Automation design window.
- 3. Select a database connection.
- 4. Select a SQL file or enter a SQL statement using one of the methods described in the first example.
- 5. Select **Excel** in the **Type** field in the Export to File section.
- 6. In the **Name** field, click **the select a location and enter a name for your file.**
- 7. Leave the suffix field blank (adding a date/time suffix could create a new file with each script execution and this is not the objective of this example).
- 8. Deselect **Overwrite** (you do not want to overwrite the file).
- 9. Now click **Export options**. The Export options dialog opens.
- 10. In the **Worksheet name** field, enter a name to be used as the base worksheet name.
- 11. Select **Append timestamp to named worksheet**. This will append the date and time (that the data was exported) to the base worksheet name. Click **OK** to save your settings and close the dialog.

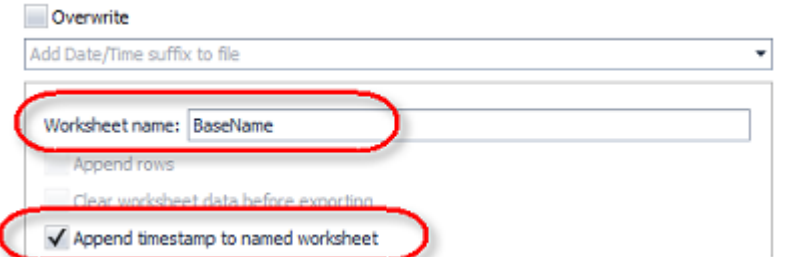

- 12. Click **Run** to save and run your script.
- 13. Open the Excel file by clicking the link in the Log tab. Notice that the new worksheet's name includes the base name you specified suffixed with the timestamp.
- 14. Run the script a second time and open the file. A new worksheet with a new timestamp was added to the Excel file.

The output of this script is one Excel file containing multiple worksheets. Each worksheet contains a result set from one execution of the script. And each worksheet name records the date and time the result set was exported.

### **Create a Multi-Page Excel Report Using Multiple Queries**

Another variation of the multi-page Excel report is to export the results of multiple queries. Each worksheet in the Excel file will be populated with the result set of a different query. This can be accomplished by using a SQL file that contains multiple SQL statements as the input file.

- 1. To start, open a new Automation window.
- 2. Click the **Select to File** activity to add it to the design window.
- 3. Select a connection.
- 4. Select a SQL file or enter a SQL statement using one of the methods described in the first example. However, this time use a file that contains multiple SQL statements (or enter multiple statements in the editor).
- 5. Select **Excel** in the **Type** field in the Export to File section.
- 6. Click **in the Name** field to select a location and enter a name for your new Excel file.
- 7. Click **Export options** and make sure the **Worksheet name** field is blank.

**Note:** If the Worksheet name field is not blank, your script will export both result sets into the named sheet, and the second result set will overwrite the first.

- 8. Selecting to overwrite the existing file or to add a date/time suffix to the file name is optional in this example.
- 9. Click **Run** to save and run your script.
- 10. Open the new file by clicking the link in the Log tab. Notice that the file contains a separate worksheet for the result set of each query.

The output of this script is one Excel file containing multiple worksheets. Each worksheet contains the result set of a different query.

### **Schedule A Script**

<span id="page-77-0"></span>See [Schedule](#page-73-0) Your Script to learn how to schedule the Automation script.

## **Automate Tasks**

Use Automation to schedule a single script to run reports and queries, save results in Excel spreadsheets, and distribute results to the business community via email. You can schedule scripts that perform long-running tasks to run when database activity is light.

You can also use variables in automation scripts. With variables, you can update information that may be different each time you run the script, such as the department name, revenue, fiscal quarter, or product name. See ["Using](#page-97-0) Variables in [Automation"](#page-97-0) on page 97 for more information.

For example, assume you are an analyst at Nick's Flicks movie rentals. You need to run inventory and movie rental reports on a daily basis and distribute them to managers of the inventory department. Using Toad, you can create an automation script that runs the reports, exports them to Excel spreadsheets, and emails the spreadsheets to the inventory department everyday at 2:00 AM.

**Troubleshooting:** You must surround a variable name with the # sign (for example, #sleep#).

### **Notes:**

- Automation scripts are compatible with the version of Toad in which they are created.
- <sup>l</sup> The Automation module is disabled if Toad was installed with the **Prohibit saving passwords** option selected.

### *To automate tasks*

- 1. Select **Tools | Automation**.
- 2. Click **Settings** (icon) in the script design window and specify script settings. Enter settings in the bottom pane. Review the following for additional information:

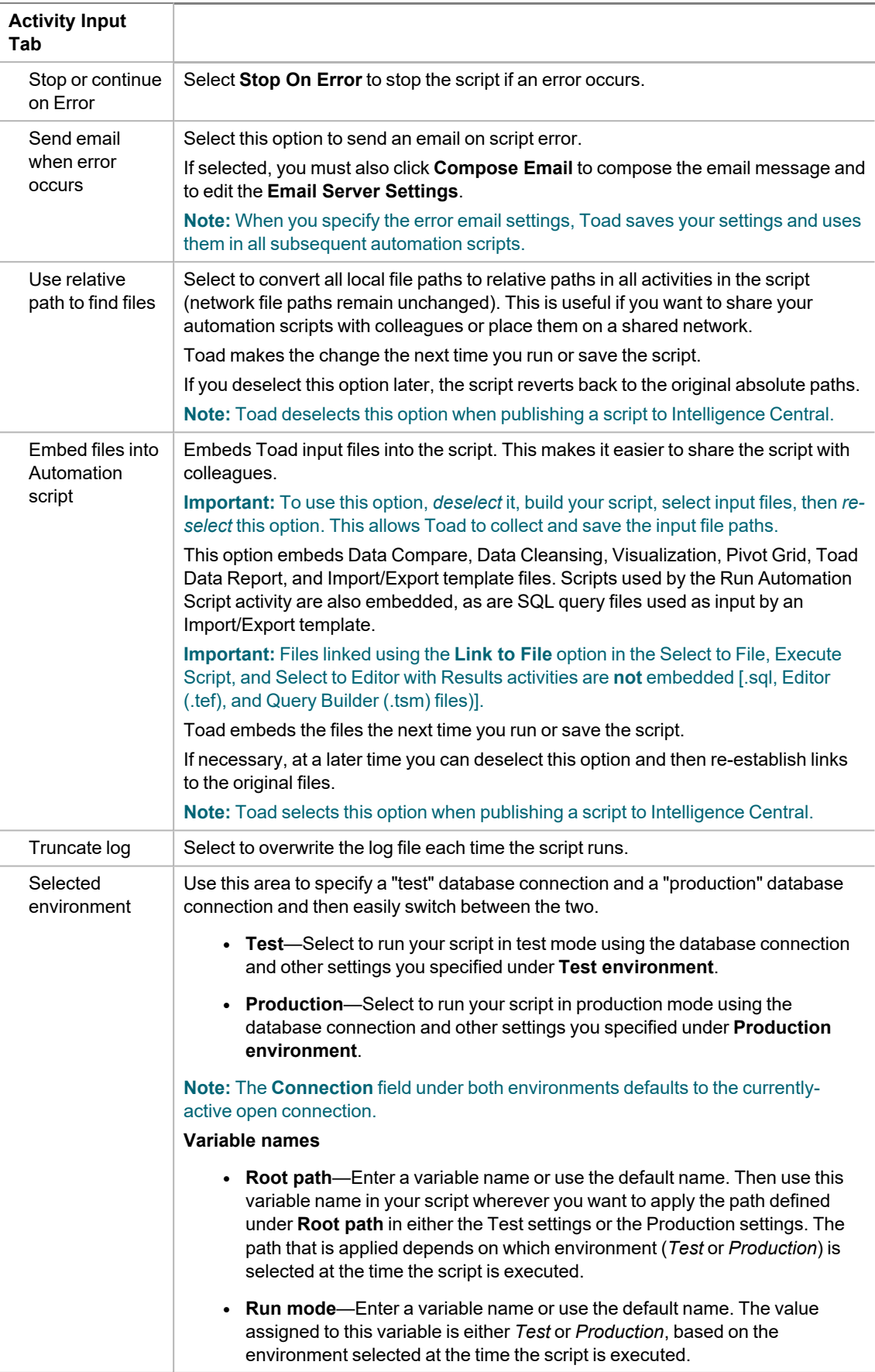

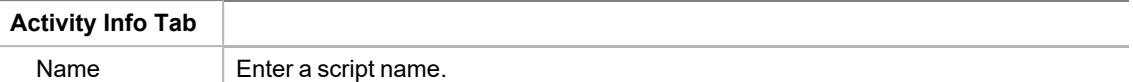

3. To build a script, single-click an activity in the Toolbox, or drag an activity from the Toolbox to the Automation script design window. Repeat this process to add additional activities to your script.

**Note:** You must drag the activity to  $\clubsuit$ , then release the mouse button after you see the activity's icon replace  $\ddot{\bullet}$ .

4. Click an activity in your script workflow in the design window and then specify the activity's properties in the details pane (bottom pane). Repeat this process for each activity in your script. For a step by step tutorial on building an Automation script, see Getting Started with [Automation.](#page-68-0)

See the following topics for details about each activity and its properties:

- Use Database [Automation](#page-80-0) Activities
- Use File [Automation](#page-88-0) Activities
- Use System [Automation](#page-92-0) Activities

**Tip:** You can save an activity and its settings as a template to reuse in other scripts. Right-click the activity in the design window and select **Save As Template**. After you create the first template, a Templates toolbox displays.

**Note:** Click **Settings** in the design window at any time to go back and review the Automation script settings.

5. When you finish building your script, select one of the following actions from the Automation toolbar or the Wizard bar:

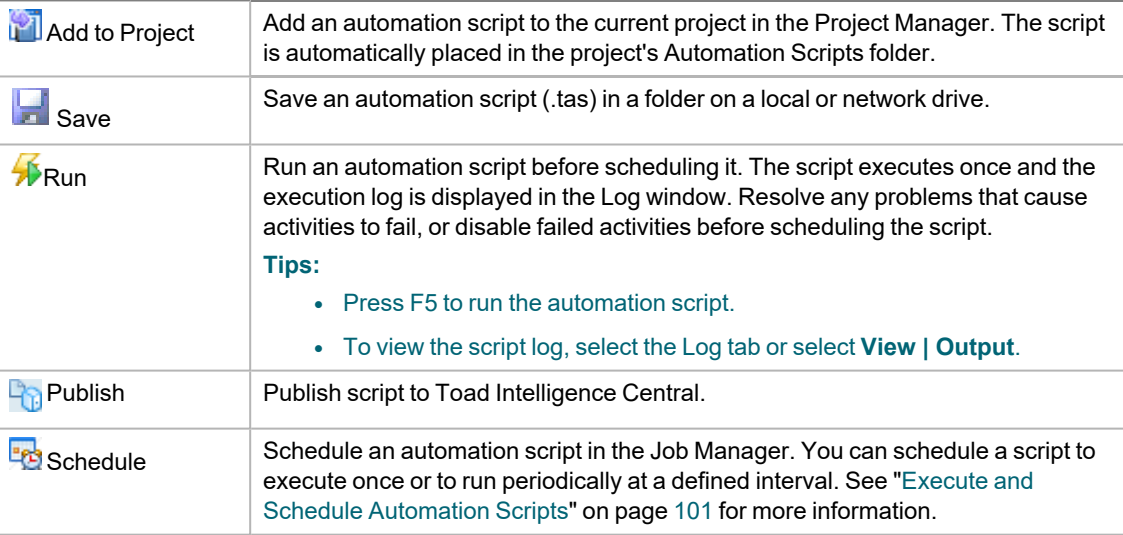

**Important:** To rename an Automation script file, do so through Toad (**File | Save File As**), not through Windows Explorer. Renaming a script file using Toad ensures that log files are created correctly and properly synced with their scripts.

**Tips:**

- Double-click an activity in the script design window to open the Activity Properties pane in a format used in earlier versions of Toad.
- <span id="page-80-0"></span>**• Right-click within the script design window and select <b>Print Script** to print the script's workflow diagram.

## **Use Database Automation Activities**

You can use the following activities in automation scripts.

**Note:** When building an automation script, you must have the appropriate connections open for database activities.

**Tip:** You can save an activity and its settings as a template to reuse in other scripts. Right-click the activity in the design window and select **Save As Template**. After you create the first template, a Templates toolbox displays.

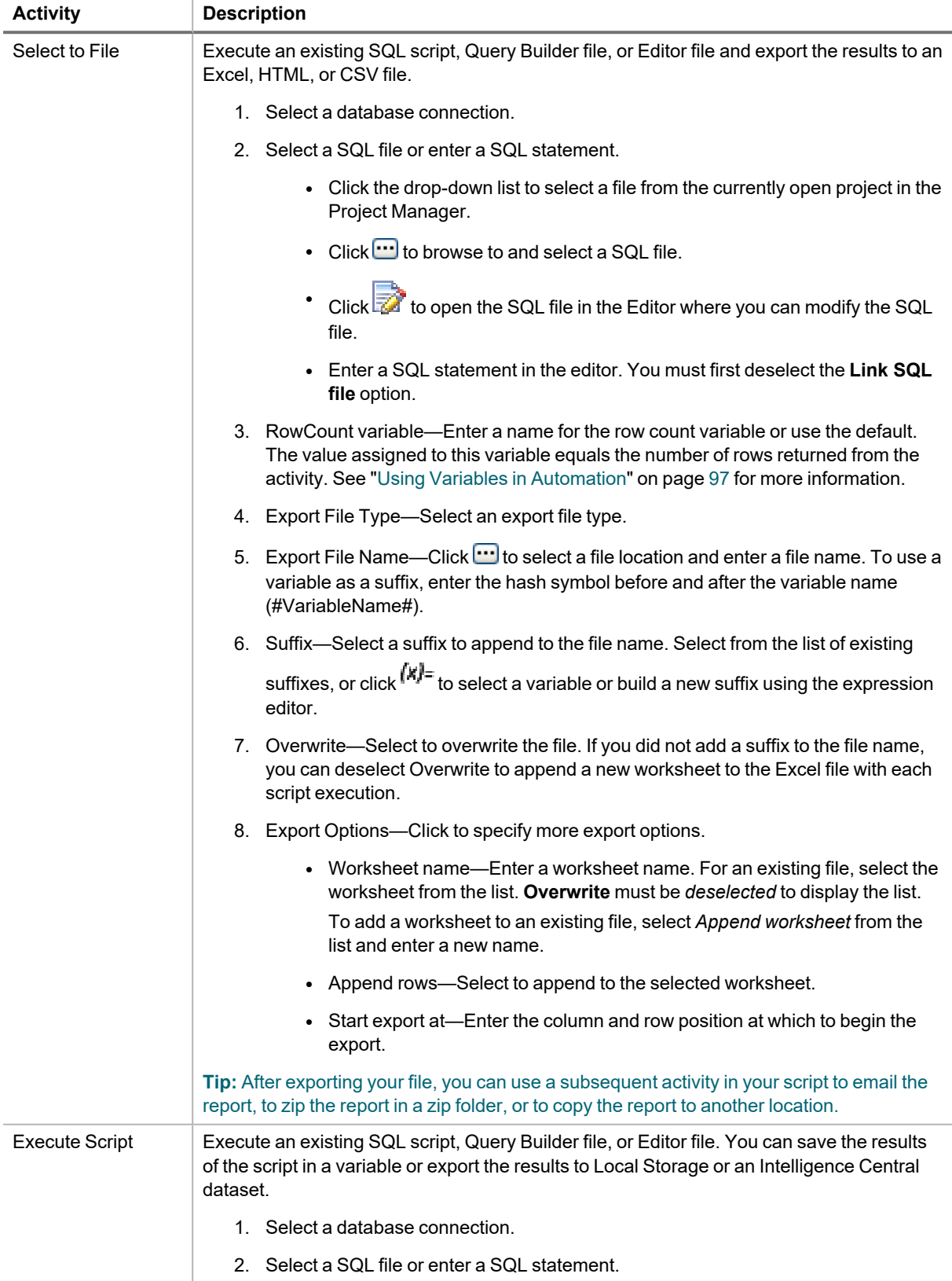

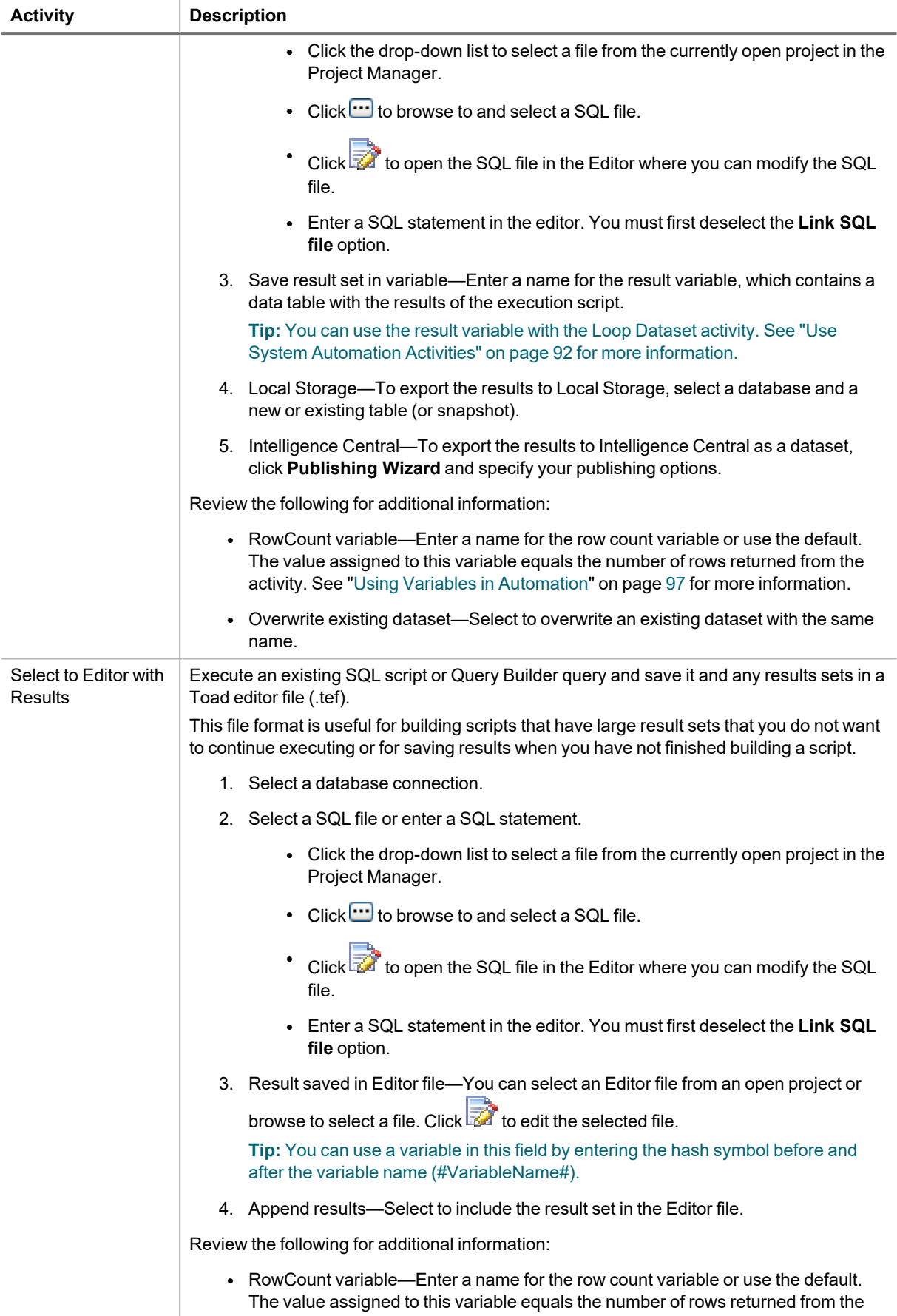

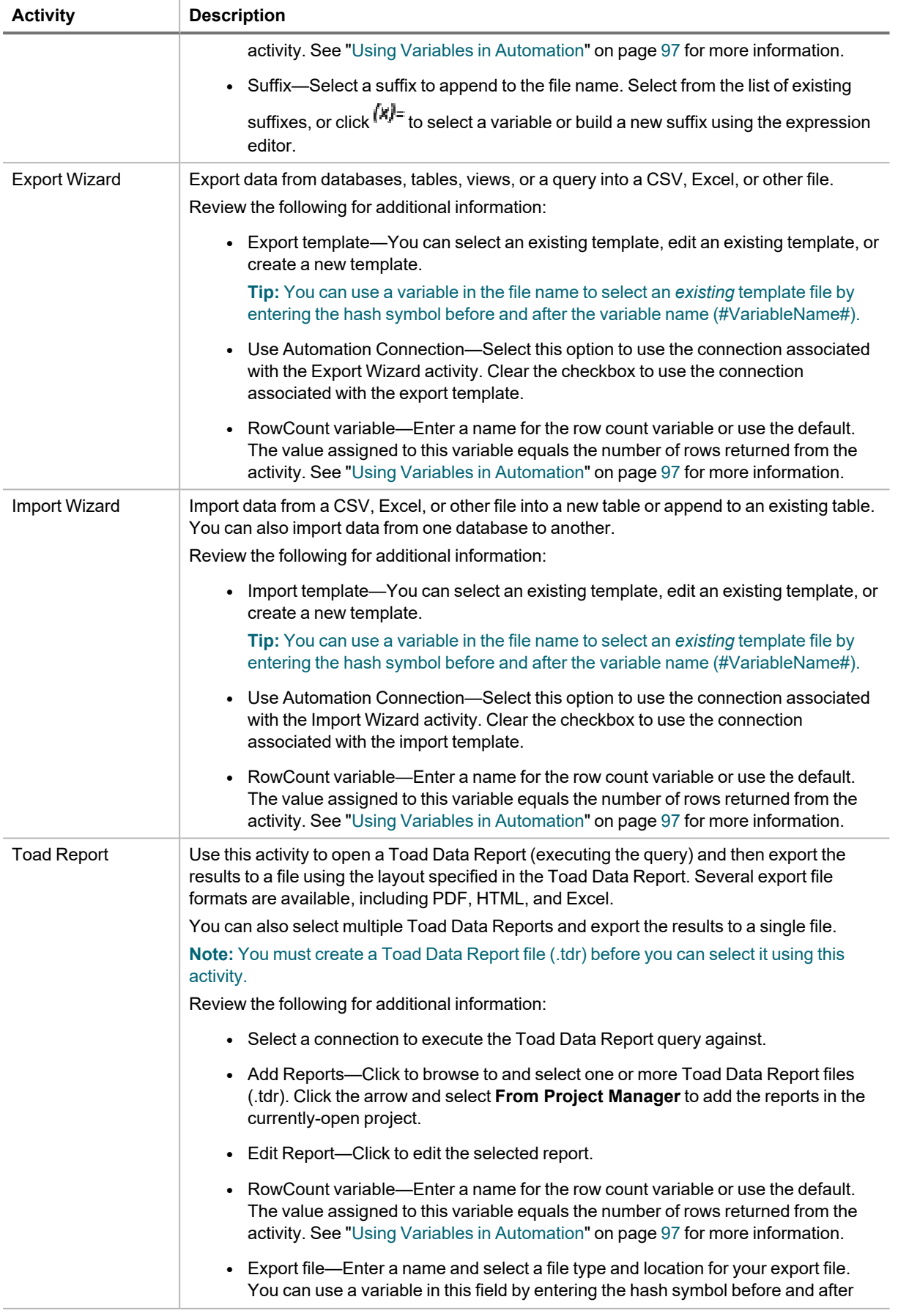

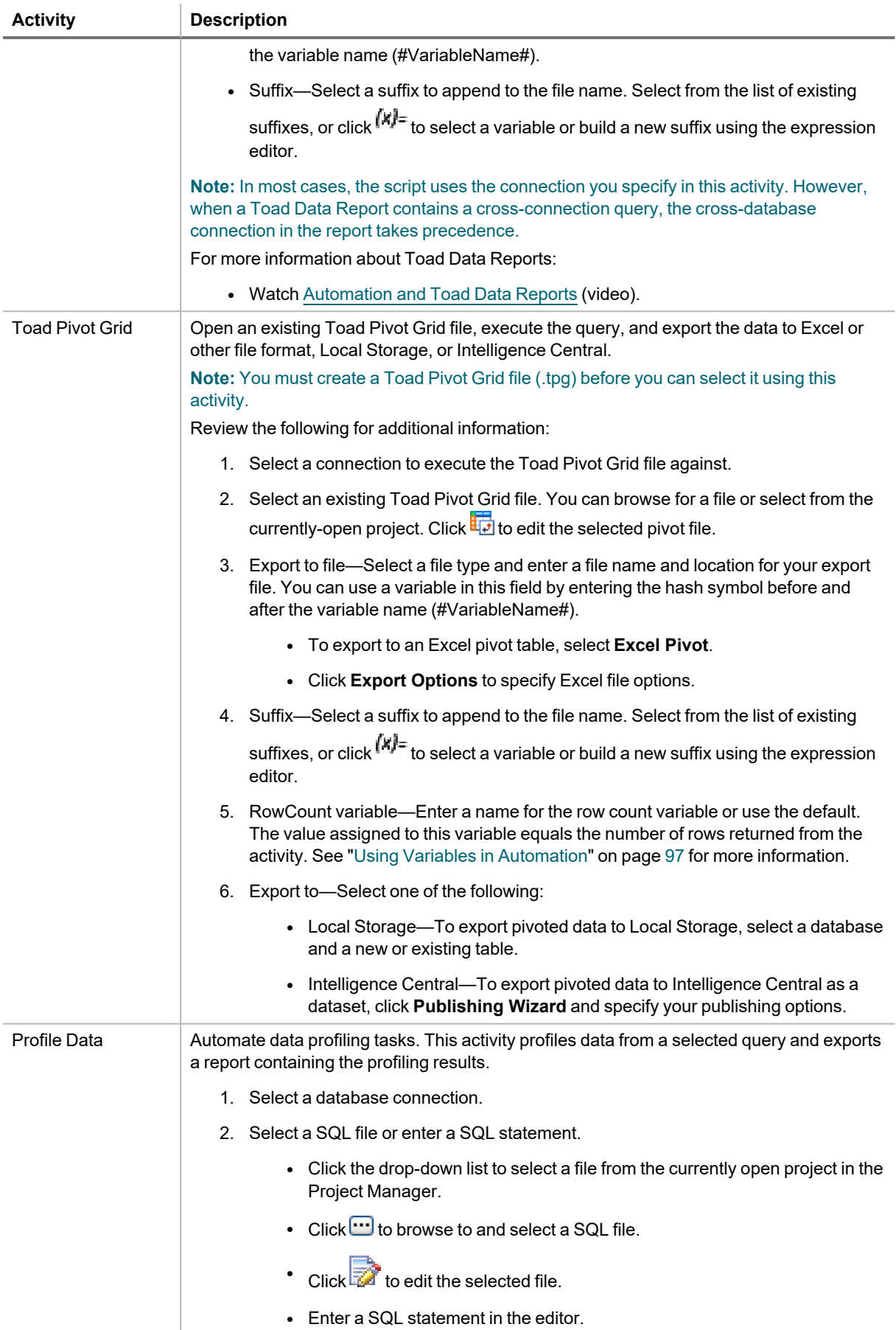

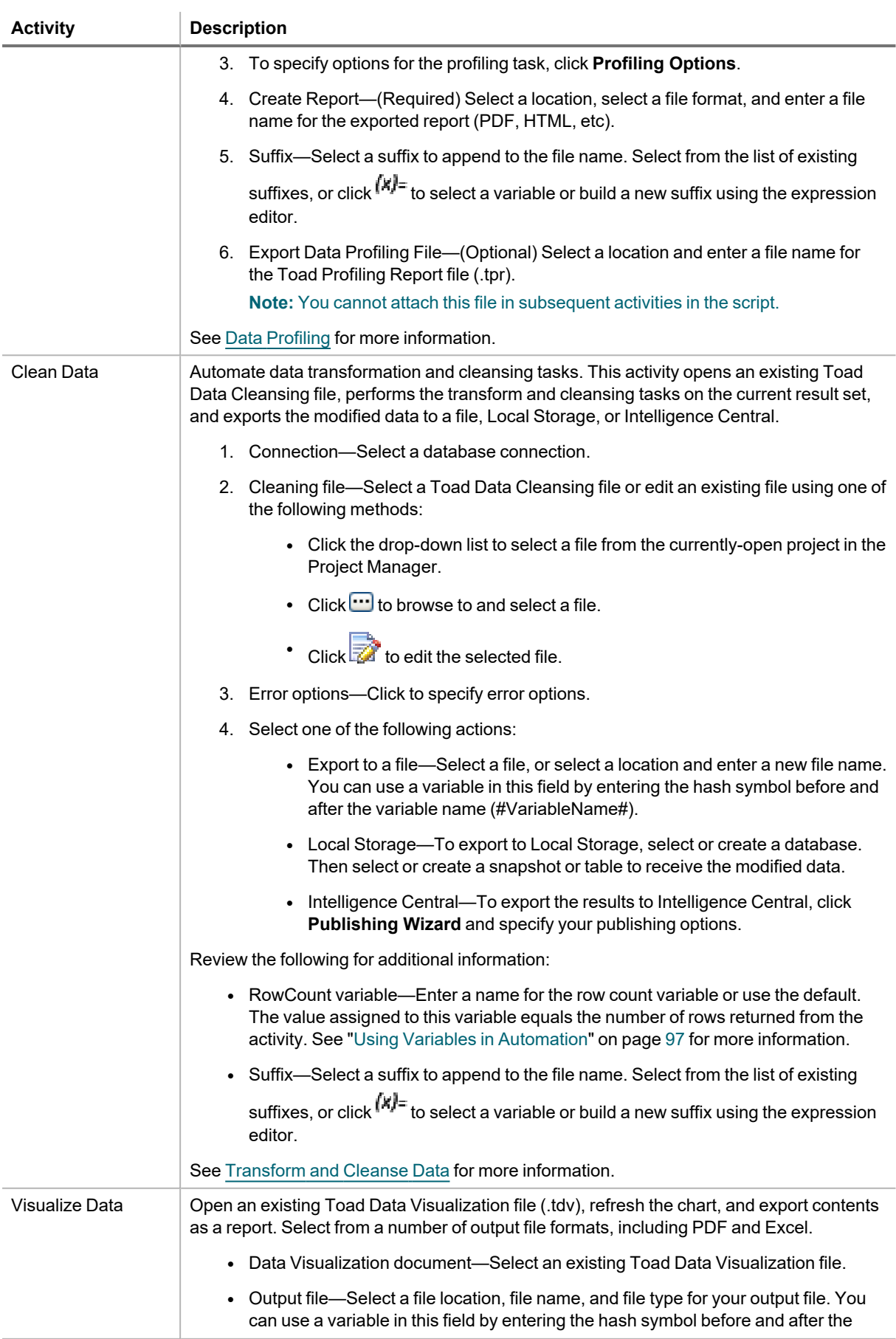

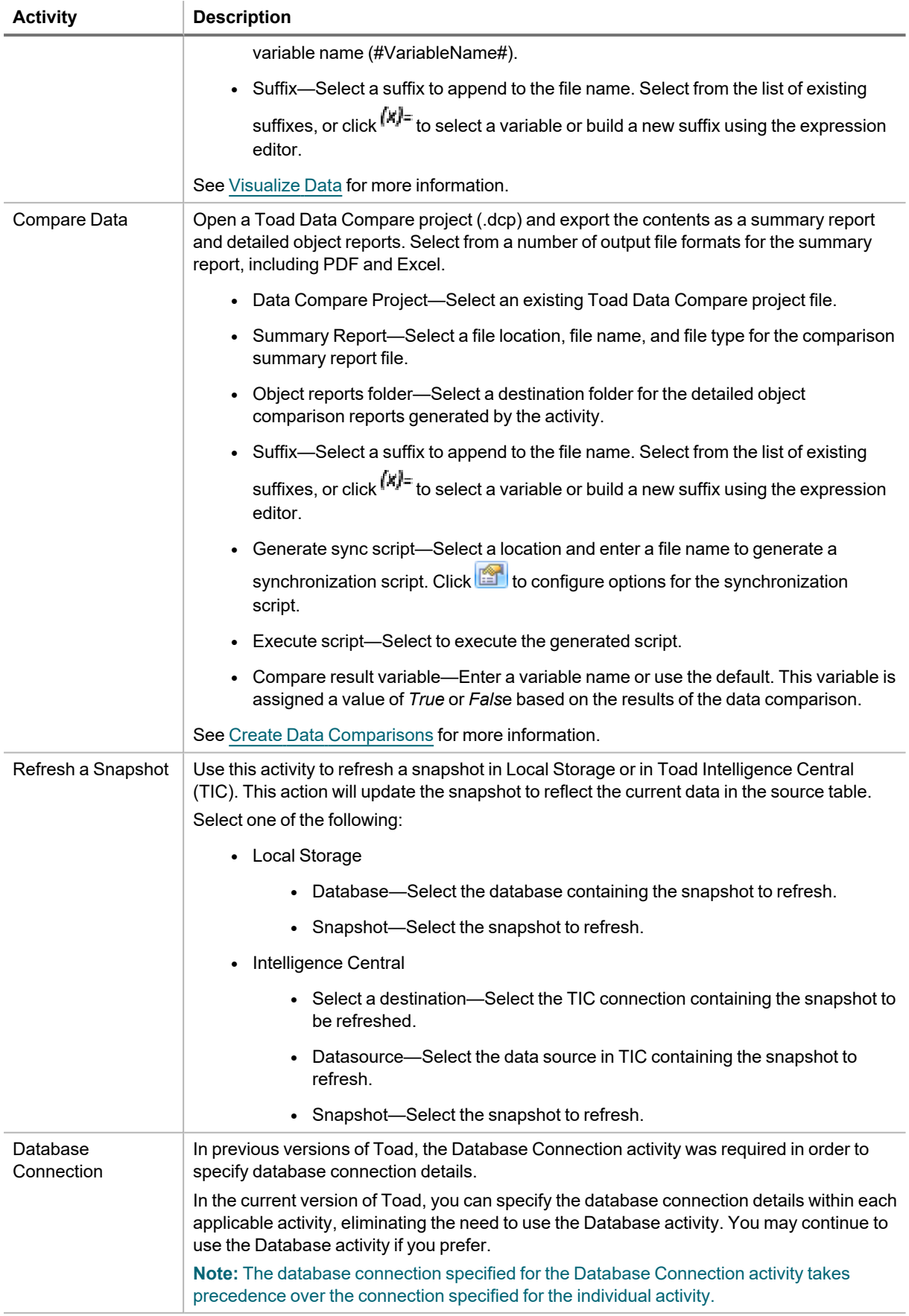

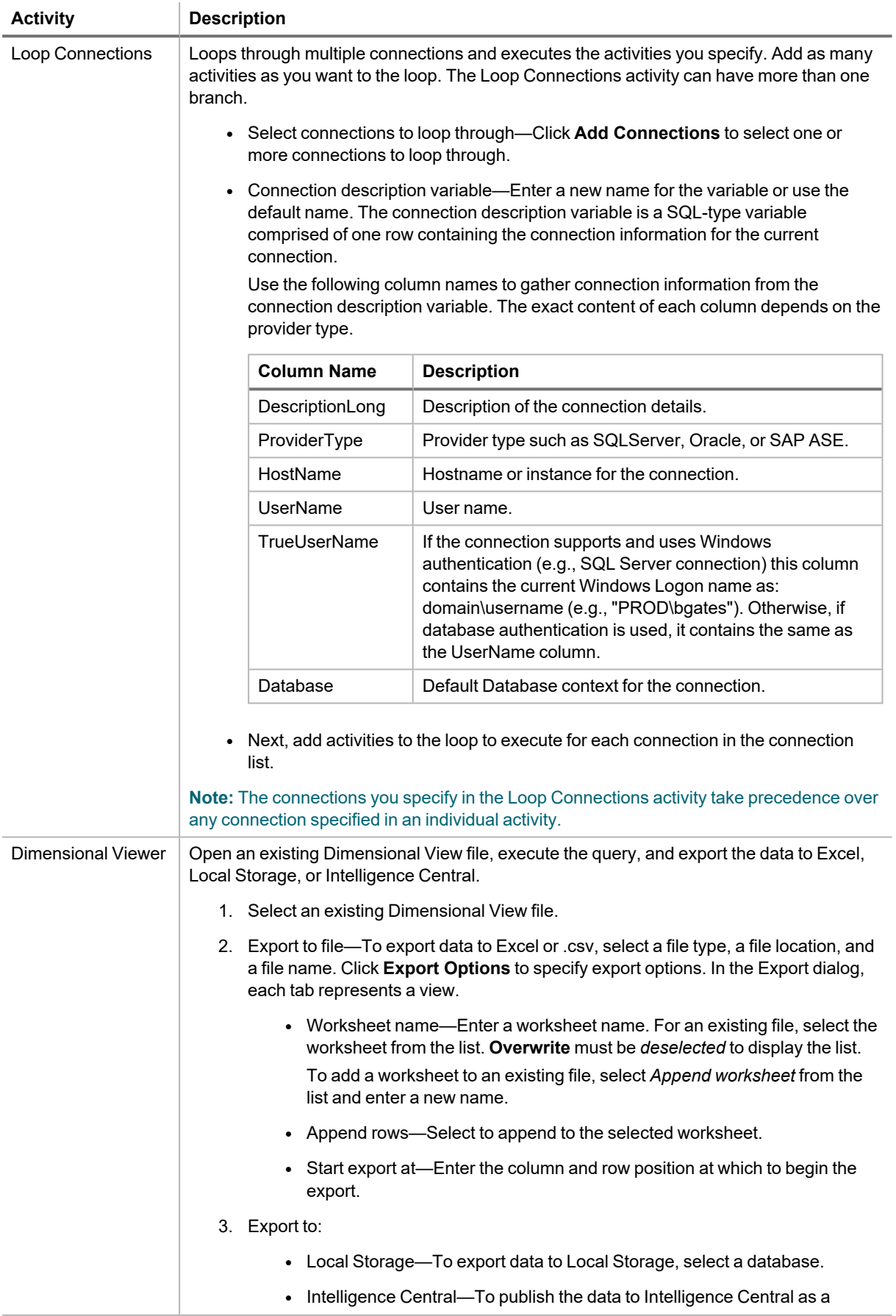

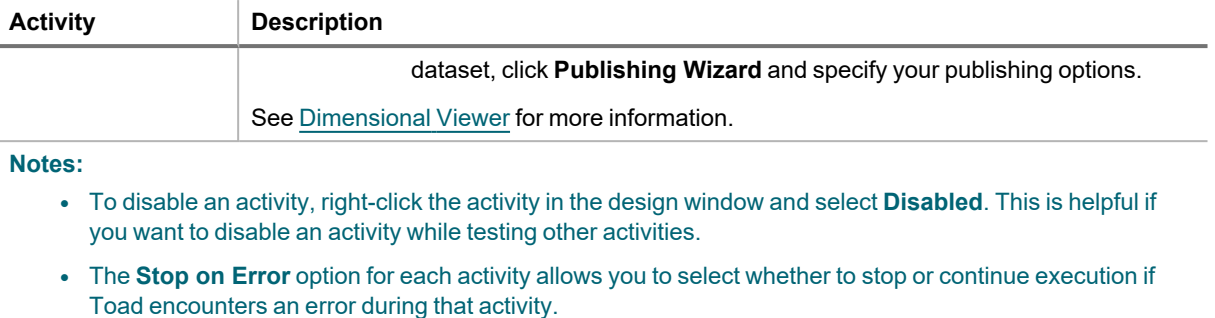

- <sup>l</sup> To prevent an error in one activity from causing a failure at the script level, clear the **Generate Error** check box (Activity Info tab) for that activity.
- Select the Log tab to review a script's execution log.
- In the **Suffix** field, the drop-down list includes two predefined suffixes (Date and DateTime). The list also includes any suffixes you have created and saved since installing Toad. To delete a suffix from the list,

select the suffix, click  $(x)$ <sup>=</sup>, delete the suffix in the **Expression** field, and click **OK**.

- Automation does not support positional parameters denoted by a question mark.
- For each applicable activity, you can specify the database connection in the activity's properties. The default connection is the currently-active open connection.
- The connection associated with an activity takes precedence over the connection information in a report or SQL script, unless the report or SQL script information is a cross-connection query.

## <span id="page-88-0"></span>**Use File Automation Activities**

You can use the following activities in automation scripts.

**Tip:** You can save an activity and its settings as a template to reuse in other scripts. Right-click the activity in the design window and select **Save As Template**. After you create the first template, a Templates toolbox displays.

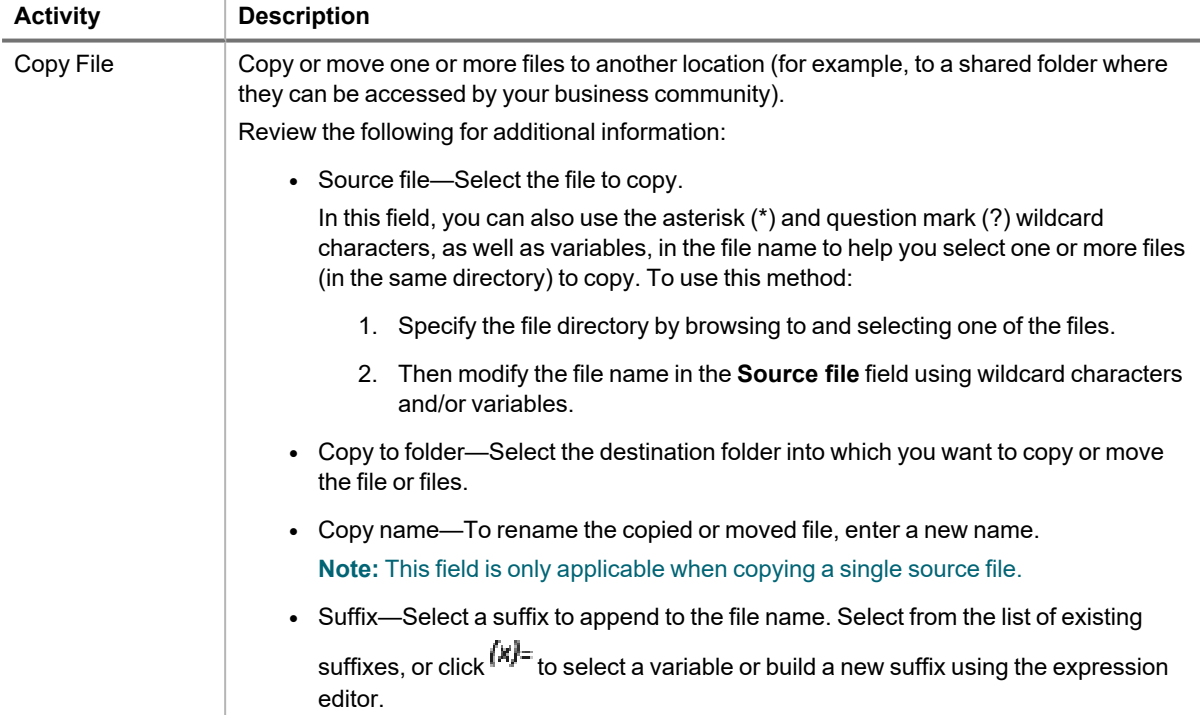

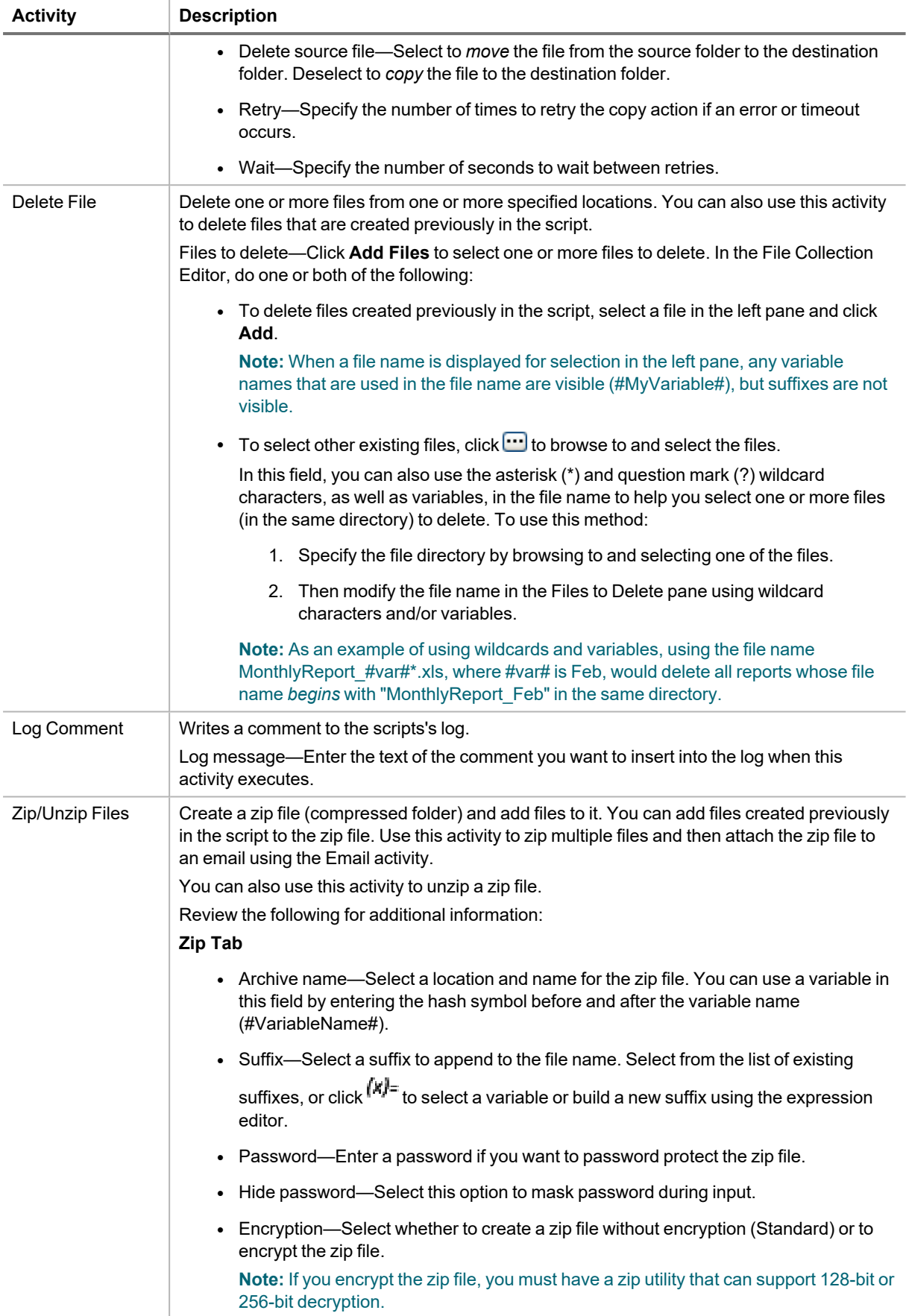

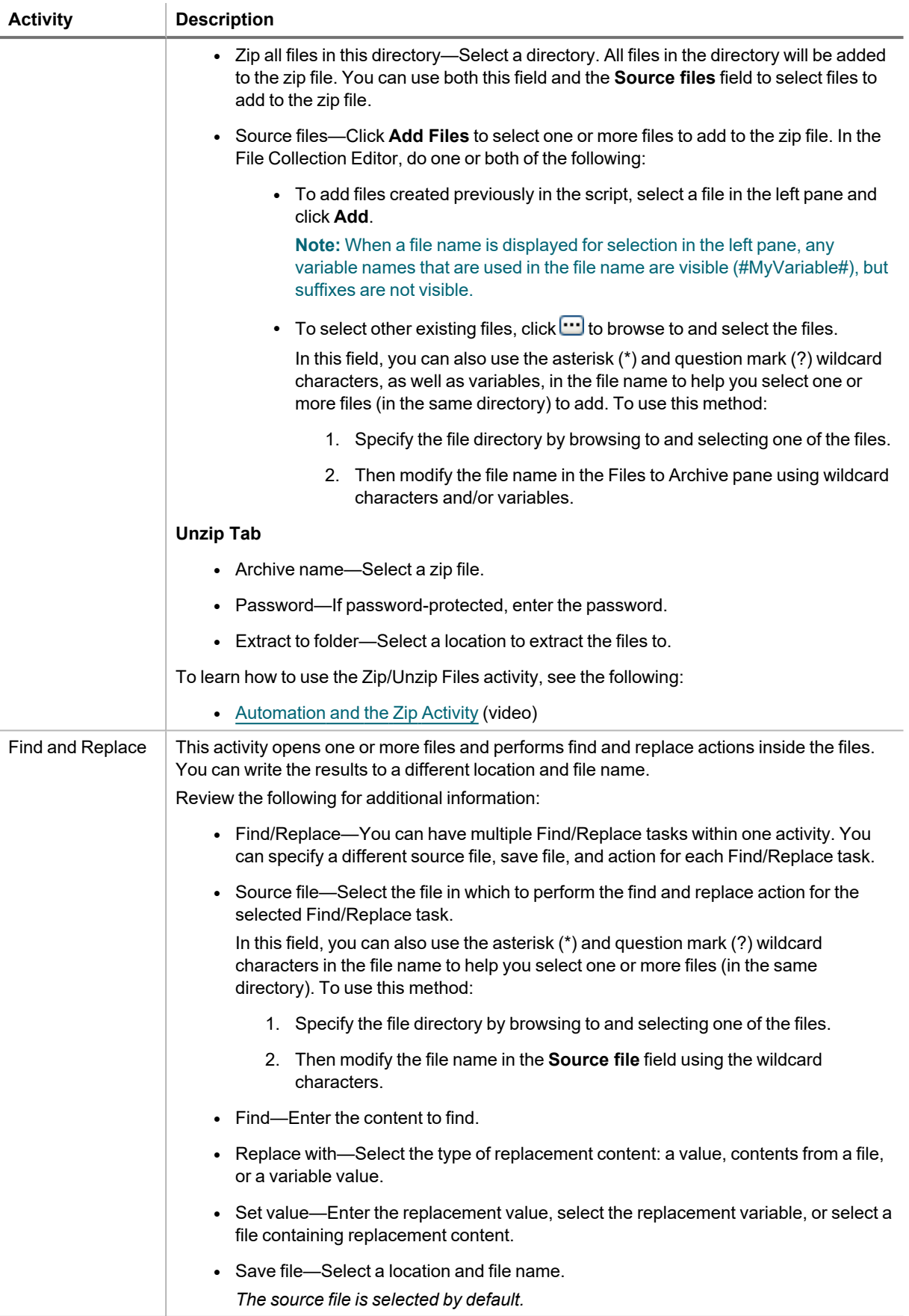

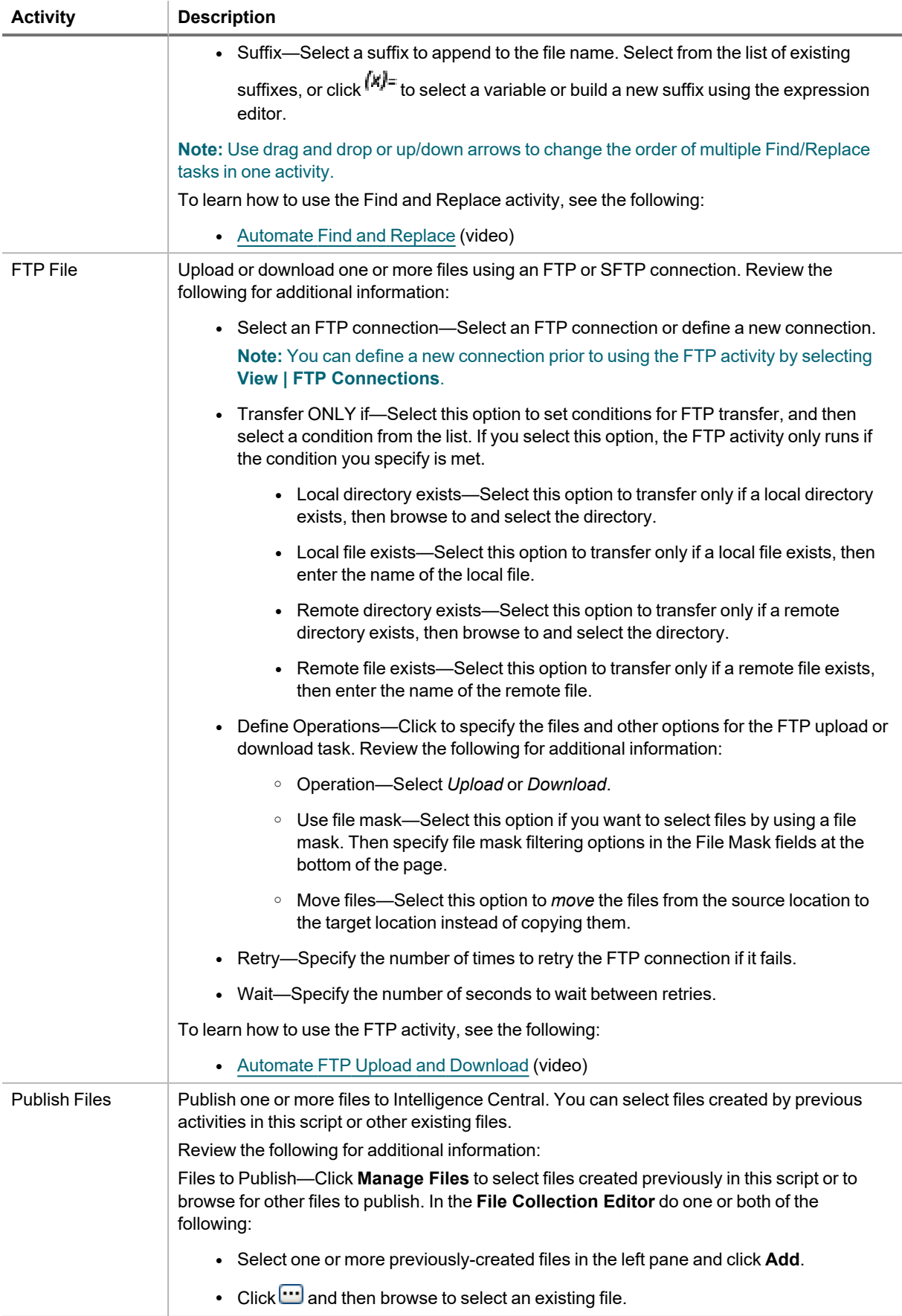

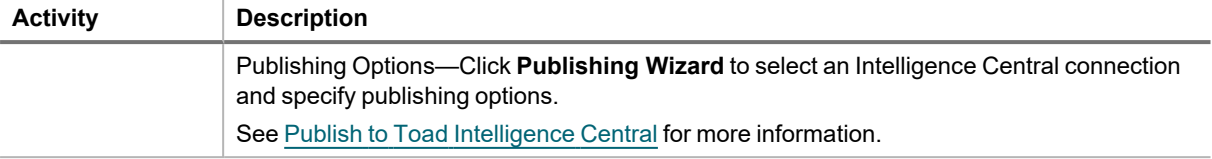

**Notes:**

- To disable an activity, right-click the activity in the design window and select **Disabled**. This is helpful if you want to disable an activity while testing other activities.
- **·** The Stop on Error option for each activity allows you to select whether to stop or continue execution if Toad encounters an error during that activity.
- <sup>l</sup> To prevent an error in one activity from causing a failure at the script level, clear the **Generate Error** check box (Activity Info tab) for that activity.
- Select the Log tab to review a script's execution log.
- In the **Suffix** field, the drop-down list includes two predefined suffixes (Date and DateTime). The list also includes any suffixes you have created and saved since installing Toad. To delete a suffix from the list, select the suffix, click  $(x)$ <sup>=</sup>, delete the suffix in the **Expression** field, and click **OK**.
- Automation does not support positional parameters denoted by a question mark.

### **Tips:**

- For activities in which you can add a suffix to the output file, click  $\mathsf{X}$  = to build a suffix using the expression editor.
- <span id="page-92-0"></span>• You can use the expression editor to select a variable created in a previous activity or select one of your stored bind variables.

## **Use System Automation Activities**

You can use the following activities in automation scripts.

**Tip:** You can save an activity and its settings as a template to reuse in other scripts. Right-click the activity in the design window and select **Save As Template**. After you create the first template, a Templates toolbox displays.

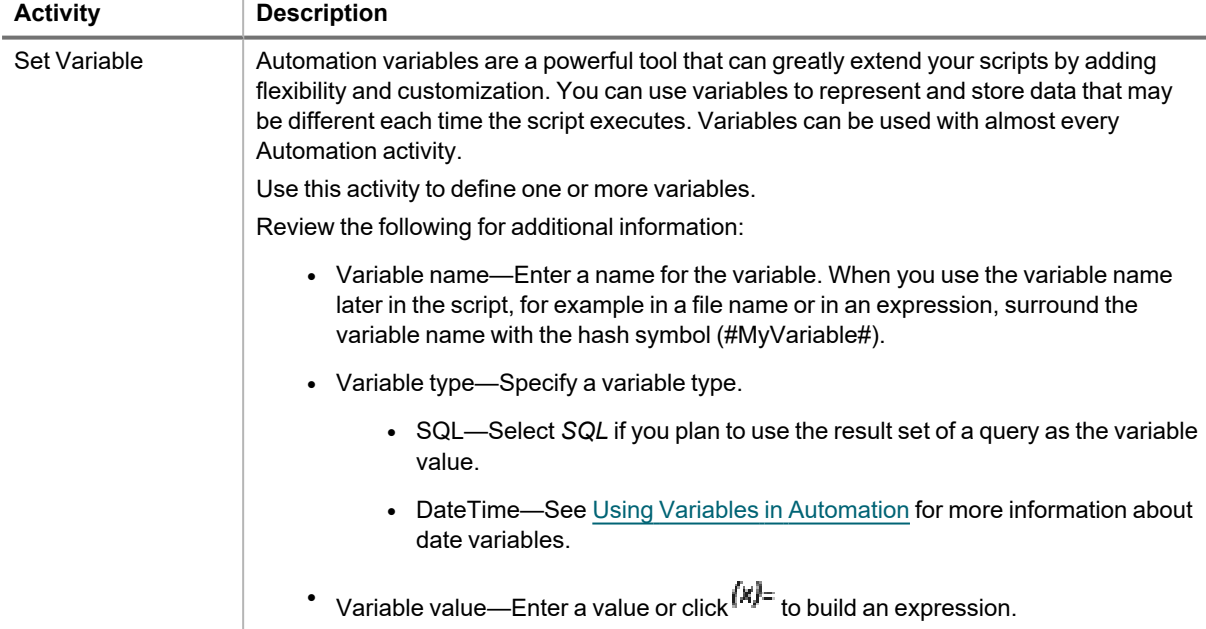

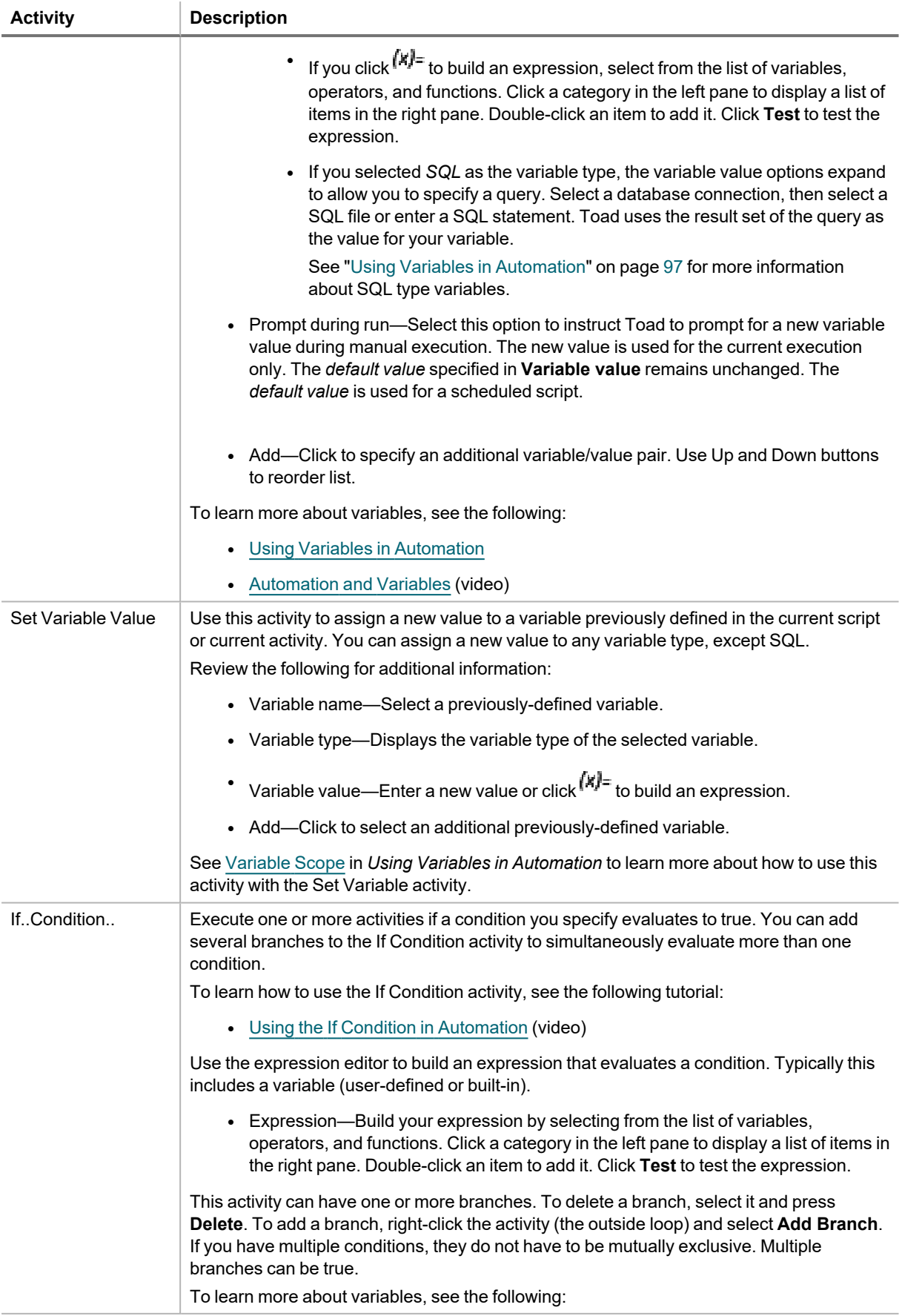

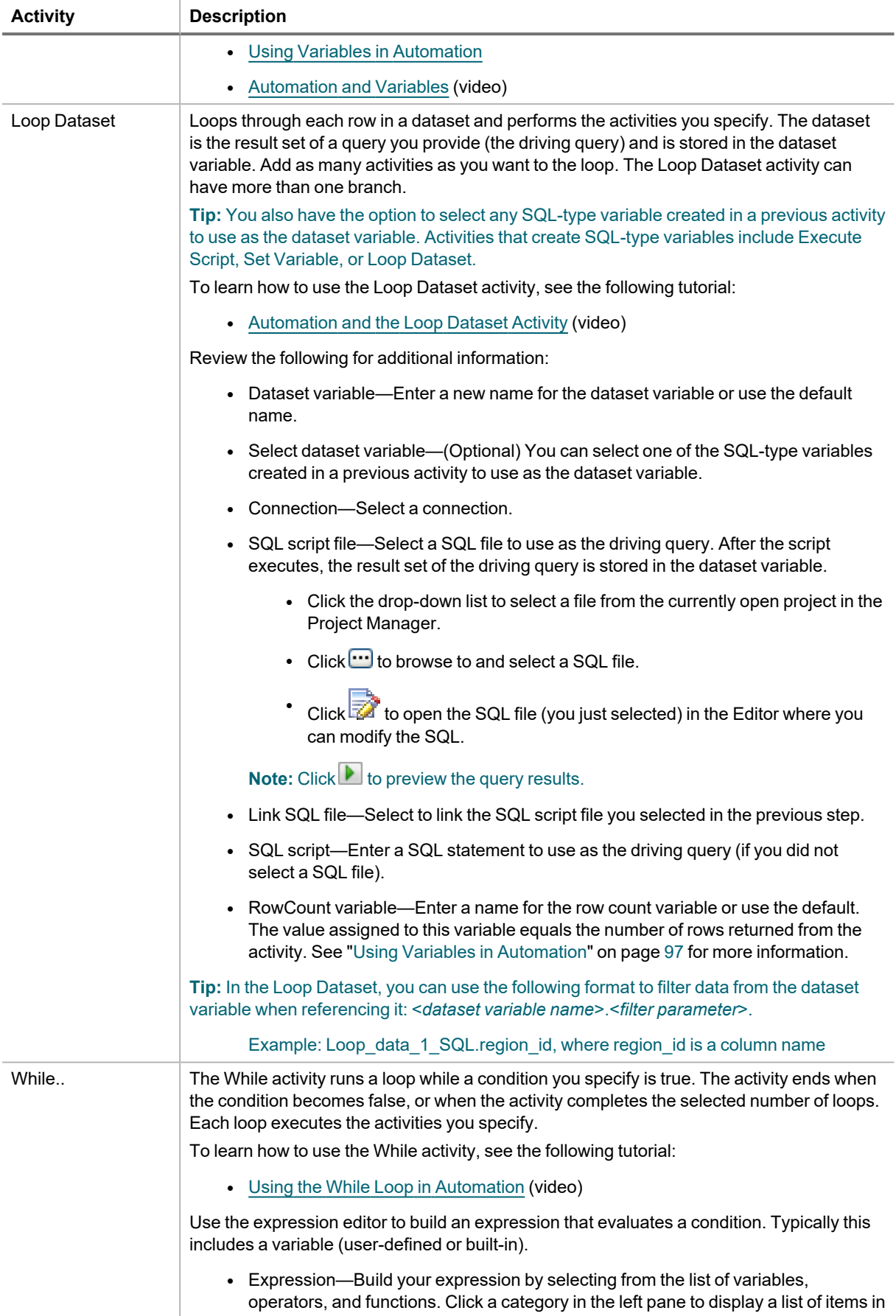

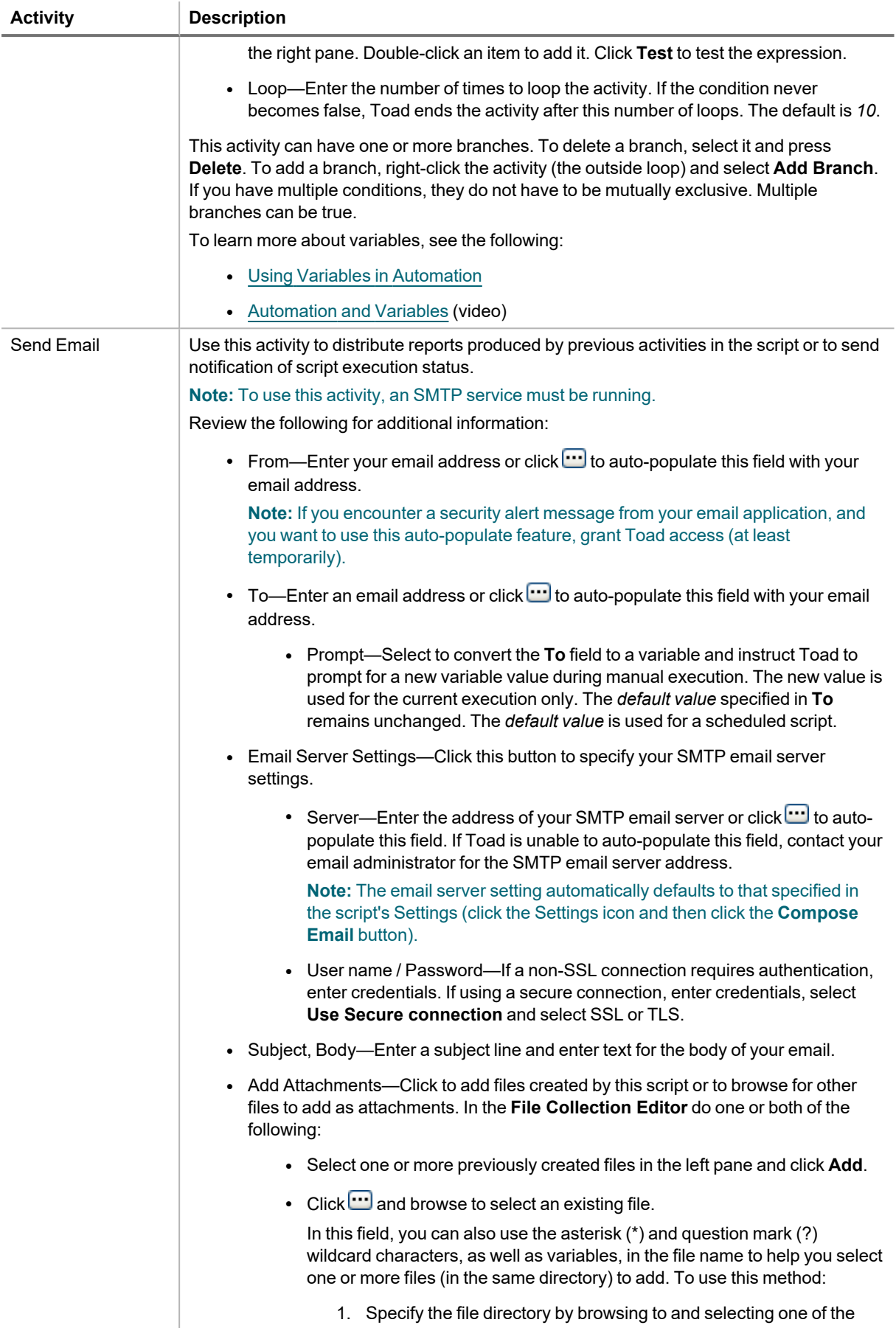

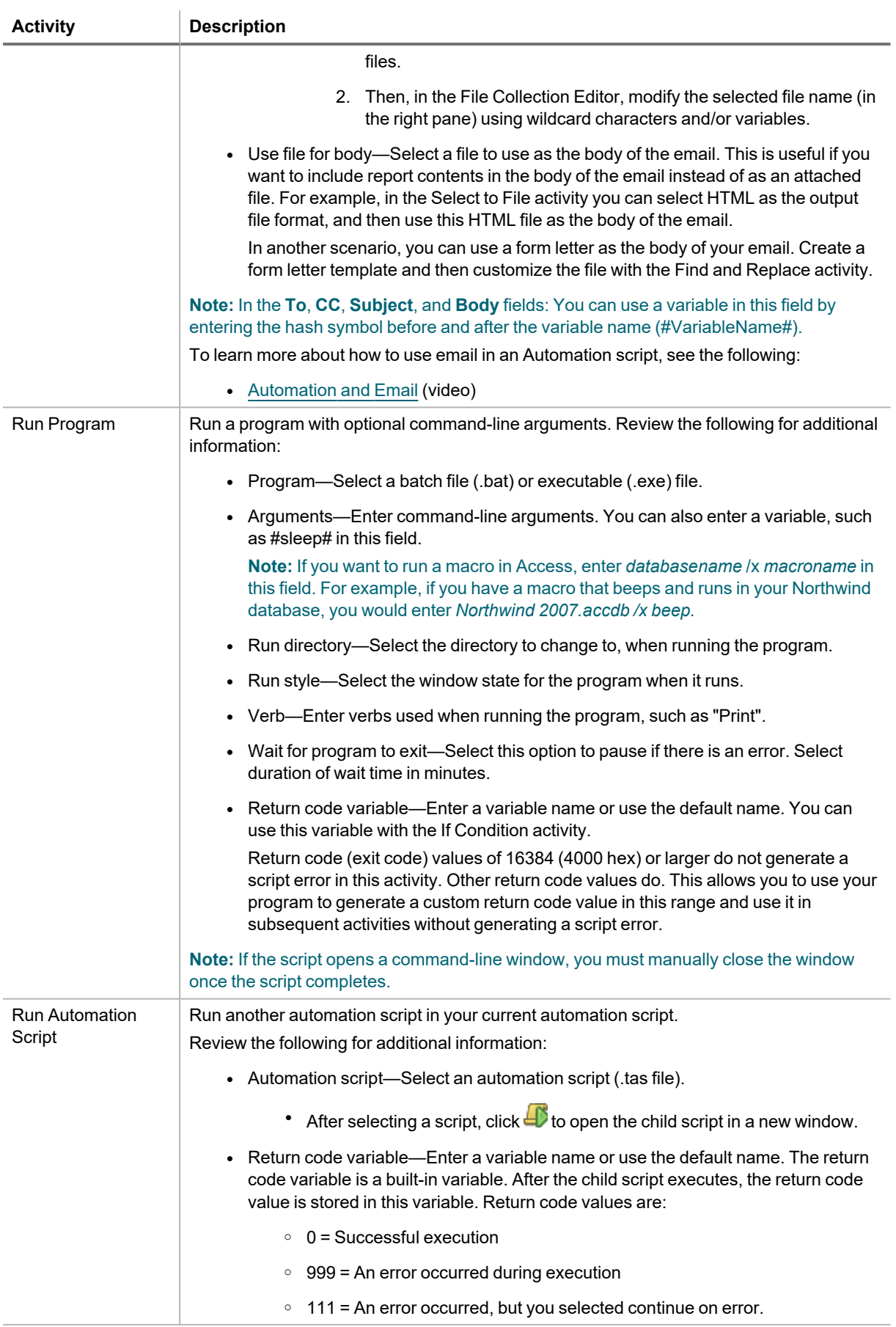

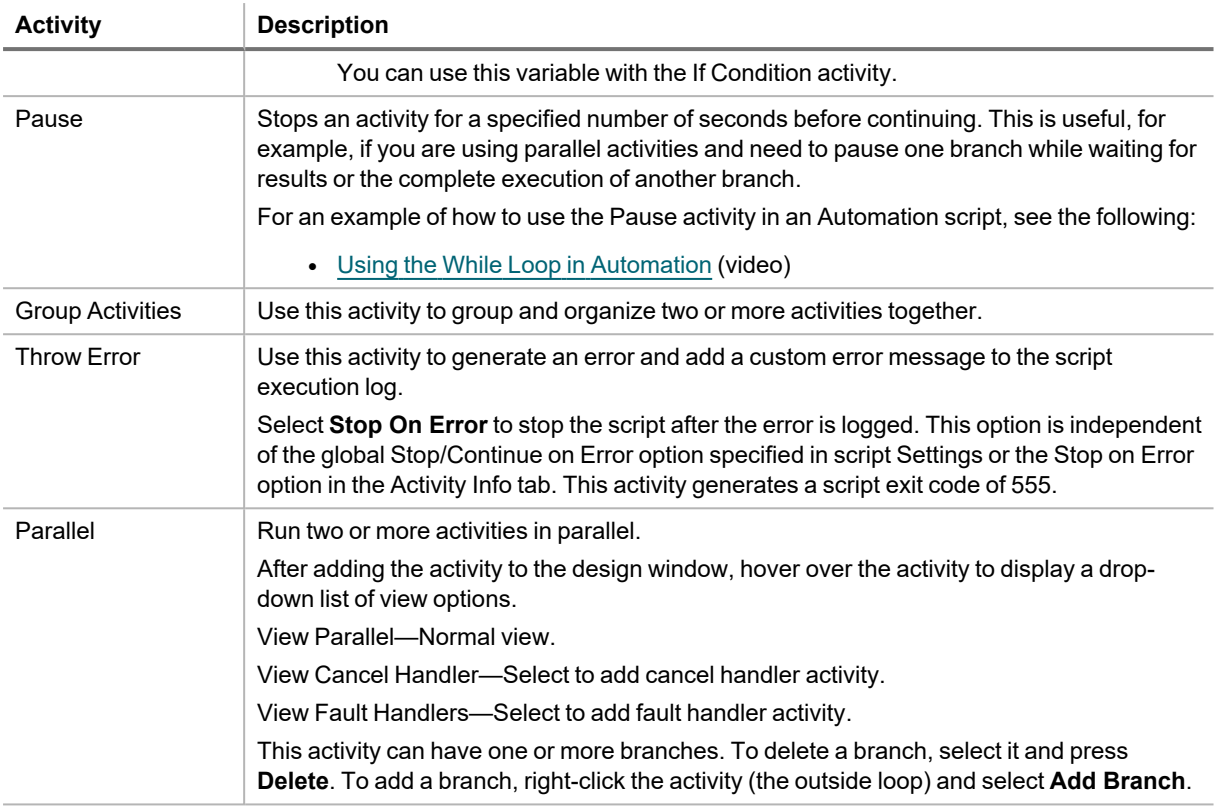

### **Notes:**

- To disable an activity, right-click the activity in the design window and select **Disabled**. This is helpful if you want to disable an activity while testing other activities.
- **·** The Stop on Error option for each activity allows you to select whether to stop or continue execution if Toad encounters an error during that activity.
- <sup>l</sup> To prevent an error in one activity from causing a failure at the script level, clear the **Generate Error** check box (Activity Info tab) for that activity.
- Select the Log tab to review a script's execution log.
- In the **Suffix** field, the drop-down list includes two predefined suffixes (Date and DateTime). The list also includes any suffixes you have created and saved since installing Toad. To delete a suffix from the list,

select the suffix, click  $(x)$ <sup>=</sup>, delete the suffix in the **Expression** field, and click **OK**.

• Automation does not support positional parameters denoted by a question mark.

## <span id="page-97-0"></span>**Using Variables in Automation**

Automation variables are a powerful tool that can greatly extend your scripts. Variables can add flexibility and customization. Variables can be used in almost every Automation activity.

**TH**<br>Watch Using Variables in [Automation](http://www.toadworld.com/products/toad-data-point/m/media-library/583.aspx) for a video demonstration of this feature.

## **How to Create Variables**

### **User-Defined Variables**

You can use the Set Variable activity to create user-defined variables. See "Use System [Automation](#page-92-0) Activities" on page 92 for more [information.](#page-92-0)

#### **Built-In Variables**

Several Automation activities create variables by default. The following built-in variables are created by Automation activities.

- RowCount variable— This integer type variable is created by several activities. The value assigned to this variable is the number of rows returned by the query in the activity.
- Return code variable— This integer type variable is created by the Run Automation Script and the Run Program activities. The variable value is assigned based on the execution status of the script or program.
- Built-in SQL type variables—The Loop Dataset and Execute Script activities create a SQL type variable which is used to store the result set of a query. The Loop Connections activity creates a SQL type variable with only one row containing connection information.
- Activity Result variable—This variable captures the result of each activity's execution. If an error occurs, it captures the error message. The name of this variable is \_ACTIVITY\_RESULT.

The Automation script creates the following built-in variables.

- Root path variable—This string type variable is created by the script. The value assigned to this variable is the path you specified in the **Root path** field in either the Test environment or the Production environment area in script Settings. The path that is applied depends on which environment (*Test* or *Production*) is selected at the time the script is executed.
- Run mode variable—This string type variable is created by the script. The value assigned to this variable is either *Test* or *Production*, depending on the environment selected in the script Settings at the time the script is executed.

### **How to Use Variables**

#### **Where to Use Variables**

The following are some examples of where you can use a variable (built-in or user-defined) in an Automation script.

- $\cdot$  In the file name of a file exported by an activity.
- $\cdot$  In the suffix appended to a file name.
- In an expression used in the While or If Condition activities.
- In a SQL statement as a bind variable for filtering data.
- In a SQL statement as a bind variable in an Import or Export template.

#### **How to Use a Variable**

To express the value of a variable, surround the variable name with hash symbols (#), for example *#myvar#*. The following are some examples of how variables might be used.

#myvar#\_report.xlsx

Report #Dept\_Name#.xlsx

#File\_1\_RCOUNT# > 0

It is important to remember that when a variable is expressed, the variable value is substituted as text in place of the variable name (#myvar#). The only exception is when you use a variable as a bind variable in a SQL statement.

To use a variable as a bind variable in a SQL statement, use the following syntax format (regardless of what the address id column type is):

SELECT \* FROM contact WHERE address id = :myvar

You can also use the Automation variable here as text substitution, but in this case single quotes might be required (because it is a text substitution) depending on the column type in the WHERE clause.

For example, if last name is a character column, use the following syntax (single quotes are required):

SELECT \* FROM contact WHERE last\_name = '#myvar#'

If address id is a non-character column, use the following syntax:

SELECT \* FROM contact WHERE address id = #myvar#

#### **How to Use a String Variable in a Comparison Expression**

When comparing a string variable to a string value in an expression, always surround the variable name and the string value with single quotes, for example:

'#myvar#' = 'Dog'

#### **About SQL Type Variables**

SQL type variables are created in two ways:

- You can create user-defined SQL type variables using the Set Variable activity.
- A built-in SQL variable is created by the Loop Dataset activity, the Execute Script activity, and the Loop Connection activity.

If you ask just for the variable value of a SQL type variable, Toad returns the value from the first row and column of the result set. However, you can filter by column using this syntax:

<variable name>.<column name>.

For example, Region.Region\_Name returns the first value (first row) in the column Region\_Name.

#### **Dataset/SQL Variable - Special Format for Filtering**

You can use the following syntax format to filter data from the dataset variable (or any SQL type variable):

<*dataset variable name*>.<*filter parameter*>

Example: Loop\_data\_1\_SQL.region\_id, where region\_id is one column in the dataset variable

For example, use this format in a SQL statement (in a Select to File activity) to select and export data based on each region\_id value in the dataset variable. The statement is executed with each loop of the Dataset activity.

SELECT \* FROM address WHERE address.region\_id = :Loop\_data\_1\_SQL.region\_id

SELECT \* FROM address WHERE address.region\_id = #Loop\_data\_1\_SQL.region\_id#

#### **Bind Variables**

You can store global bind variable/value combinations in Toad . After storing a global bind variable, that variable is available to use in Automation. Your stored global bind variables appear in the list of variables in the expression editor of applicable activities.

### **How to Create and Use Date Variables**

In Automation scripts, a common use case is to create a variable to be used later in the script in a SQL statement (such as in the Select to File activity). When creating a variable for a date value, there are two variable types to choose from in the Set Variable activity: *String* or *DateTime*. The type you choose depends on how the value is to be used in the SQL.

- **.** If the SQL expects a string value, use the *String* variable type.
- **.** If the SQL expects a date/time value, use the *Date Time* variable type.

### **How to Define a Date Variable**

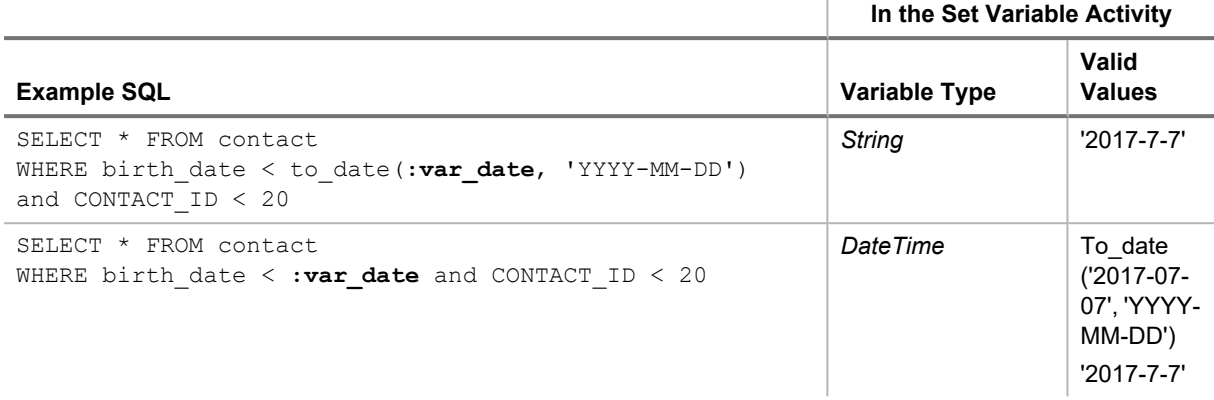

 $\bar{1}$ 

**Using a String.** For a *String* variable type, surround the date value in single quotes. This ensures that date delimiters, such as the dash (-) or forward slash (/), do not cause Toad to interpret the value as an expression.

'2017-7-7' is treated as a string

2017-7-7 is evaluated to 2003

### <span id="page-100-0"></span>**Variable Scope**

When you are building an Automation script that uses a variable, it is important to understand the variable's scope of visibility. This section describes the concept of variable scope in Automation scripts.

### **Terms and Definitions**

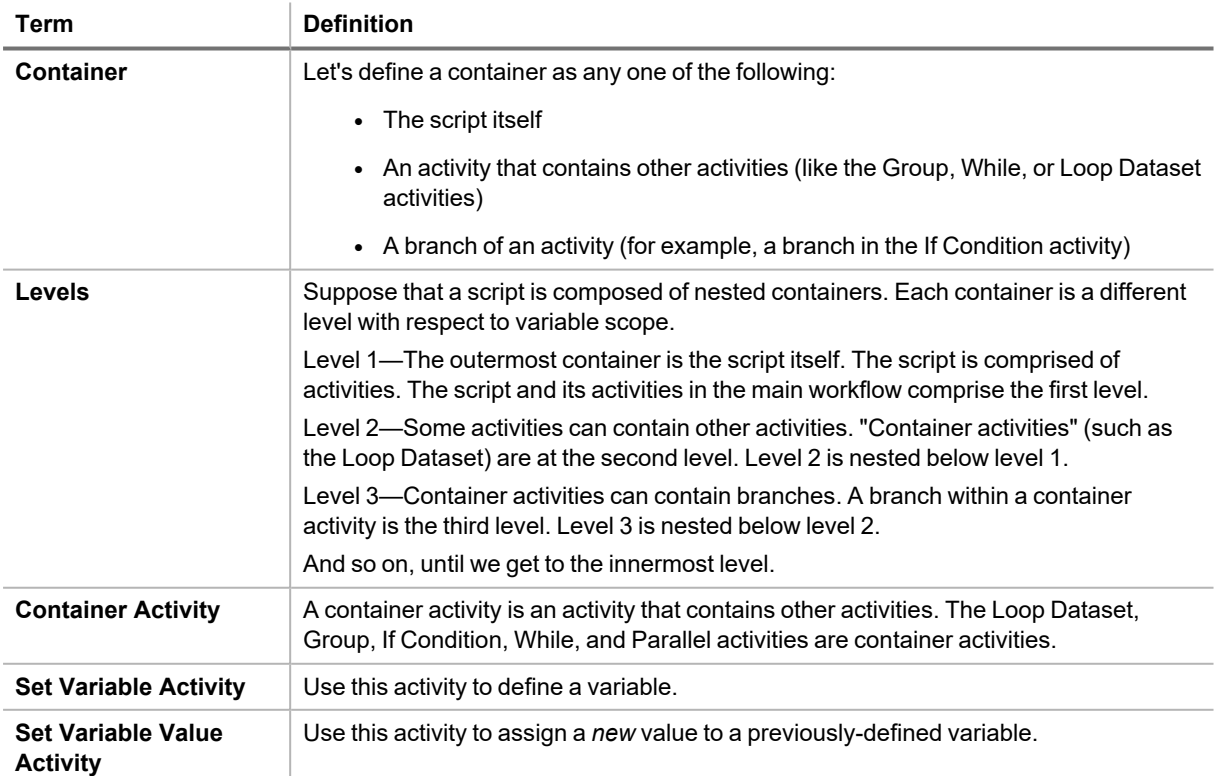

### **Scope Rules**

Basically, the scope of a variable includes all activities subsequent to the variable-defining activity AND either at or nested below the level at which the variable is defined.

The following are the rules for variable scope.

- <sup>l</sup> **Use a variable in an expression**—You can use a previously-defined variable in an expression in an activity if the following are true:
	- The expression activity is subsequent to the variable-defining activity
	- AND the expression activity is at the same level or at a level nested below the variabledefining activity
- **Reassigning a variable value—You can reassign the value of a variable (except a SQL type variable) at** any point within the variable's scope. This task is accomplished using the Set Variable Value activity. [See](#page-92-0) "Use System Automation Activities" on page 92 for more [information.](#page-92-0)

Once a variable value is reassigned, the new value applies to activities subsequent to the original Set Variable activity AND either at the same level or nested below the level of the original Set Variable activity.

**Example:** You can use the Set Variable Value to turn a previously-defined variable into a counter (var=var+1) in the Loop Dataset activity.

<sup>l</sup> **Define a new variable with the same name**—You can redefine a new variable with the same name, but only within an activity that is nested one or more levels below the variable-defining activity. For example, if you defined a variable in the main workflow of your script (first level), you can define a new variable with the same name within a container activity (second level). The scope of this variable value is restricted to that container activity.

You *cannot* define a new variable with the same name at the same level as the original.

### **Additional Examples to Illustrate Scope**

- Run Automation Script activity—This activity is used in an Automation script (the parent script) in order to execute another Automation script (the child script). However, a variable defined in the parent script cannot be used in the child script.
- Loop Dataset activity—This activity is a container activity and can contain other activities, including a Set Variable activity. However, a variable defined in a Set Variable activity within the Loop Dataset cannot be used outside the Loop Dataset.

## <span id="page-101-0"></span>**Execute and Schedule Automation Scripts**

You can execute automation scripts on demand from the Automation window or the Project Manager. You can also schedule scripts to run on a recurring basis at a specific time. For example, schedule a script that performs longrunning tasks to run when database activity is light.

When you schedule a script in Toad, the Job Manager creates a Windows scheduling task. Scheduled scripts run in batch mode. If using another scheduling application, specify "-batch=true" in the command. This executes the script in non-visual (batch) mode. See the procedure below.

### *To execute a script from the Automation window*

- 1. Click **Run** in the Wizard bar. The script is compiled and executes immediately.
- 2. To view the script's execution log, select the Log tab.

3. If you want to schedule the script, first resolve any problems that caused activities to fail or disable failed activities. An activity can be disabled from its Activity Info window.

**Tip:** To execute a script from the Project Manager, right-click the script and select **Execute**.

#### *To schedule an automation script*

- 1. With a script open in Automation, click **Schedule** in the Wizard bar. A Windows Scheduler task is created for the script and a task properties dialog opens.
- 2. To schedule the script, select the Triggers tab. Select the scheduling trigger for this task and click **Edit**.
- 3. In the Edit Trigger dialog, specify scheduling details. Click **OK** to save your changes and close the dialog.
- 4. To run the script when you are not logged on, in the General tab select **Run whether user is logged on or not**. Then enter your Windows credentials when prompted.
- 5. When finished, click **OK** to save your changes and close the task properties dialog. For detailed information about the task properties dialog, see "Schedule Windows Tasks" in the online Help.

**Note:** To run a scheduled script against a password-protected database, the password must be saved in the Connection Properties dialog.

#### *To execute a script in batch mode*

• To start Toad and execute a script in batch mode (non-visual mode), enter the following command and arguments:

<*path to the toad.exe application*> -batch=true "<*path to Automation script*>"

For example:

C:\Program Files\Quest Software\Toad Data Point 6.2\toad.exe -batch=true "<*path\scriptfilename.tas*>"

**Notes:**

- Automation scripts are compatible with the version of Toad in which they are created. To learn how to upgrade your scripts and migrate scheduled tasks that were created in a previous version of Toad, see "Upgrade Scripts and Scheduled Tasks" in the online Help.
- <sup>l</sup> The Automation module is disabled if Toad was installed with the **Prohibit saving passwords** option selected.

Quest creates software solutions that make the benefits of new technology real in an increasingly complex IT landscape. From database and systems management, to Active Directory and Office 365 management, and cyber security resilience, Quest helps customers solve their next IT challenge now. Around the globe, more than 130,000 companies and 95% of the Fortune 500 count on Quest to deliver proactive management and monitoring for the next enterprise initiative, find the next solution for complex Microsoft challenges and stay ahead of the next threat. Quest Software. Where next meets now. For more information, visit [www.quest.com](https://www.quest.com/).

## **Contact Quest**

For sales or other inquiries, visit [www.quest.com/contact.](https://www.quest.com/contact)

## **Technical Support Resources**

Technical support is available to Quest customers with a valid maintenance contract and customers who have trial versions. You can access the Quest Support Portal at [https://support.quest.com.](https://support.quest.com/)

The Support Portal provides self-help tools you can use to solve problems quickly and independently, 24 hours a day, 365 days a year. The Support Portal enables you to:

- Submit and manage a Service Request
- View Knowledge Base articles
- Sign up for product notifications
- Download software and technical documentation
- View how-to-videos
- Engage in community discussions
- Chat with support engineers online
- View services to assist you with your product

# **Index**

### **A**

activities, automation [77](#page-77-0) automation [77](#page-77-0) database activities [80](#page-80-0) execute automation scripts [101](#page-101-0) file activities [88](#page-88-0) system activities [92](#page-92-0) variables [97](#page-97-0)

### **B**

build queries create cross-connection queries [39](#page-39-0) reverse engineer queries [41](#page-41-0)

### **C**

code automating [77](#page-77-0) shortcut keys [48](#page-48-0) view result sets [50](#page-50-0) connections create ODBC [10](#page-10-0) create Oracle [12](#page-12-0) create SharePoint [20](#page-20-0) create Snowflake [15](#page-15-0) create SQL Azure [17](#page-17-0) create SQL Server [17](#page-17-0) share for all session windows [23](#page-23-0) troubleshoot [24](#page-24-0) troubleshoot SQL Server [24](#page-24-0) understand [23](#page-23-1) cross-connection queries [39](#page-39-0)

### **D**

data browse parent tables [35](#page-35-0) compare differences [52](#page-52-0) export in one click [52](#page-52-1) in result sets [50](#page-50-0) reports tutorial [56](#page-56-0) Database Diagram tutorial [33](#page-33-0) Database Explorer best method for locating objects [26](#page-26-0) filter databases and objects [27](#page-27-0) search for objects [32](#page-32-0) database objects [26](#page-26-1) filter schemas [27](#page-27-0) object explorer [26](#page-26-2) search for [32](#page-32-0) databases automation activities [80](#page-80-0) Diff Viewer, data [52](#page-52-0)

### **E**

Editor [46](#page-46-0) reverse engineer queries [41](#page-41-0) shortcut keys [48](#page-48-0) Excel add to Report Manager [60](#page-60-0) share linked queries [54](#page-54-0) export data with one click [52](#page-52-1)

### **F**

files automation activities [88](#page-88-0) filter databases and objects [27](#page-27-0)

### **H**

heterogeneous queries [39](#page-39-0)

### **I**

intellisense shortcut keys [48](#page-48-0)

### **K**

keyboard editor shortcuts [48](#page-48-0)

### **L**

linked queries [54](#page-54-0)

### **M**

Master Detail Browser [35](#page-35-0)

### **O**

Object Explorer [26](#page-26-2) filter databases and objects [27](#page-27-0) search for objects [32](#page-32-0) object search [32](#page-32-0) ODBC create connections [10](#page-10-0) One Click Export [52](#page-52-1) **Oracle** Oracle, create connections [12](#page-12-0)

### **Q**

Query Builder create cross-connection queries [39](#page-39-0) reverse engineer queries [41](#page-41-0) tutorial [37](#page-37-0)

### **R**

reports [60](#page-60-0) data tutorial [56](#page-56-0) DB2 [61](#page-61-0) manage reports [60](#page-60-0) MySQL [63](#page-63-0) ODBC [63](#page-63-1) Oracle [63](#page-63-2) publish and share [67](#page-67-0) SQLServer [65](#page-65-0) result sets [50](#page-50-0) reverse engineer queries [41](#page-41-0)

### **S**

script results [50](#page-50-0) scripts automating [77](#page-77-0) search [32](#page-32-0) database objects [32](#page-32-0) **SharePoint** create connections [20](#page-20-0) shortcut keys [48](#page-48-0) Snowflake create connections [15](#page-15-0) SQL automating scripts [77](#page-77-0) shortcut keys [48](#page-48-0) SQL Azure create connections [17](#page-17-0) SQL Editor [46](#page-46-0) SQL Server create connections [17](#page-17-0) troubleshoot [24](#page-24-0) subqueries tutorial [43](#page-43-0)

system automation activities [92](#page-92-0)

### **T**

tables browse data in related [35](#page-35-0) troubleshoot SQL Server connections [24](#page-24-0) tutorials [56](#page-56-0) create database diagrams [33](#page-33-0) create ODBC connections [10](#page-10-0) create Toad data reports [56](#page-56-0) subquery [43](#page-43-0) visually build queries [37](#page-37-0) **V**

variables

Automation [97](#page-97-0)